SZM-202210-01

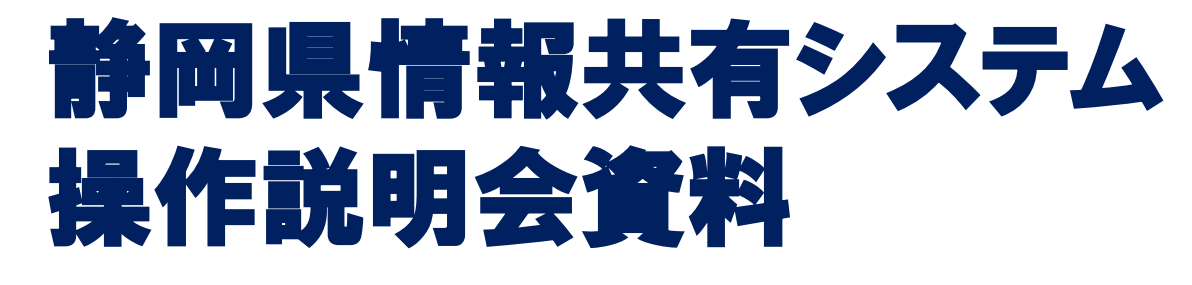

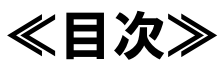

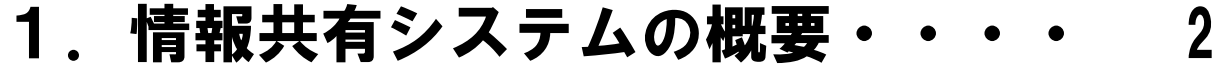

- 2.システム全体の流れ・・・・・・ 4
- 3.ログインについて・・・・・・・ 21
- 4.書類に関する操作・・・・・・・ 31
- 5.電子成果品の作成・・・・・・・ 58
- 6.データのダウンロード・・・・・ 75
- 7.その他の機能・・・・・・・・・ 87
- 8.ご利用にあたって・・・・・・・ 100Orchestrating a brighter world

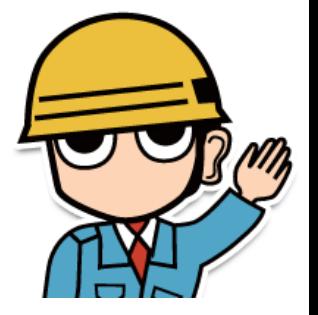

NHC

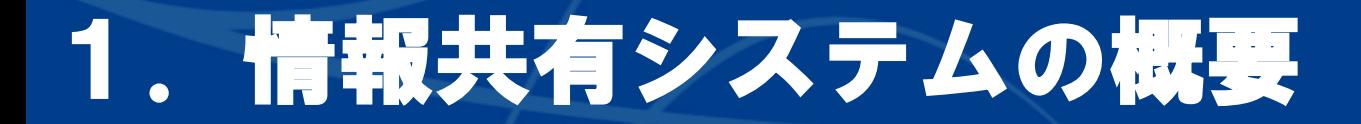

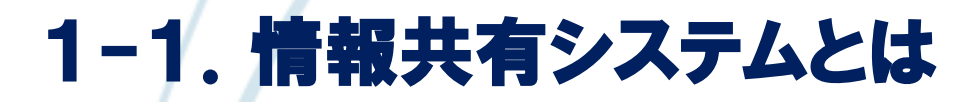

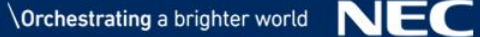

## 1-1.工事監理官 情報共有システムとは

インターネットまたはSDOネットワークを利用して、 受発注者間で工事施工中に関する様々な情報を共有し 相互利活用できるシステムです。

「主な機能」•工事関係書類(打合せ簿等)の提出・決裁機能 ・システムでやり取した書類を検査用にダウンロード(検査支援機能) ・システムに電子成果品を登録する(電子納品機能)

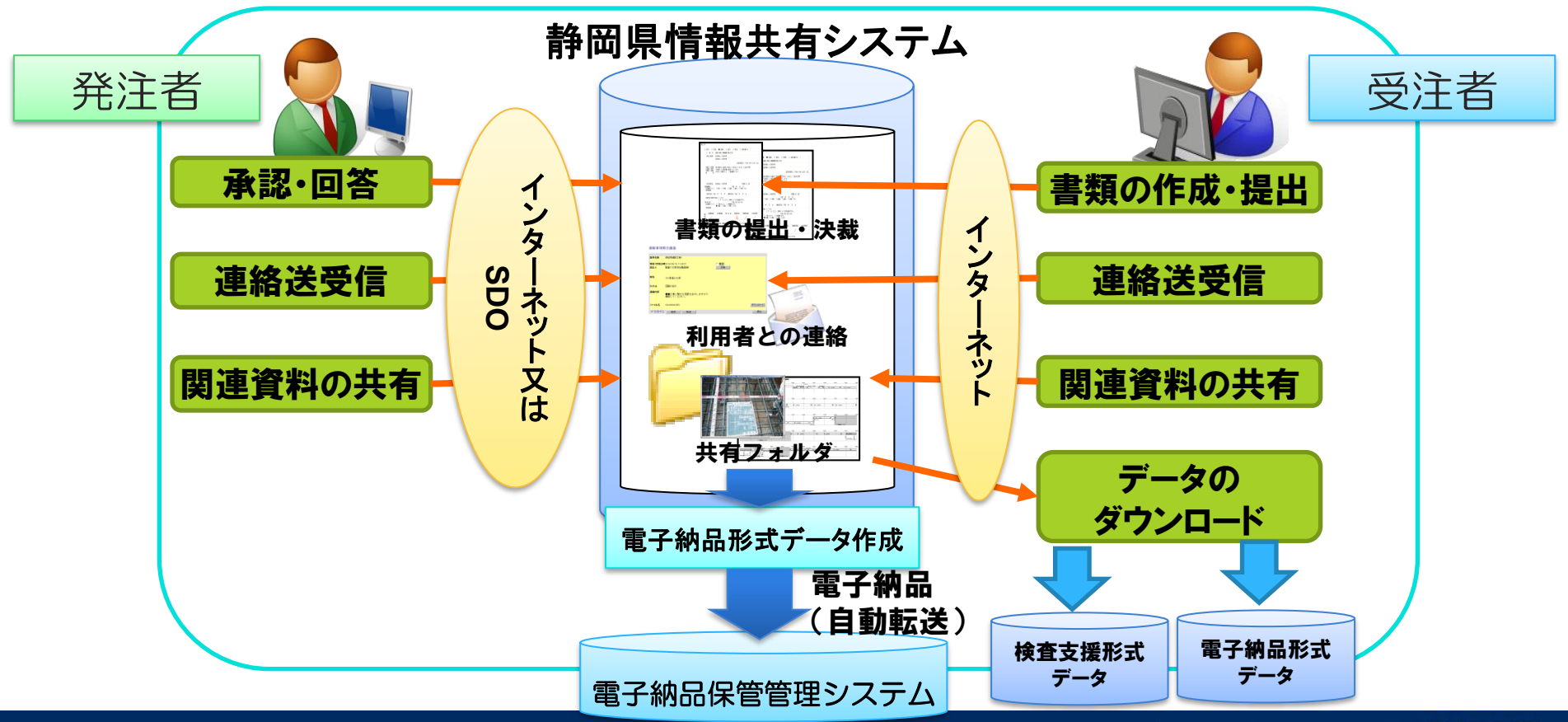

 $\setminus$  Orchestrating a brighter world  $\sum$ 

# 2.システム全体の流れ

-1.システム全体の流れ -2.システム利用申込の流れ -3.システム利用料金と支払いについて 2-4. 利用情報の変更について -5.利用終了について

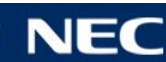

## 2-1.システム全体の流れ

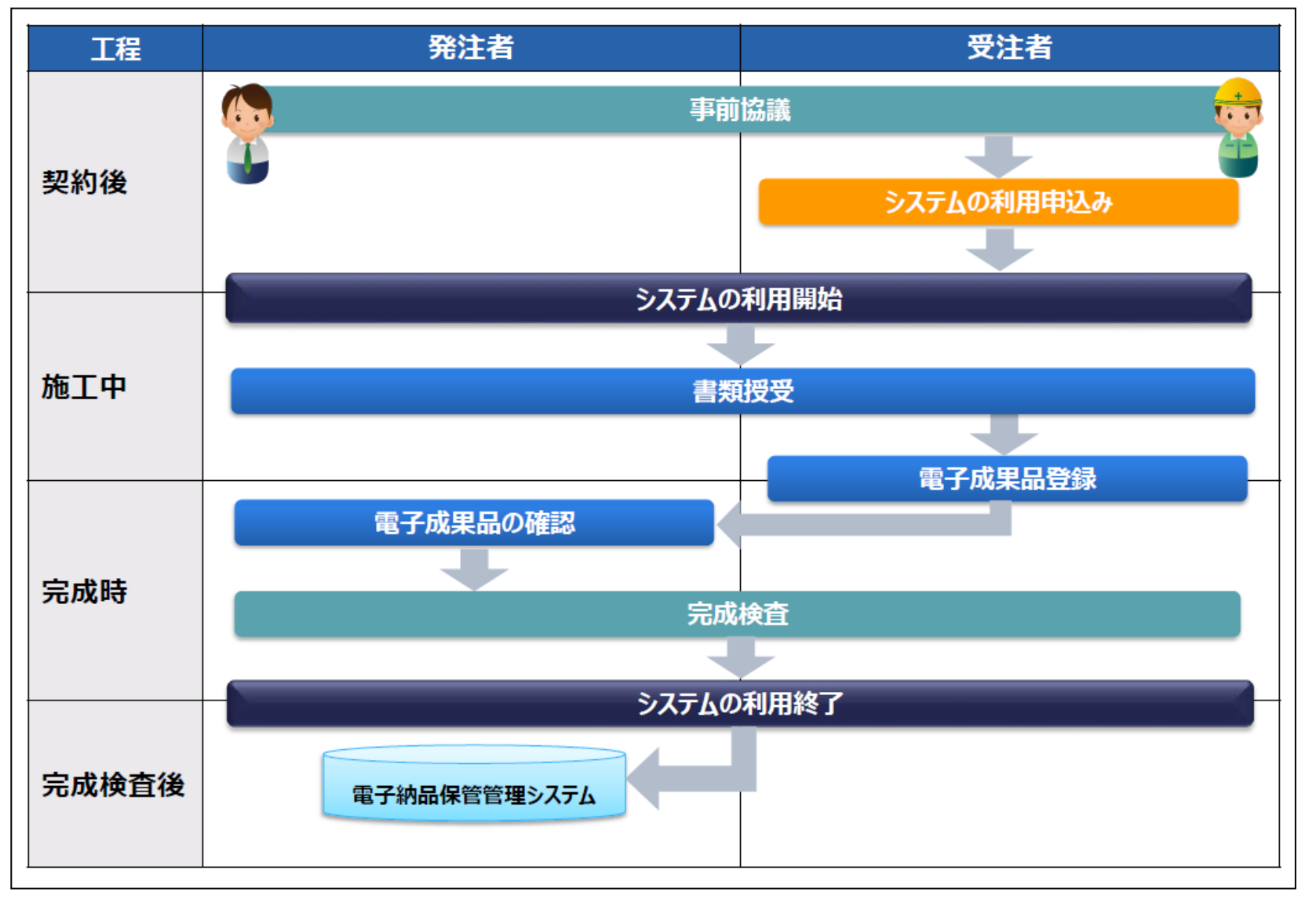

※建設支援局建設技術企画課 建設ICT推進班

『情報共有システム概要(発注者向け)』および『情報共有システム概要(受注者向け)』P.1

## 2-2.システム利用申込の流れ

### 契約後~システム利用開始までの流れ

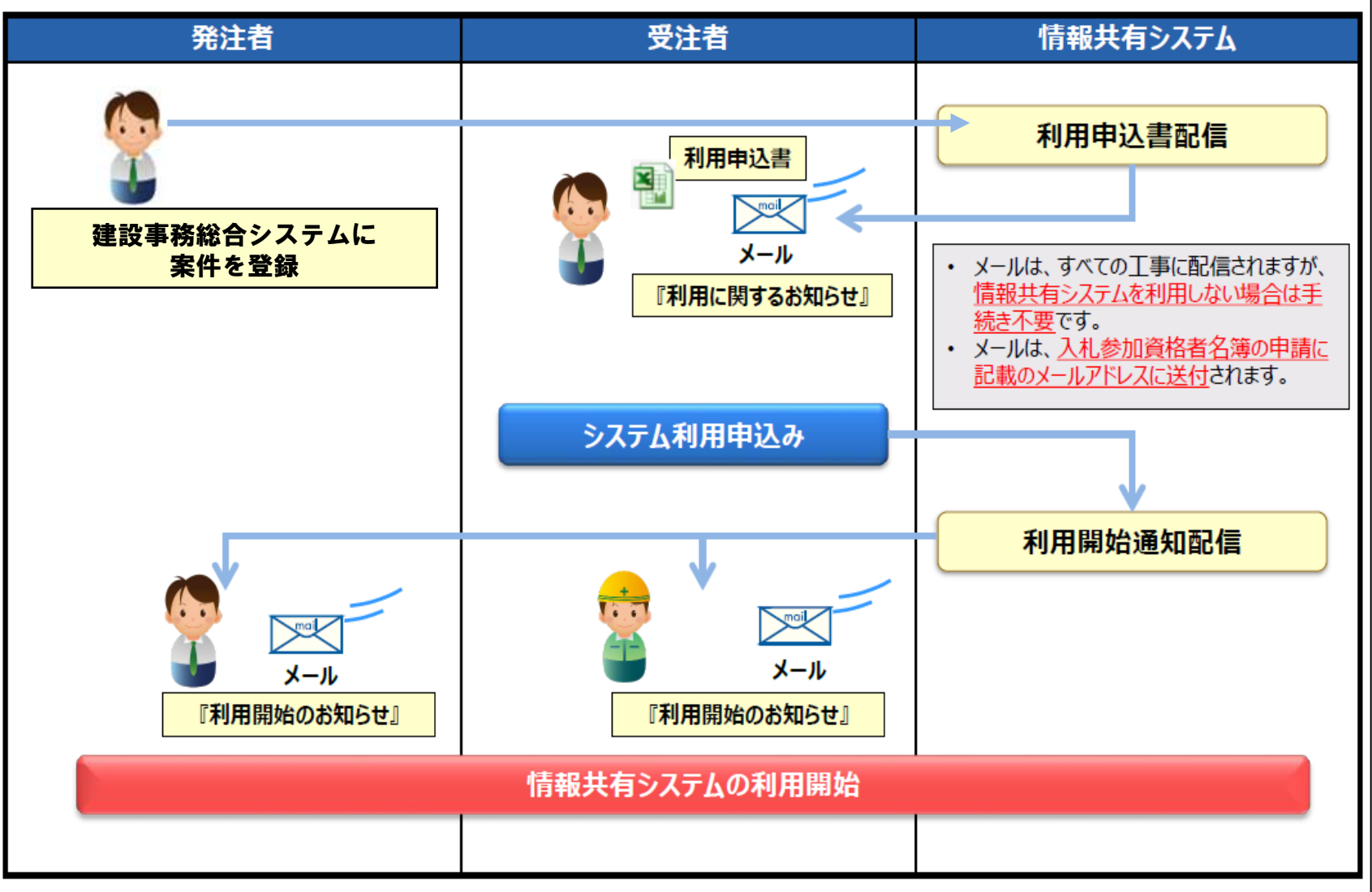

※建設支援局建設技術企画課 建設ICT推進『情報共有システム概要(受注者向け)』P.2

### 『利用に関するお知らせ』メールに添付されて利用申込書が届きます。

静岡県 工事監理官ASPサービス 利用申込書 【工事】

 $1/3$ 

#### 1. 利用情報

の項目をご記入下さい。※項目名にマウスカーソルを合わせると記入例が表示されます。

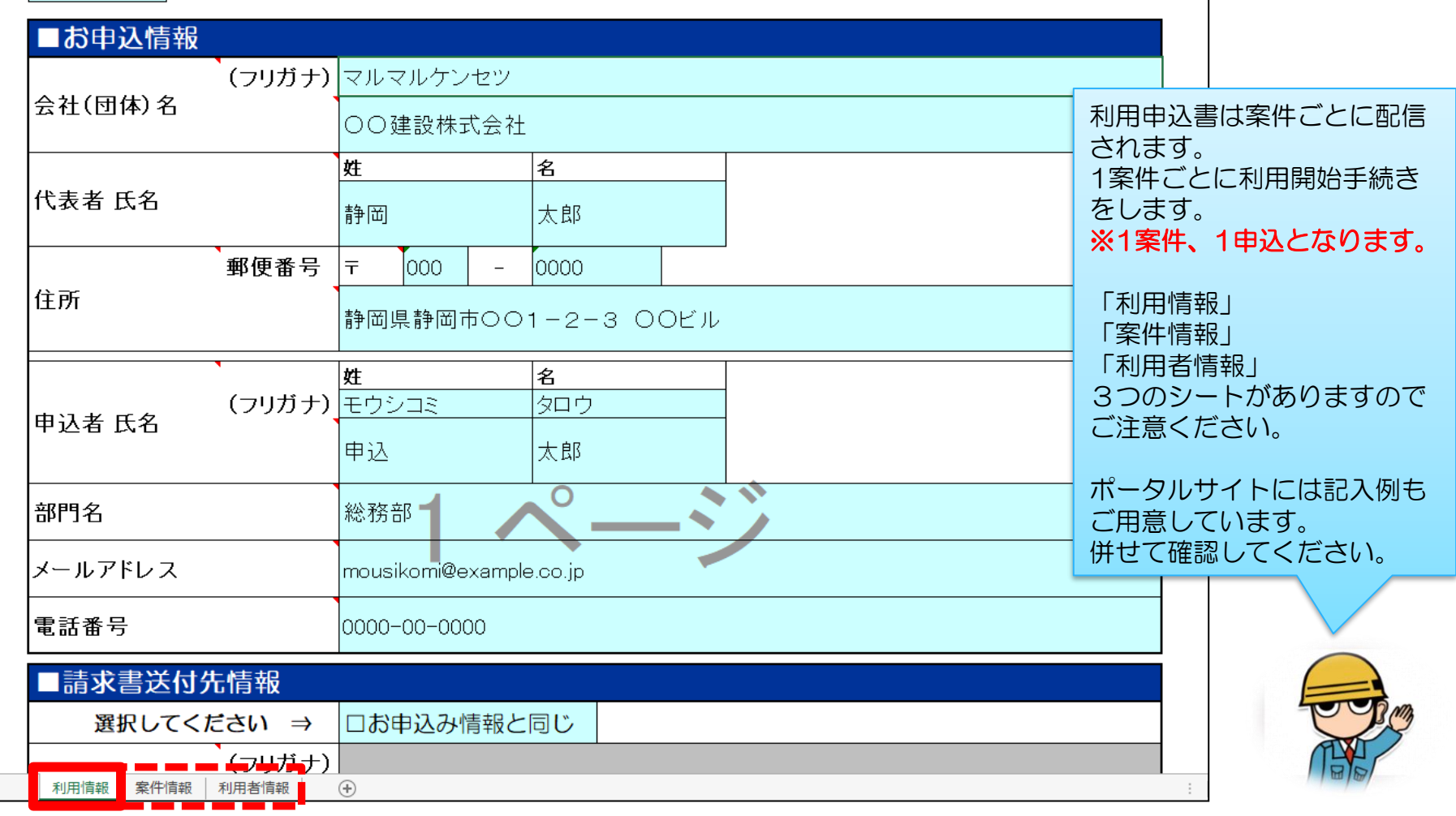

### 利用情報を記入します。

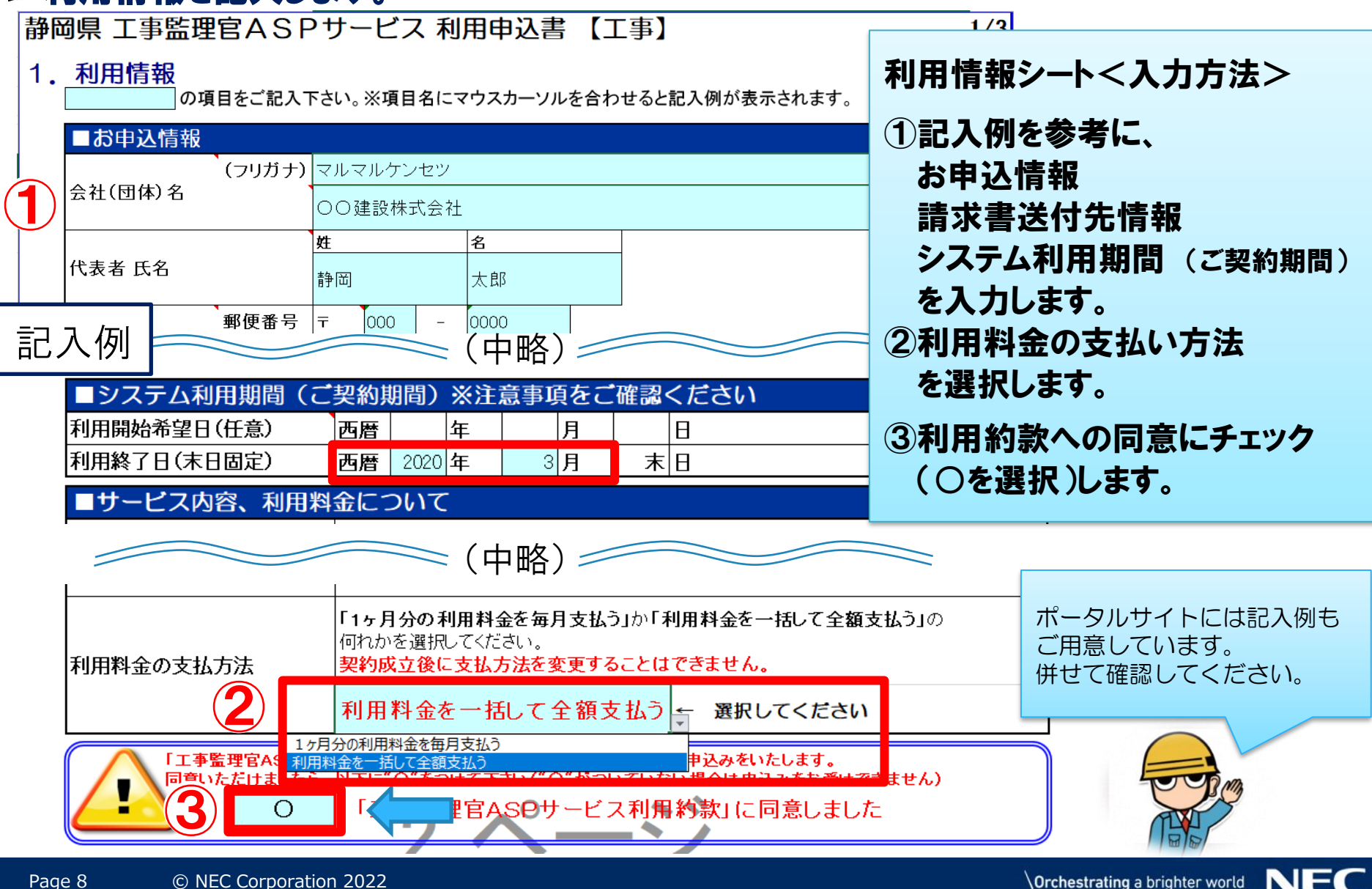

### ■ 案件情報を記入します。

 $=$   $\frac{1}{2}$   $\frac{1}{2}$   $\frac{1}{2}$ 

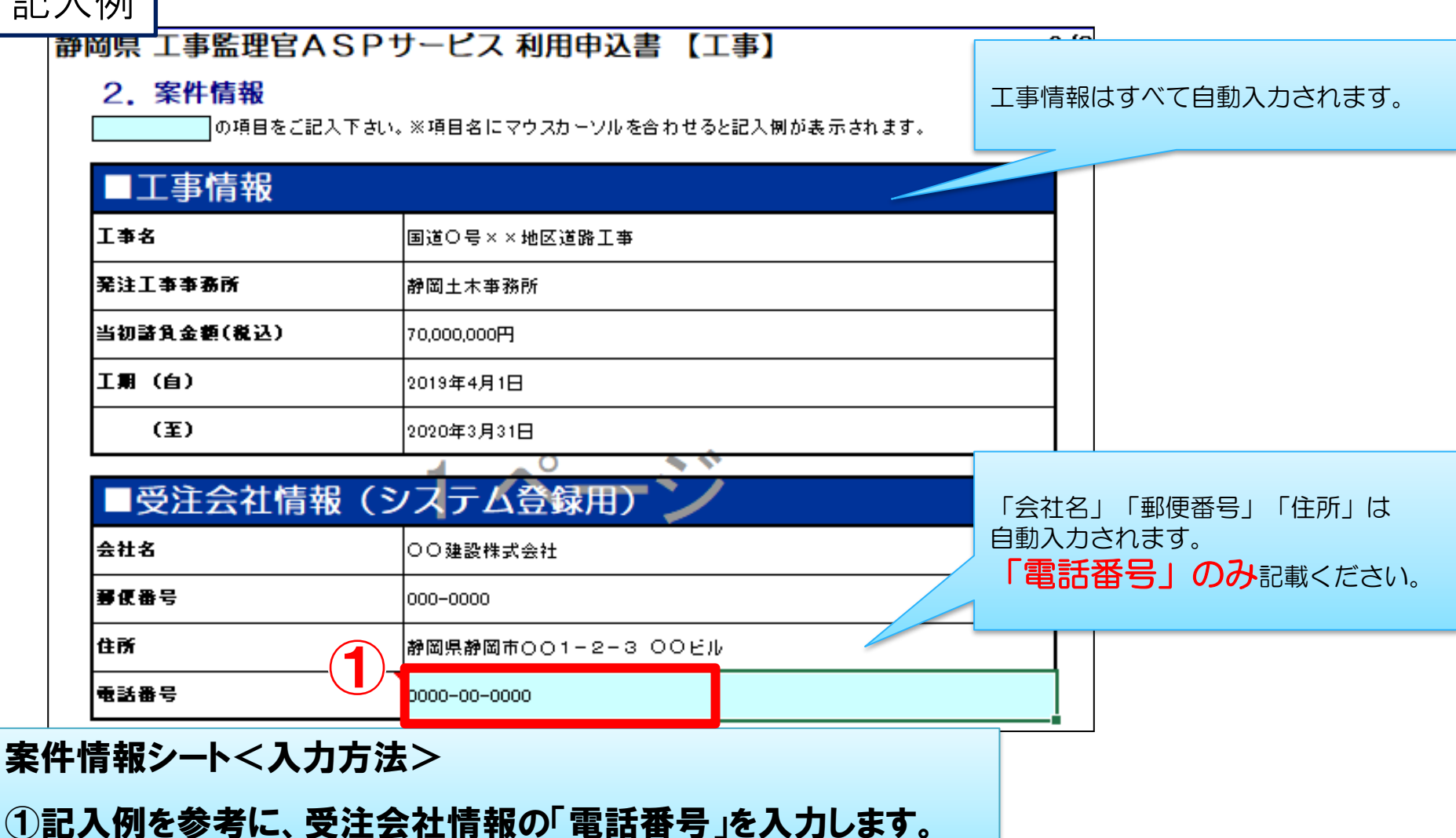

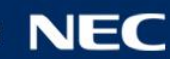

### 利用者情報を記入します。

静岡県 工事監理官ASPサービス 利用申込書 【工事】

#### 記入例  $3/3$

#### 利用者情報  $\mathbf{B}$

|の項目をご記入下さい。※項目名にマウスカーソルを合わせると記入例が表示されます。

#### Ⅰ受注者情報

ユーザIDをお持ちではない方やユーザIDがご不明な方を、こちらにご記入ください

| 利用窓口 | 職位            |    | 氏名 | フリガナ     |     | メールアドレス             | 電話番号                  |
|------|---------------|----|----|----------|-----|---------------------|-----------------------|
| (X 1 | (X2)          | 姓  | ∽  | ヤオ       | メイ  |                     |                       |
|      | 現場代理人         | 現場 | 太郎 | ゲ゛<br>シバ | タロウ | genba@example.co.jp | $ 000 - 0000 - 0000 $ |
|      | 主任(監理)技術者  現場 |    | 太郎 | ゲ<br>ンバ  | タロウ | genba@example.co.jp | $ 000 - 0000 - 0000 $ |

#### |ユーザIDをお持ちの方を、こちらにご記入ください

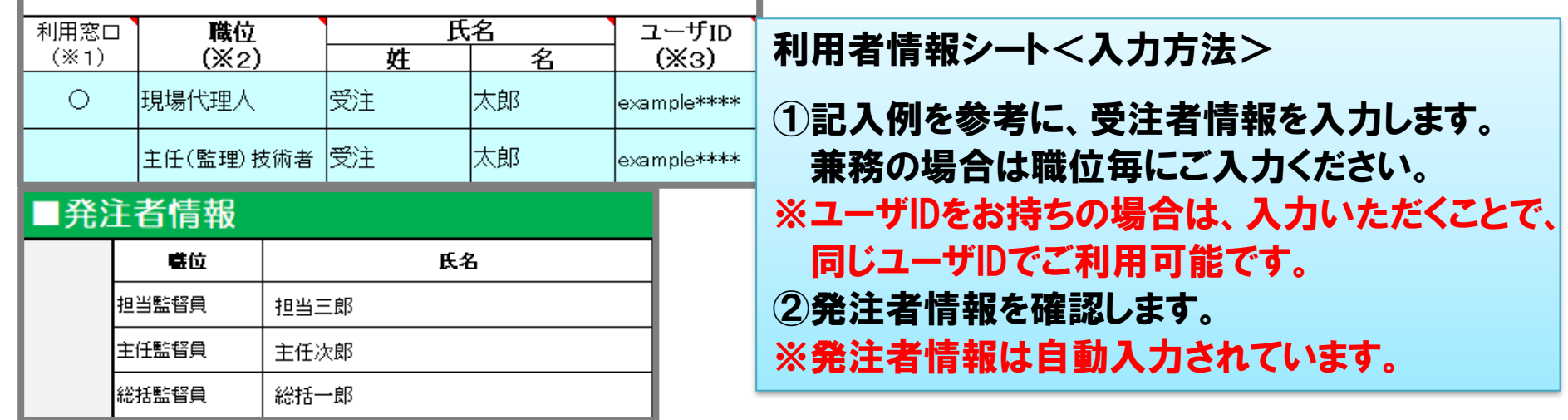

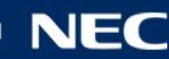

## (参考)システムの利用申込入力の注意

### 担当職位名称は以下を参考に入力してください。

### ◆受注者の場合

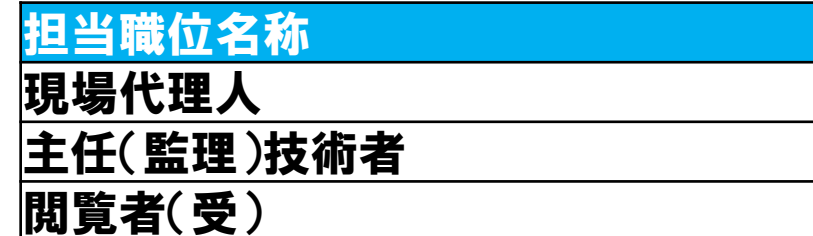

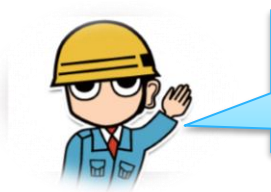

現場代理人と主任(監理)技術者を兼務する場合は、 職位ごとに記載してください。

### 受注者情報

#### ユーザIDをお持ちではない方やユーザIDがご不明な方を、こちらにご記入ください

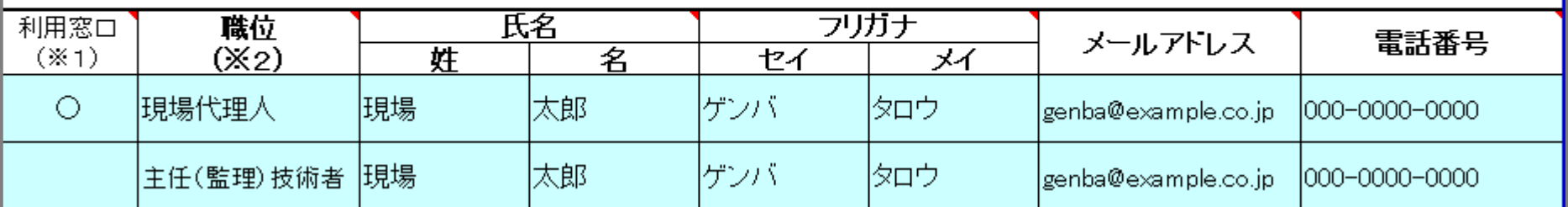

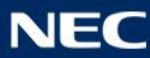

## 2-2.システム利用申込の流れ (提出方法①)

### 『利用に関するお知らせ』メールに記載されている申込URLより申込書を提出します。

「【静岡県工事情報共有システム】利用に関するお知らせ」メール

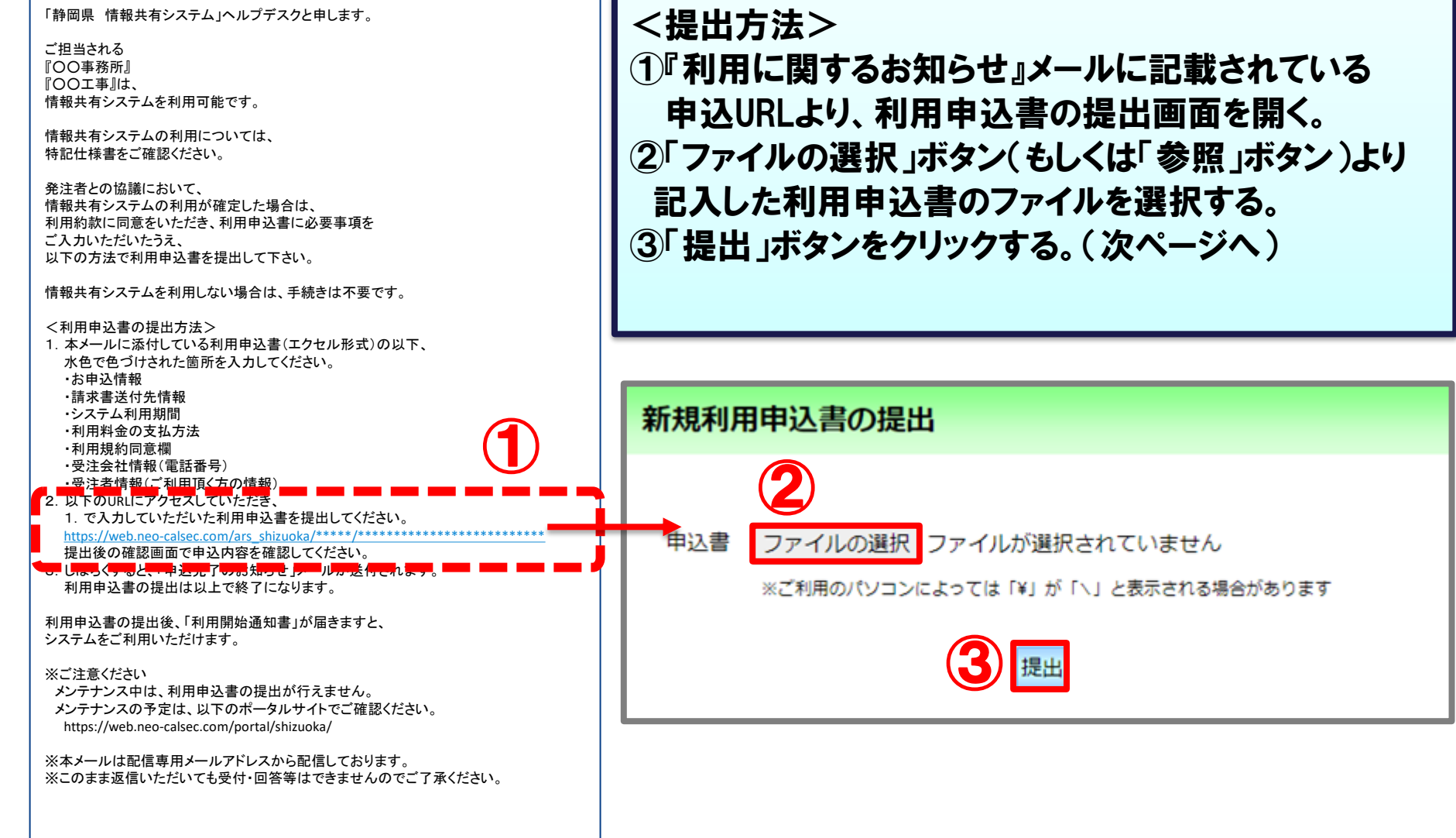

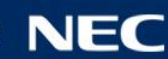

## 2-2.システム利用申込の流れ (提出方法②)

### 『申込内容の確認』画面より記入した内容を確認します。

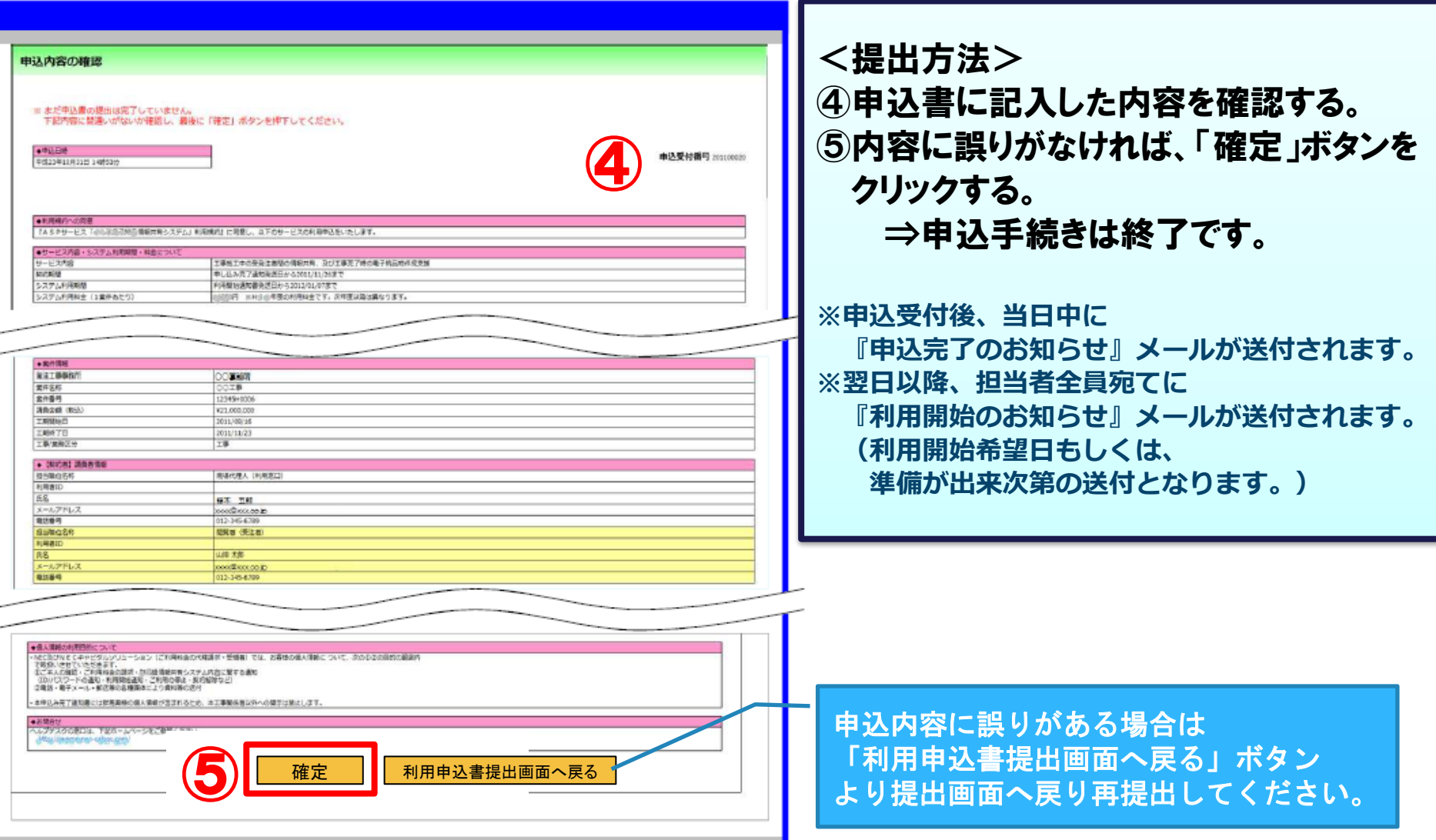

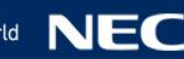

## 2-3. システム利用料金の支払い

### 利用料金の支払い

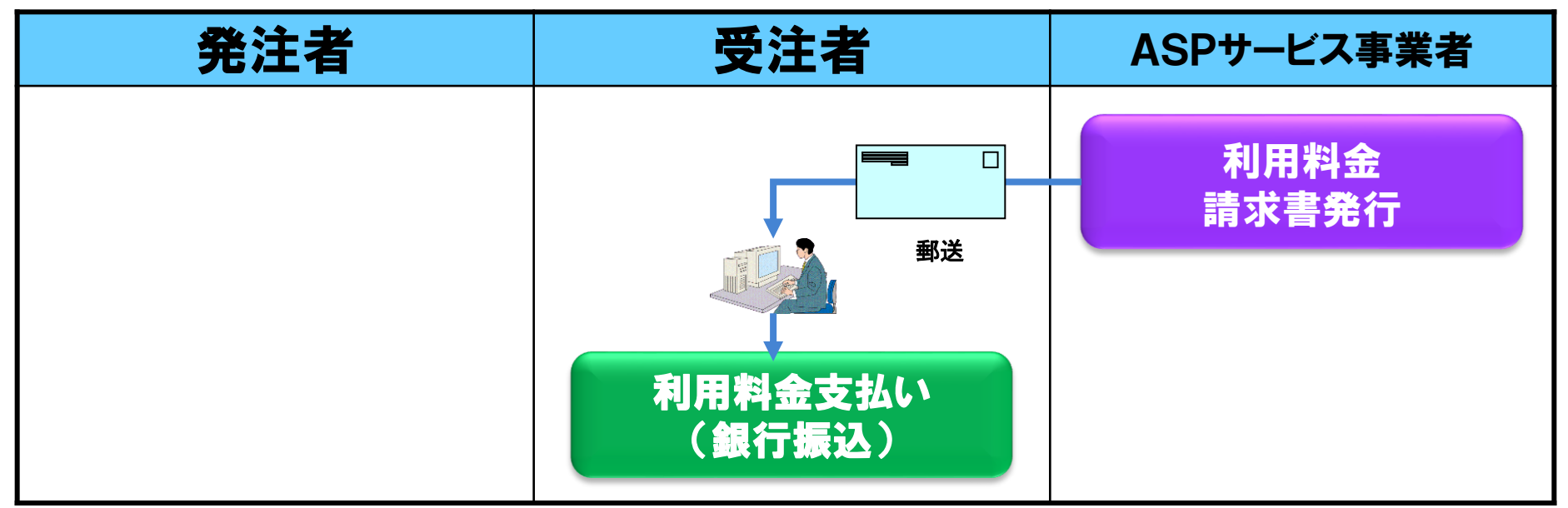

### 利用料金と請求スケジュール

1案件の利用料金(月額)|税抜 10.500円

- 利用開始初月は無料です。
- 毎月月初に当月分の利用料が請求されますので、請求翌月末までに お振込みください。(例:9月分利用料⇒9月ご請求⇒10月お振込み) ※支払方法を「1ヶ月分の利用料金を毎月支払う」を選択した場合

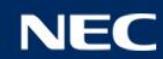

## 2-3.システム利用料金の支払い

### ※未払い(料金不足)等の場合

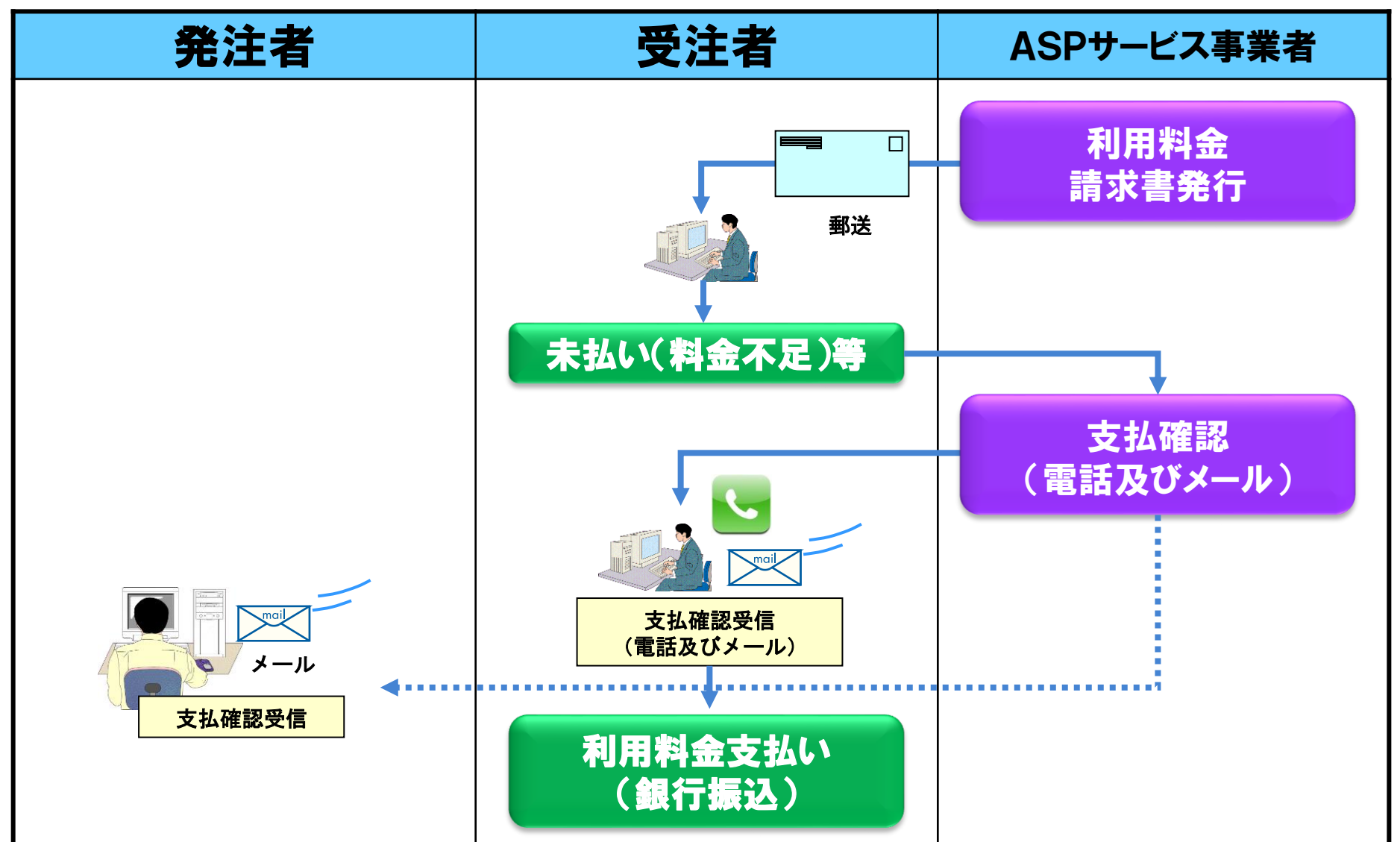

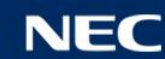

## 2-3. システム利用料金の支払い

### ※未払い(料金不足)継続の場合

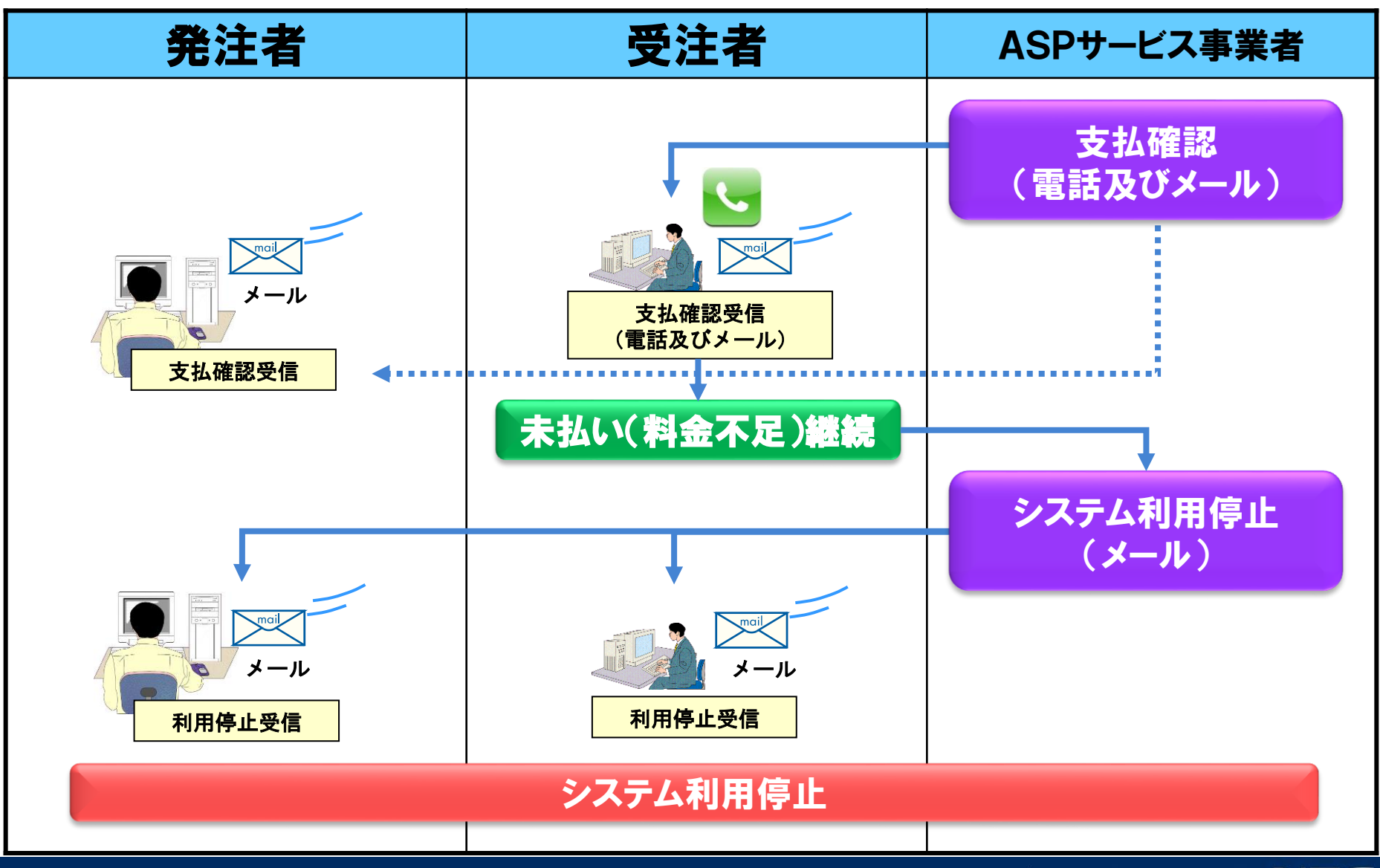

## 2-4. 利用情報の変更について

### ポータルサイトで各手続きが確認できます。

ポータルサイト

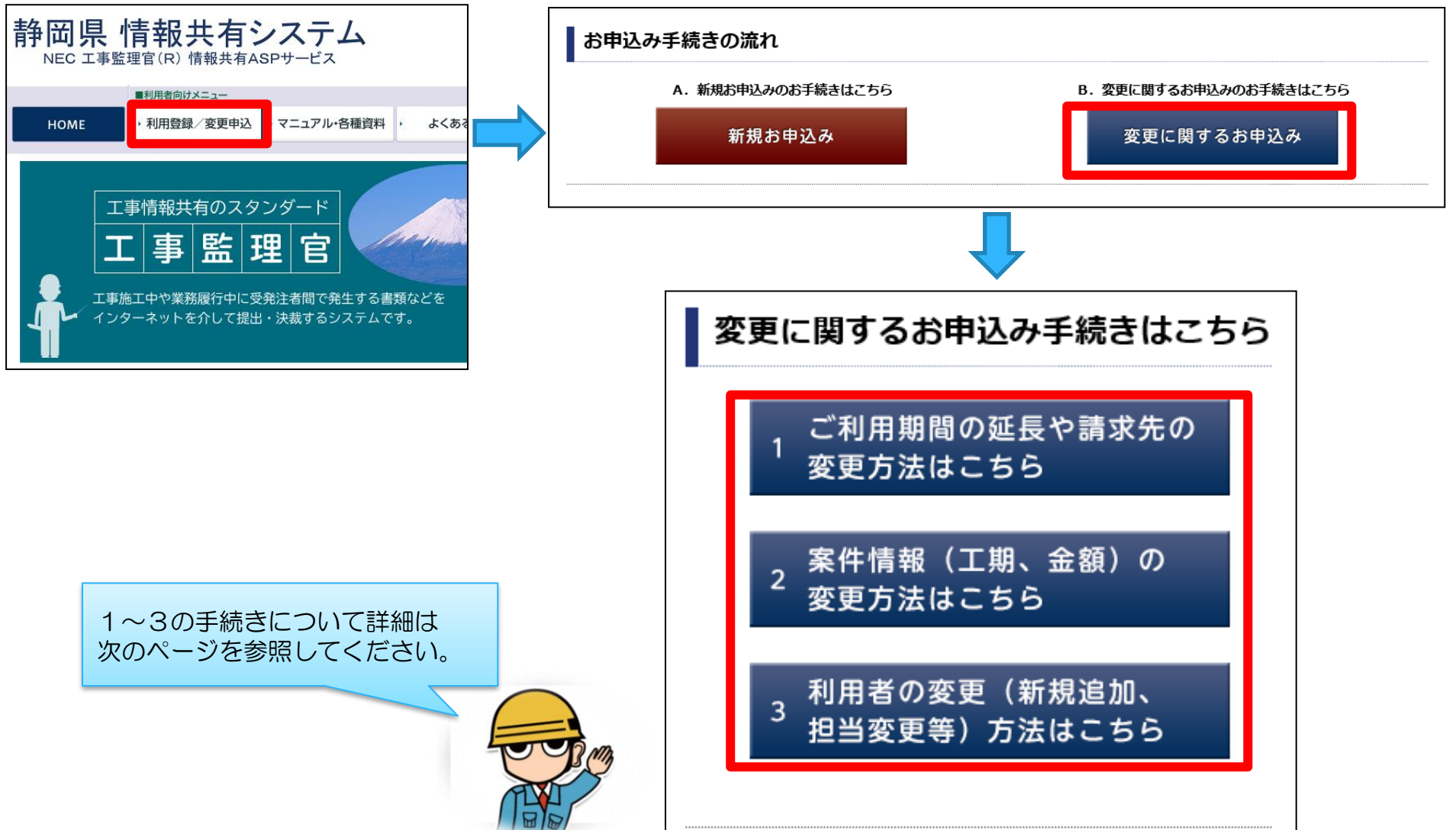

## 2-4. 利用情報の変更について

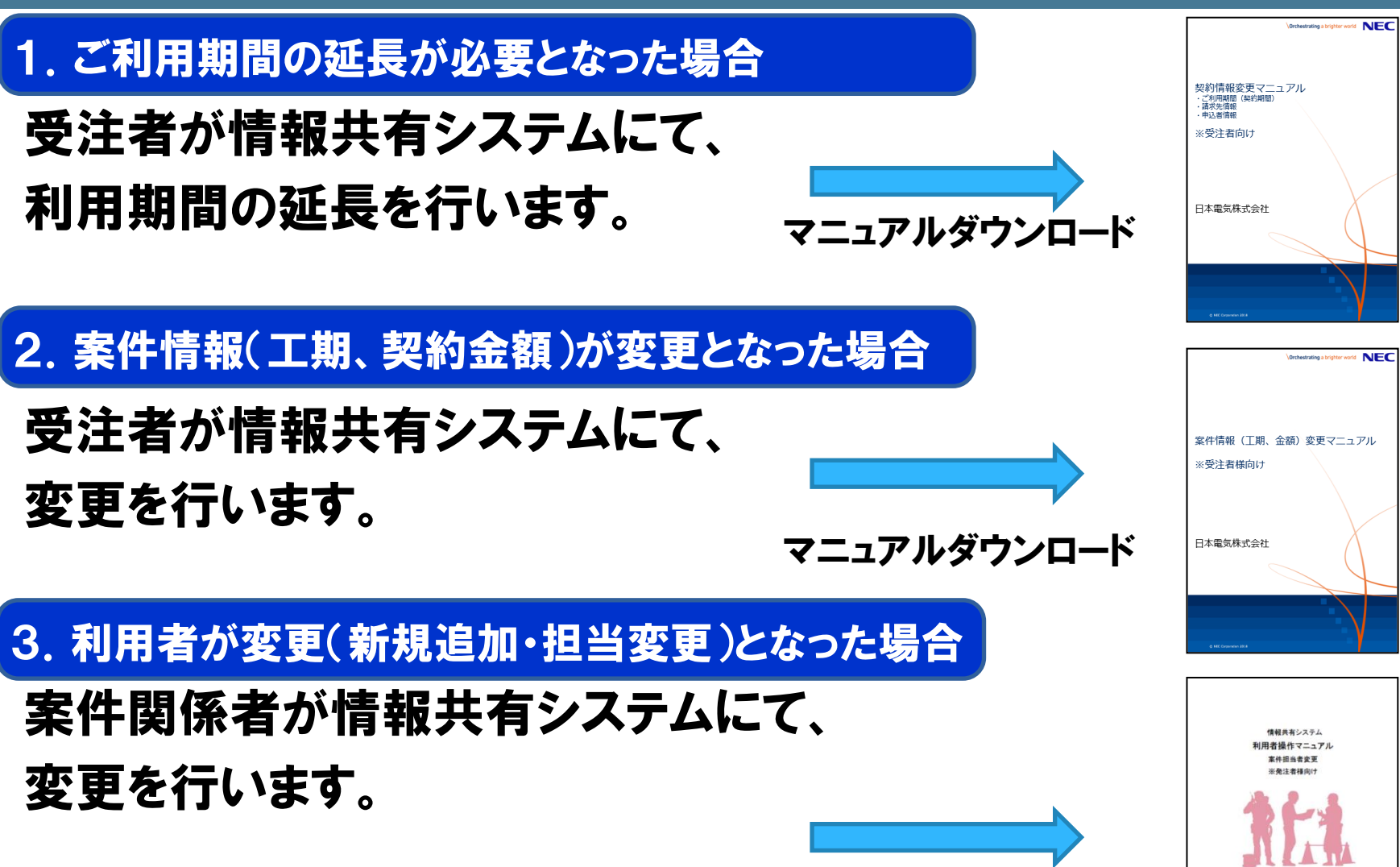

NEO BRESHICAN

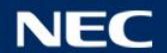

## 2-5. 利用終了について

#### 利用終了日の30日前と15日前にご利用期間に関するご確認メールが送信されます。 **A**

#### 件名:【重要】【静岡県情報共有システム】ご利用期間に関するご確認

静岡県情報共有システム ご利用期間に関するご確認

━━━━━━━━━━━━━━━━━━━━━━━━ ○○○様

いつもお世話になっております。 静岡県情報共有システムヘルプデスクです。

以下の工事は、静岡県情報共有システムのご利用が あと▲▲日で終了となります。

━━━━━━━━━━━━━━━━━━━━━━━━

ご利用期間が終了しますと、書類の閲覧・データのダウンロード等の 工事に関する操作ができなくなります。

【工事名】 ○○土木工事 【受注会社】 △△土木会社 【システム利用終了日】 2020年3月31日

※※※※※※※※※ 重要 ※※※※※※※※※

1.システム利用期間終了までに電子成果品を登録しチェックをかけてく ださい。

2.システム利用期間終了までに必要なデータをダウンロードし保管して ください。

3.ご利用期間の延長が必要な場合は延長のお手続きをお願いします。

各操作・お手続きの方法はータルサイトに掲載しております。

<ポータルサイトURL> 受注者用URL:https://web.neo-calsec.com/portal/shizuoka/ 発注者用(SDO)URL:https://www.cals.asp.lgwan.jp/portal/shizuoka/

※※※※※※※※※※※※※※※※※※※※※※

---- 以下略 ----

システム終了前には、以下をご確認ください。

<確認事項>

- ・電子成果品が完成しているか?
- →完成しているか、システム上でチェックを行います。 (詳細な操作はP.72を参照)

### ※完成していない場合、正常に登録(納品) することができません。【必ず実施】ください。

・必要なデータはダウンロードできているか? →必要に応じて、システムからデータをダウンロードします。

・ご利用期間の延長が必要ないか? →必要に応じて、システムから利用延長します。

**※利用終了後は、利用終了月の翌月15日を目途に 保管管理システムへデータが転送されます。**

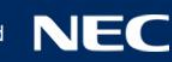

## 2-5. 利用終了について

#### 利用期間終了後、ご利用期間終了のお知らせメールが送信され、利用終了となります。 利用終了後、作成した成果品が電子納品保管管理システムへ登録されます。【操作不要】 件名:【重要】【静岡県情報共有システム】ご利用期間終了のお知らせ

静岡県情報共有システム ご利用期間終了のお知らせ

━━━━━━━━━━━━━━━━━━━━━━━━

━━━━━━━━━━━━━━━━━━━━━━━━

○○○様

いつもお世話になっております。 静岡県情報共有システムヘルプデスクです。

以下の工事は、静岡県情報共有システムのご利用期間満了に伴い、 工事の完了処理を行なわせて頂きましたのでご連絡させて頂きます。

静岡県情報共有システムをご利用いただきまして 誠にありがとうございました。 またのご利用をお待ちしております。

【工事名】 ○○土木工事 【受注会社】 △△土木会社 【システム利用期間】 2019/04/01~2020/03/31

※本メールは配信専用メールアドレスから配信しております。 ※このまま返信いただいても受付・回答等はできませんのでご了承ください。 ※お問合せはヘルプデスク shizuoka-hd@iss-si.jp.nec.com までお願いいた します。

---- 以下略 ----

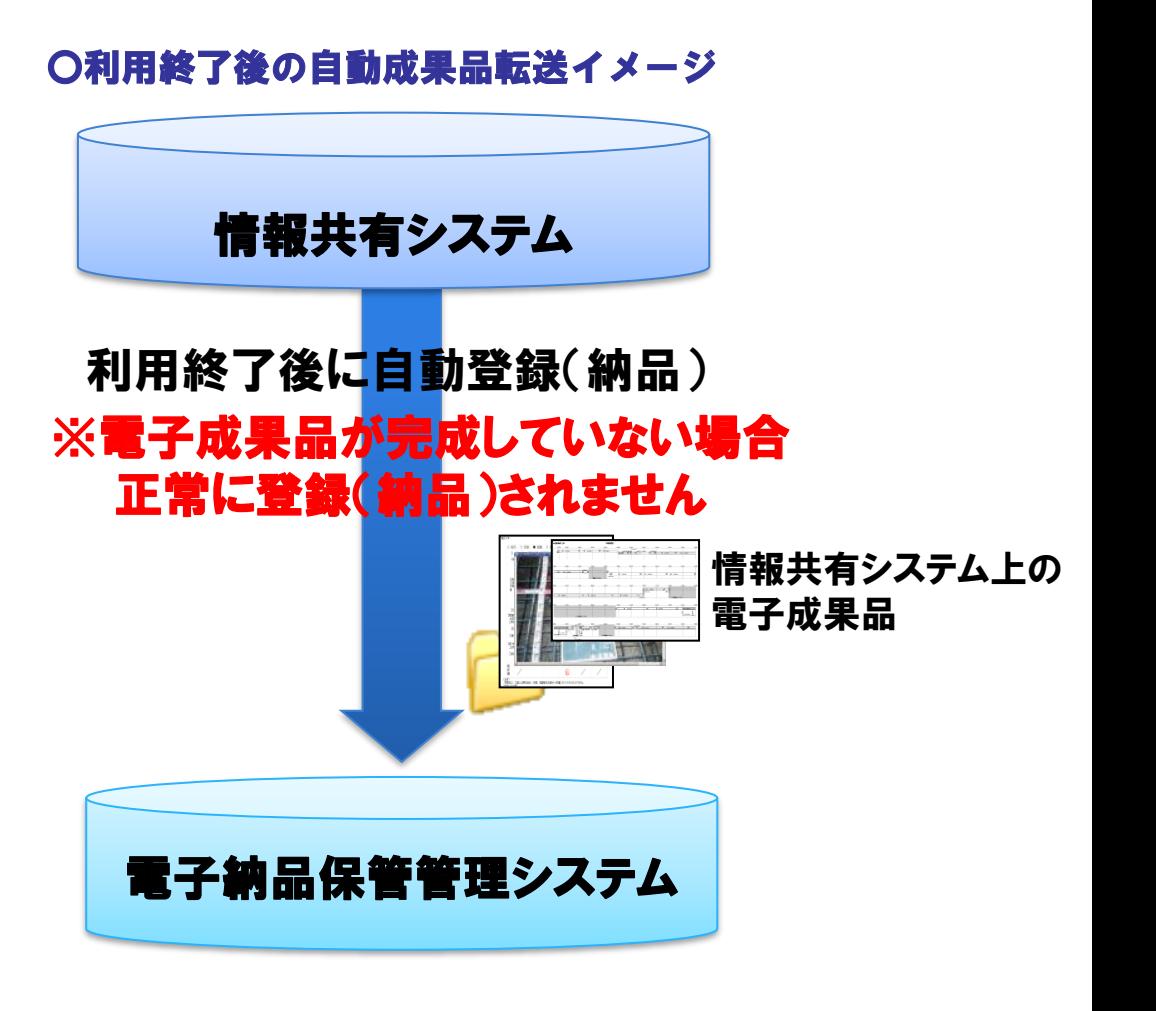

# 3.ログインについて

3-1.ポータルサイトのご紹介 3-2. 初回ログインについて 3-3.システムメニューについて 3-4.個人情報変更画面

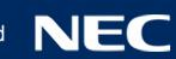

### 3-1.ポータルサイトのご紹介

### ポータルサイトにて、お申込み手続きやマニュアル、お知らせなどを確認できます。

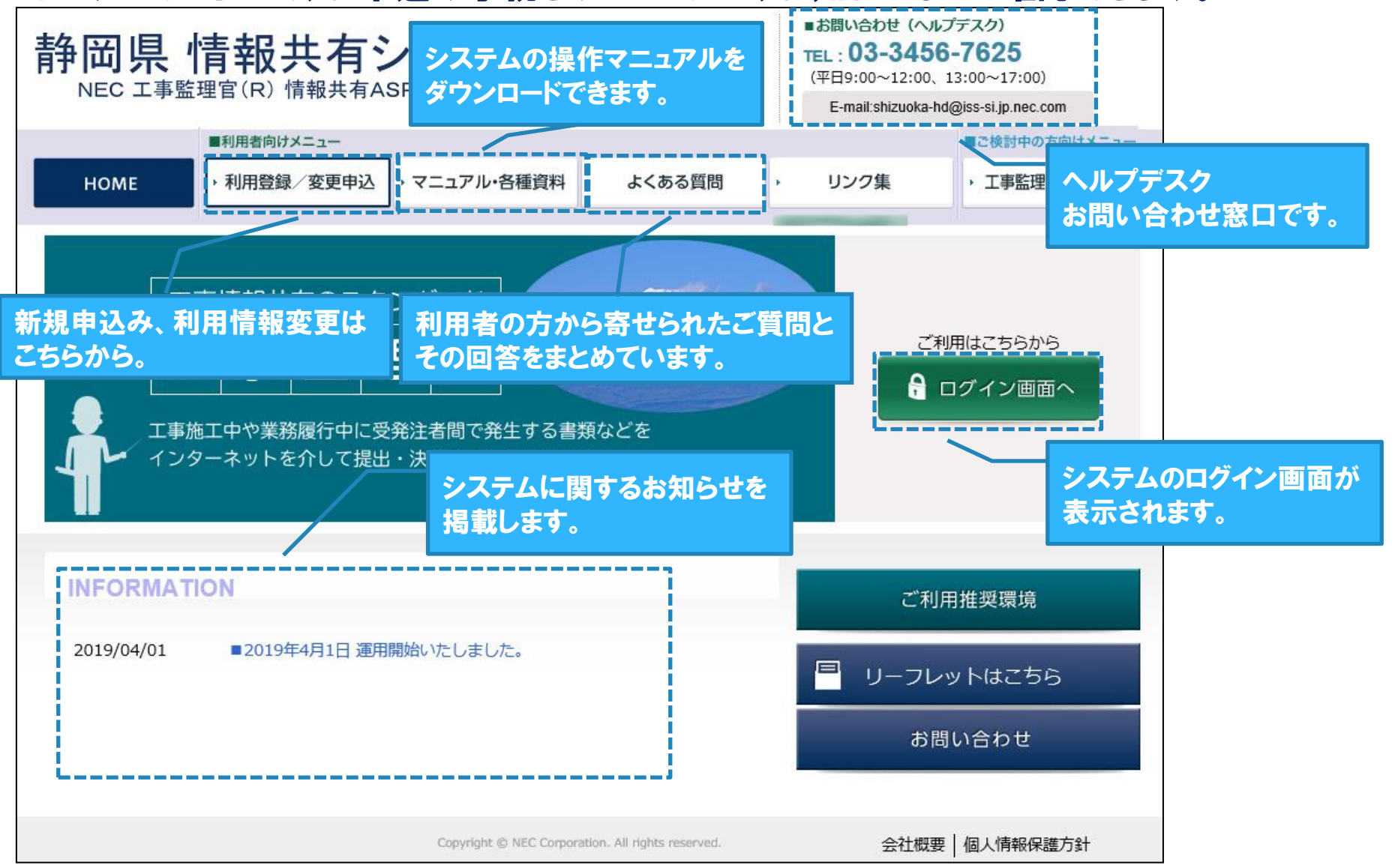

#### 利用開始のお知らせメールに記載されたURLからパスワード発行のURLを送信します。 **A**

#### 件名:【静岡県情報共有システム】利用開始のお知らせ パスワード再発行画面

①

━━━━━━━━━━━━━━━━━━━━━━ 静岡県情報共有システム 利用開始のお知らせ利用開始通知書 ━━━━━━━━━━━━━━━━━━━━━━

▲ ▲ ▲ ○○○○○様

平素はご利用賜りありがとうございます。

『○○事務所』発注『■■土木工事』の ご利用が可能となりましたのでご案内申し上げます。

\*\*\*\*\*\*\*\*\*\*\*\*\*\*\*\*\*\*\*\*ユーザIDとパスワードのご案内\*\*\*\*\*\*\*\*\*\*\*\*\*\*\*\*\*\*\*\*\*

ユーザID:〇〇〇〇 パスワード:パスワード発行手順をご確認ください

・パスワード発行手順

下記URLよりパスワードを発行ください パスワード発行URL:https://web.neocalsec.com/shizuoka/pages/pdb/procX03/X03S001.vm?transitionSrcUrl=web.neocalsec.com/shizuoka/

・システムへのログイン システムへのアクセスは、下記URLよりお進みください。 URL:https://web.neo-calsec.com/shizuoka/

---- 以下略 ----

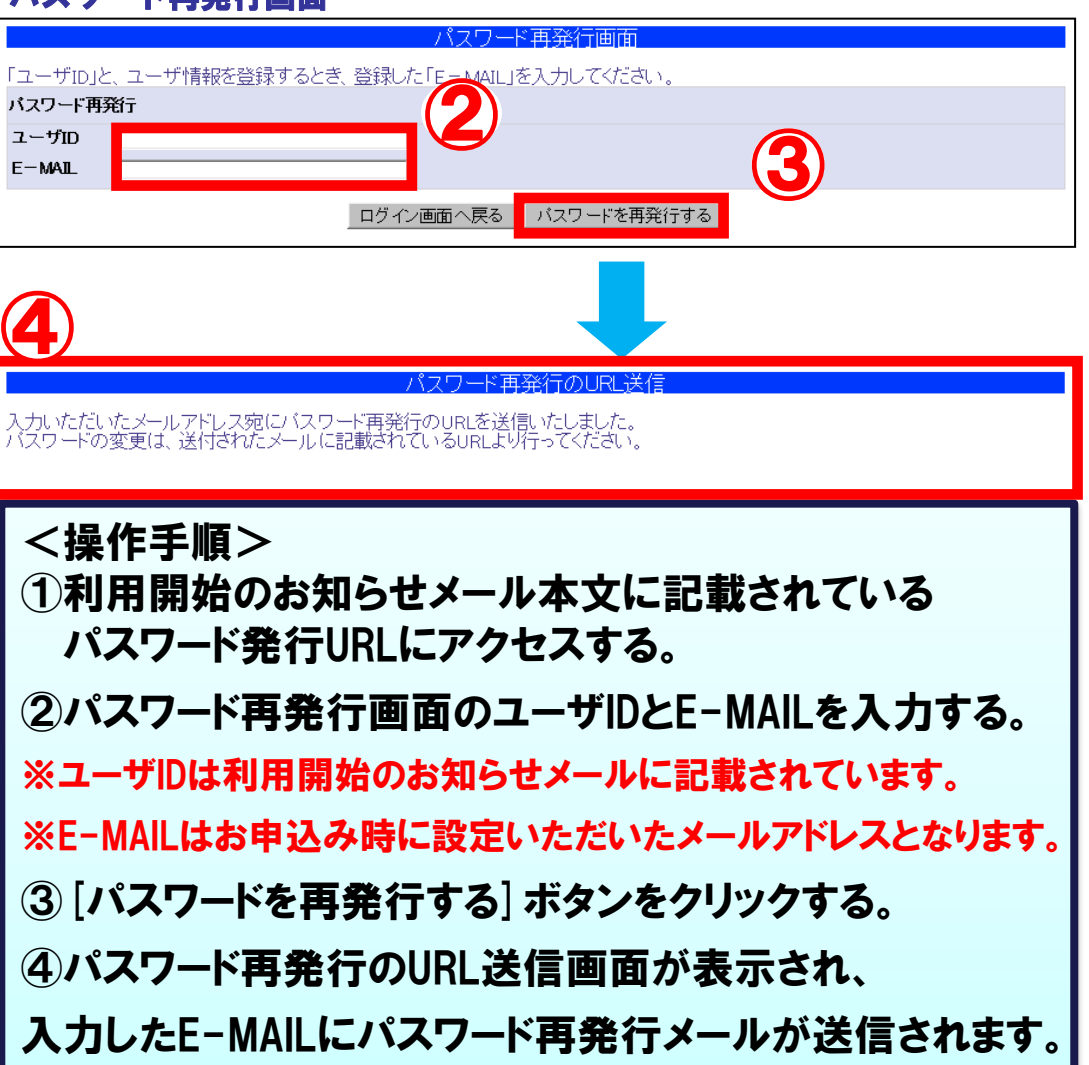

### パスワード再発行メールに記載されたURLからパスワードを発行します。

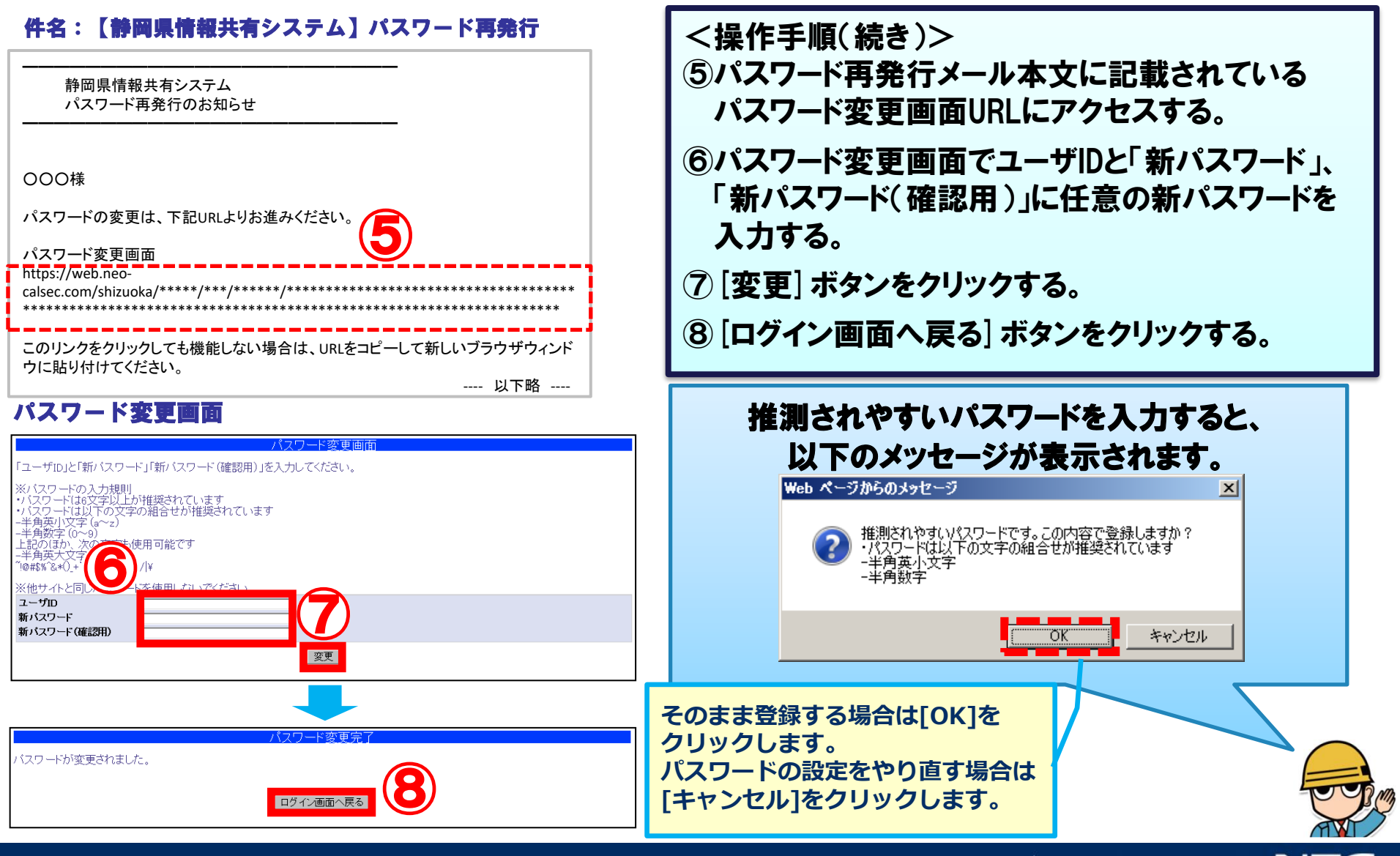

#### ログイン画面 利用開始のお知らせメールに記載されたユーザIDと発行したパスワードでログインします。

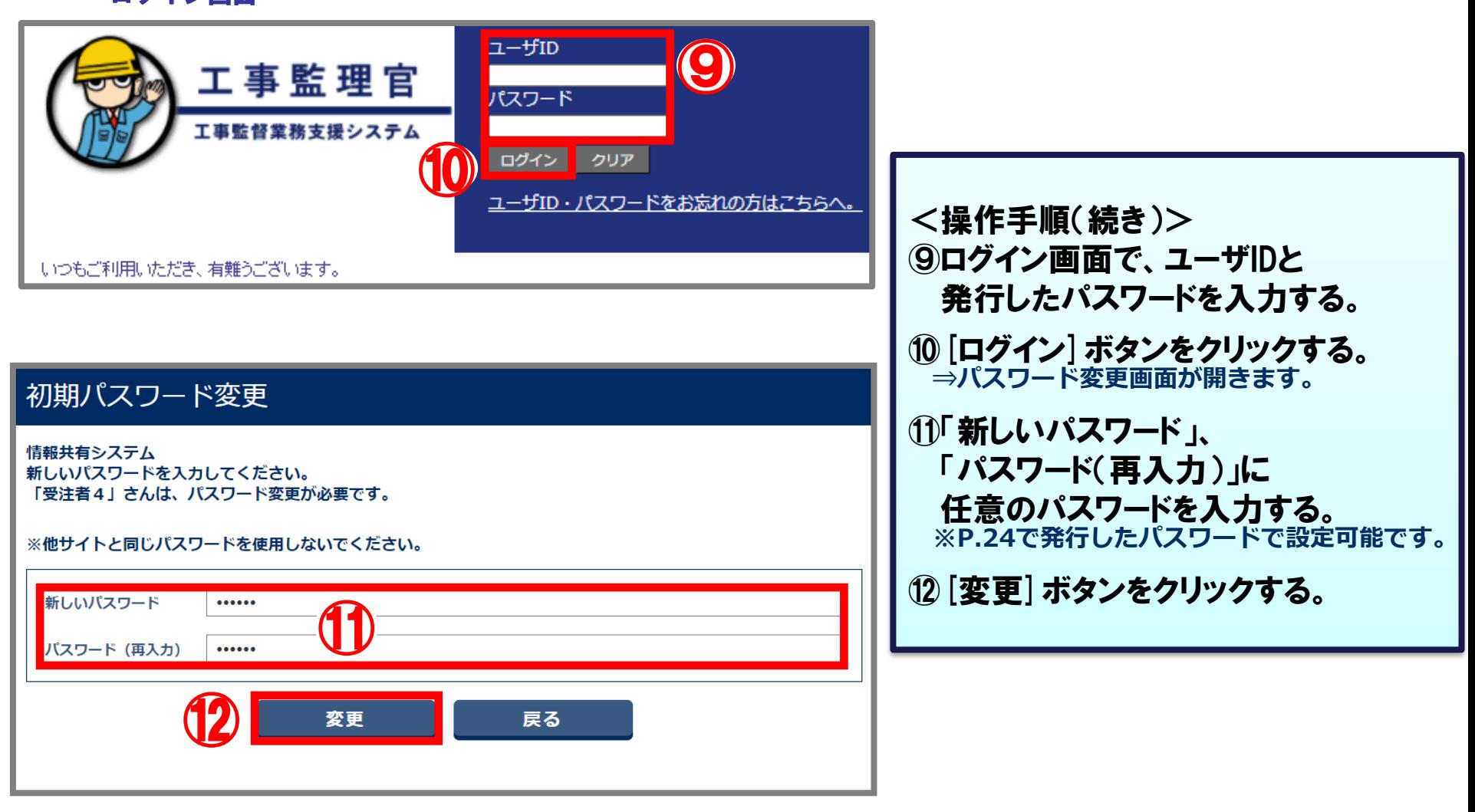

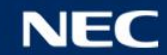

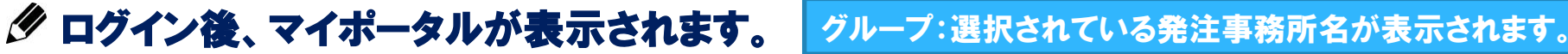

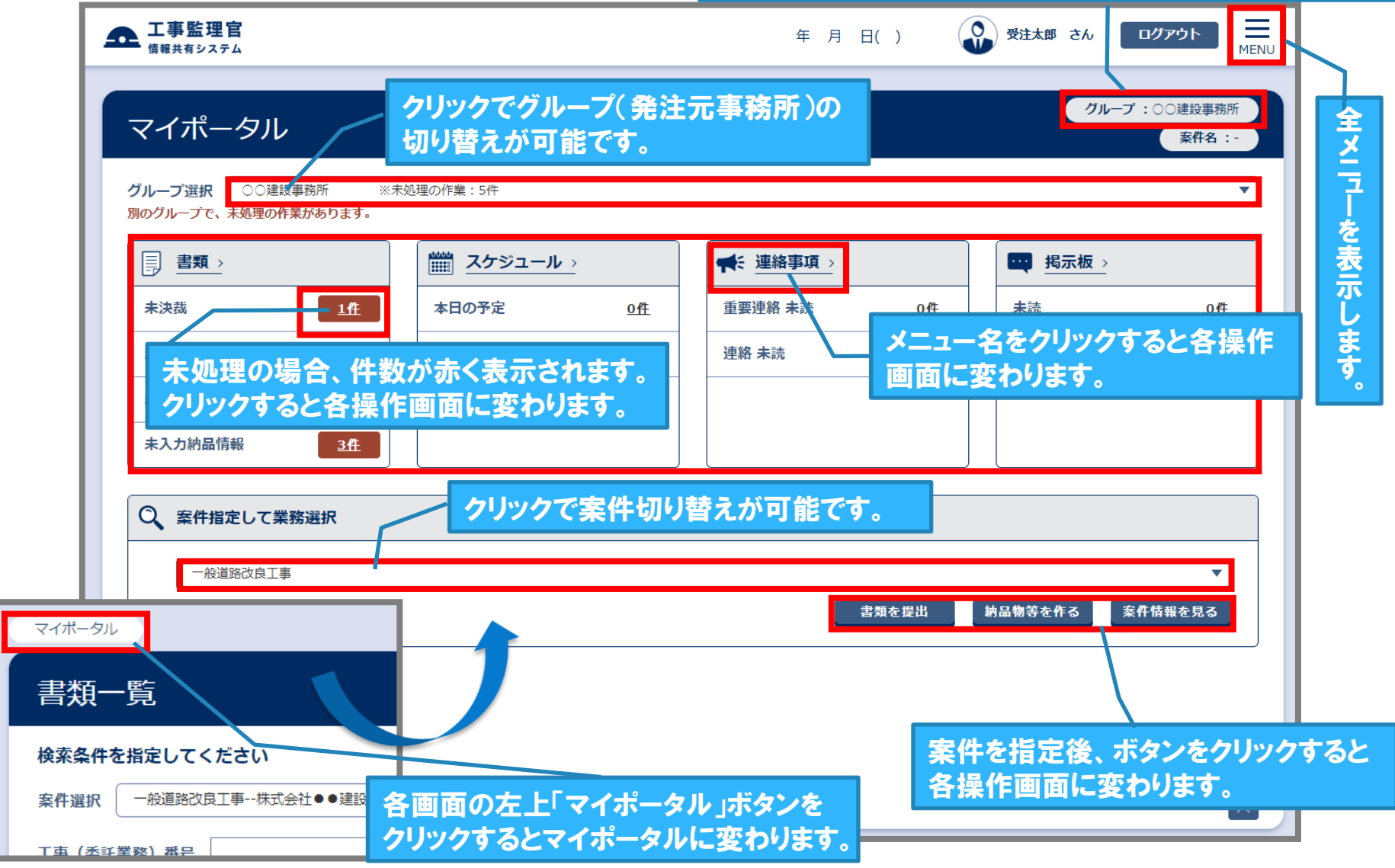

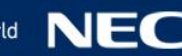

### 3-3.システムメニューについて

### MENUをクリックするとサブメニューが表示されます。

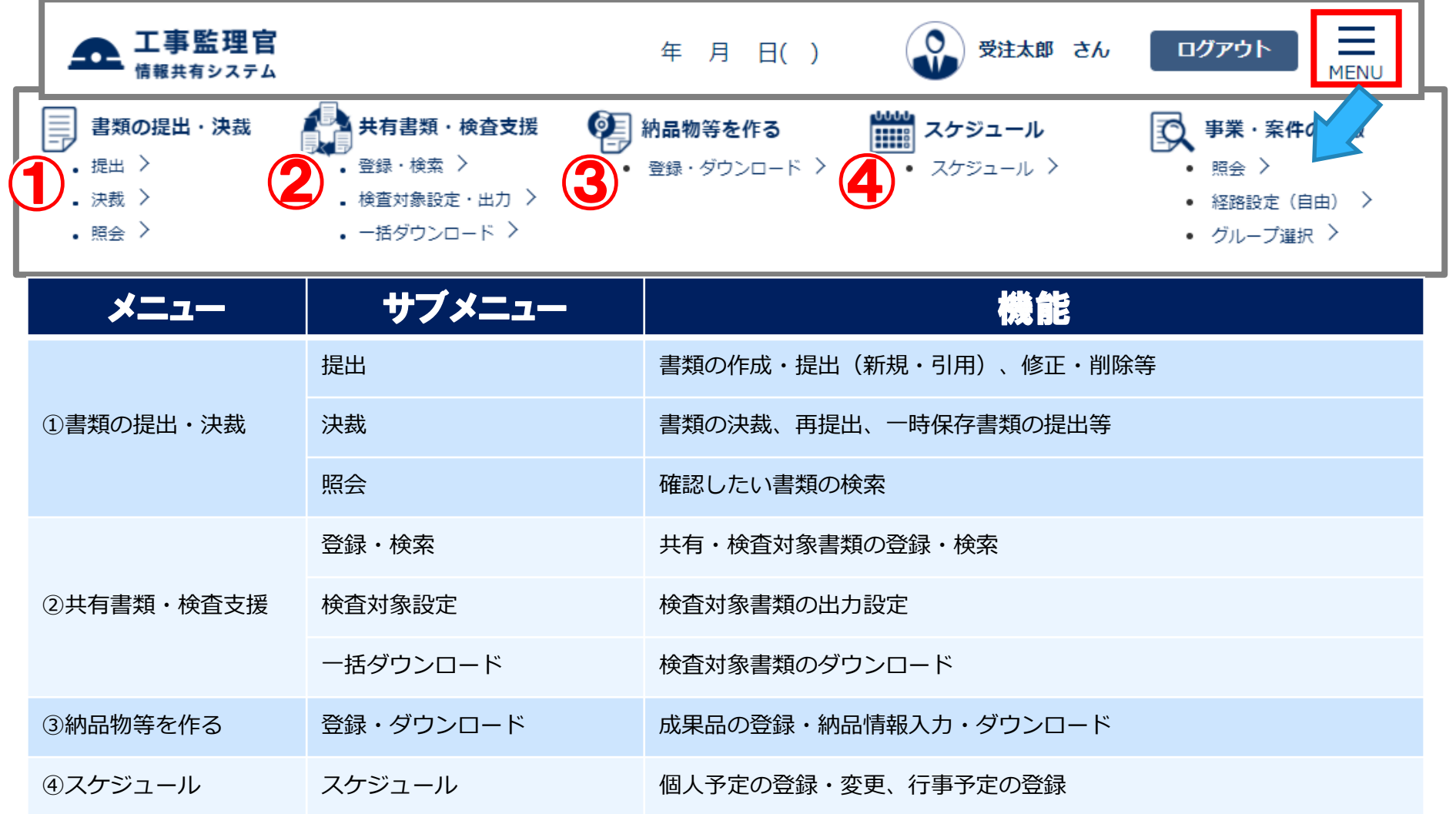

### 3-3.システムメニューについて

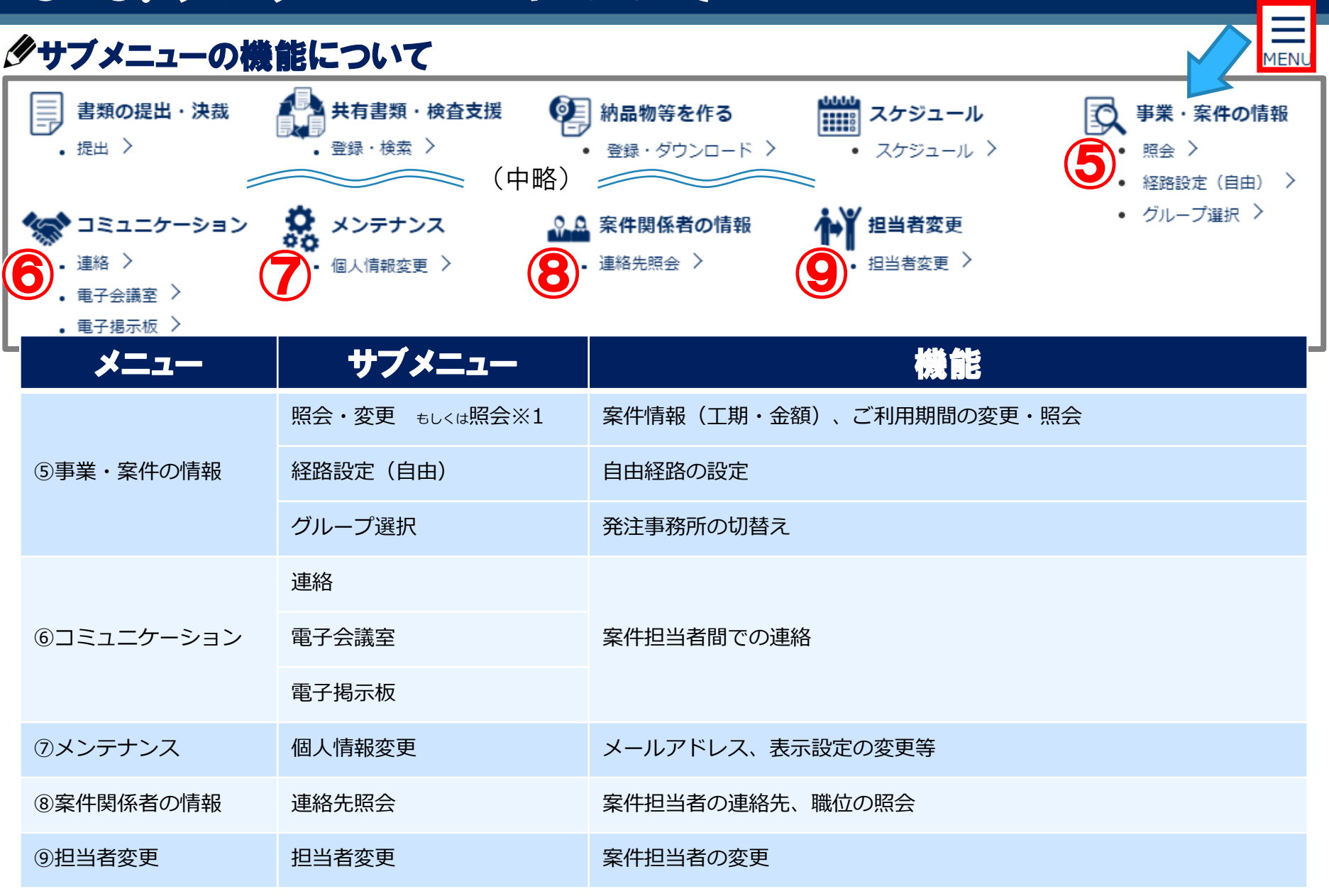

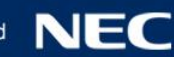

## 3-4.個人情報変更画面

### 初回ログイン後、個人情報変更画面にて登録内容に誤りがないかを確認します。

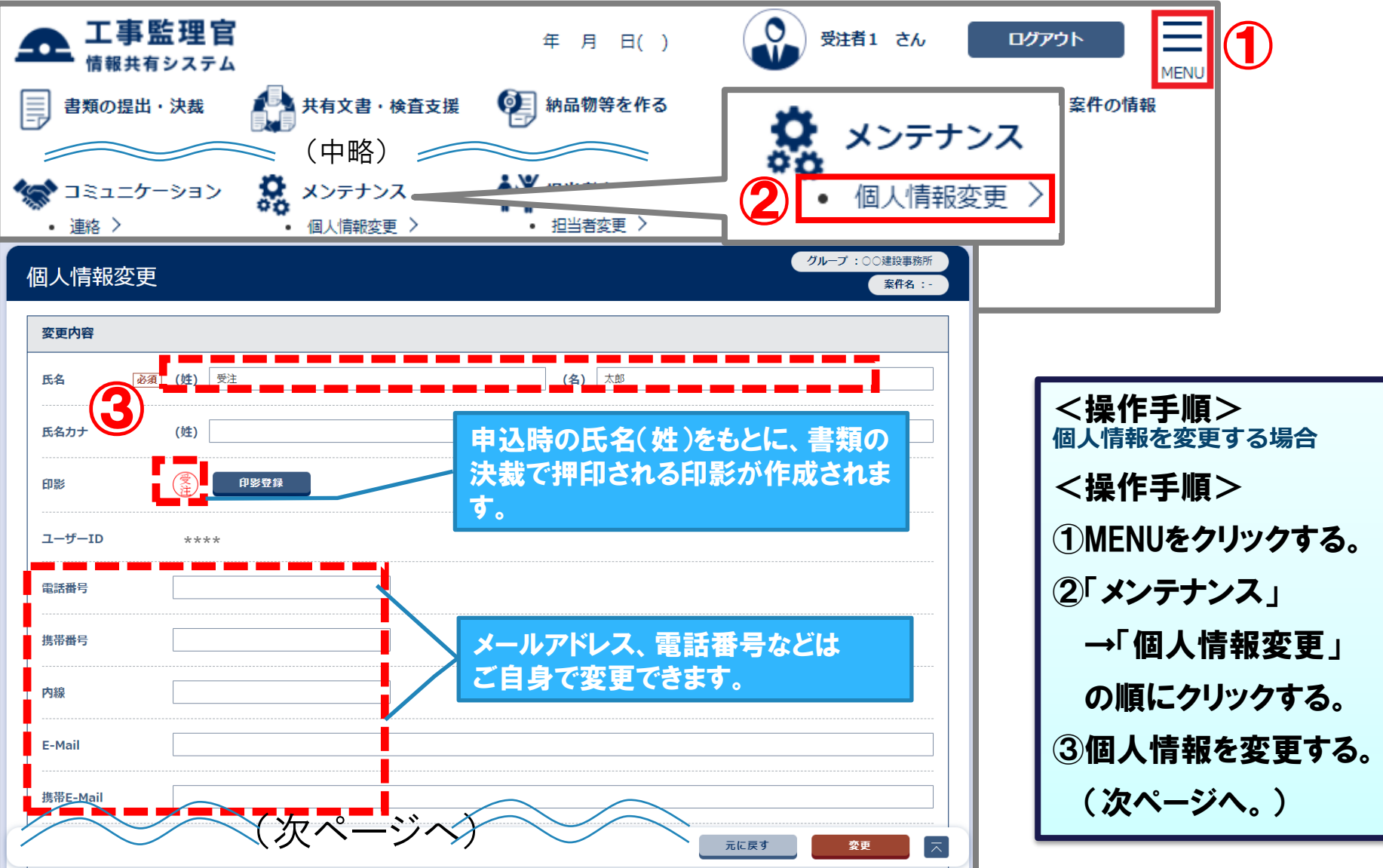

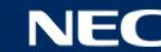

## 3-4.個人情報変更画面

### 初回ログイン後、個人情報変更画面にて登録内容に誤りがないかを確認します。

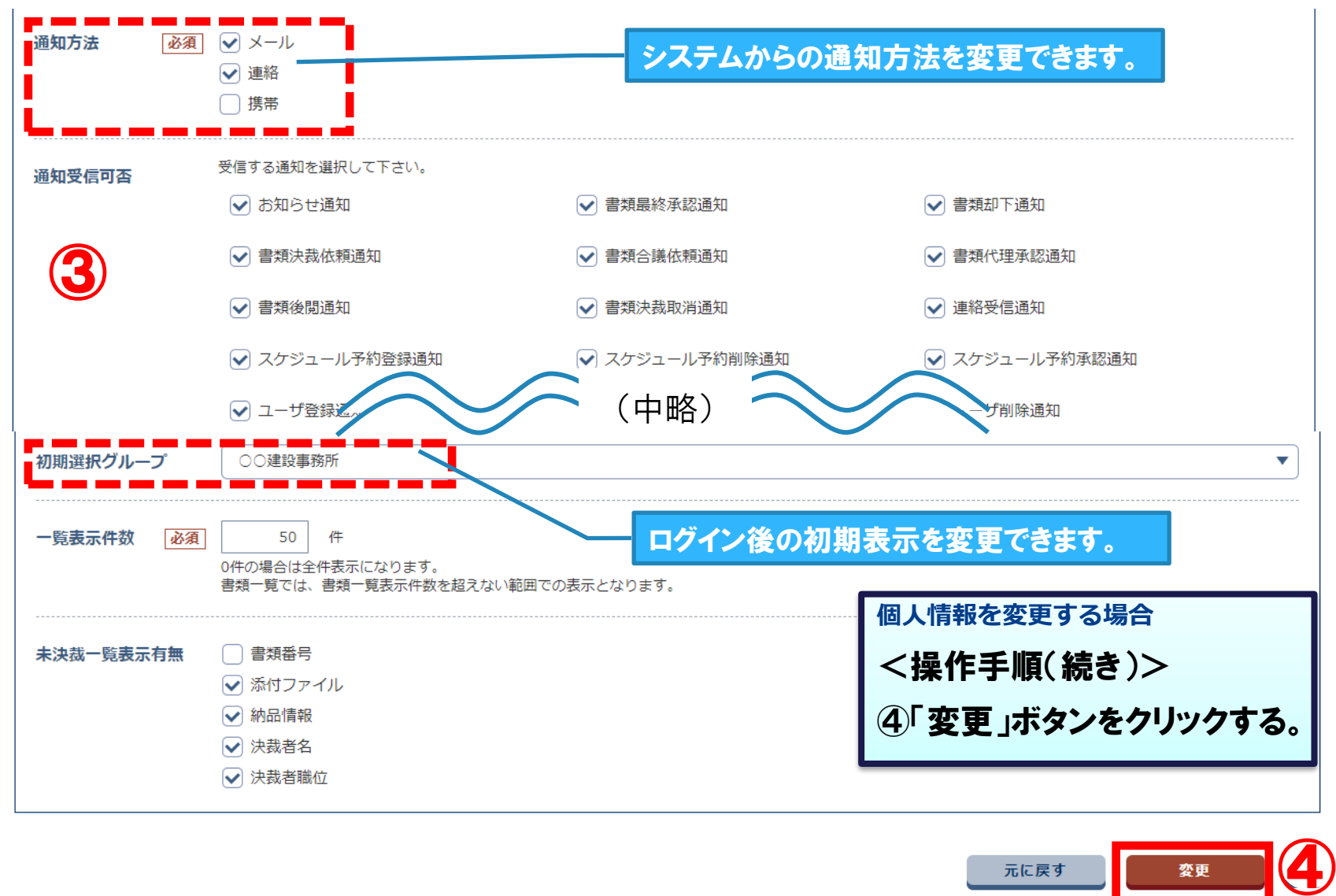

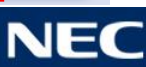

# 4.書類に関する操作

-1.書類の提出 -2.書類の引用提出 -3.書類の一時保存 -4.書類の削除 -5.書類の修正 -6.書類の決裁 -7.書類の再提出 -8.書類納品情報の入力

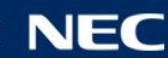

### 対象の案件を選択し、書類を作成・提出します。

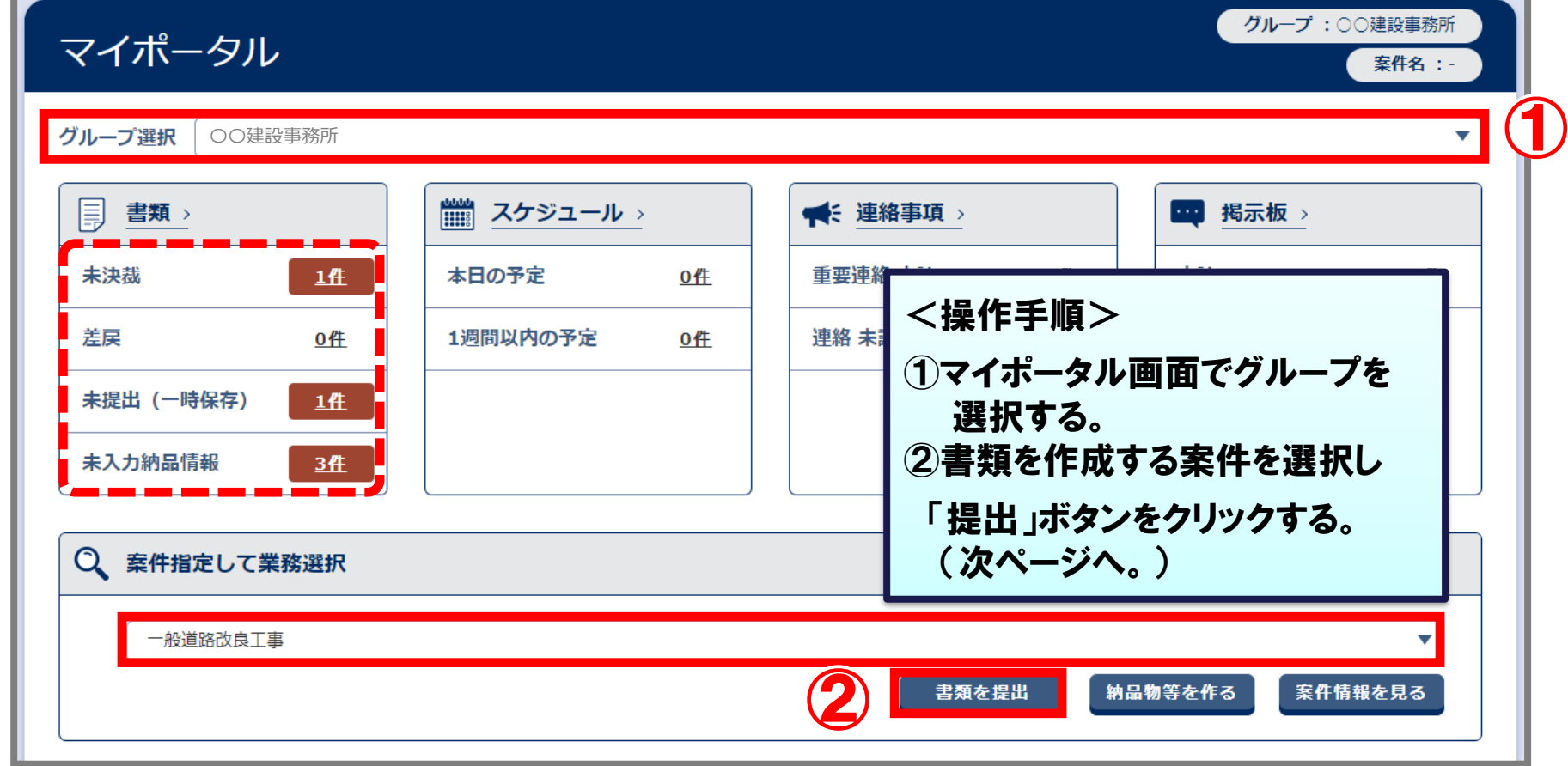

#### **※サブメニューによる、表示条件の違い**

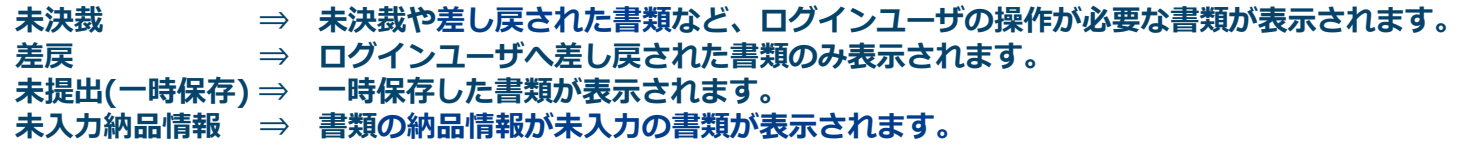

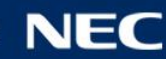

### 提出期間と作成する帳票を選択します。

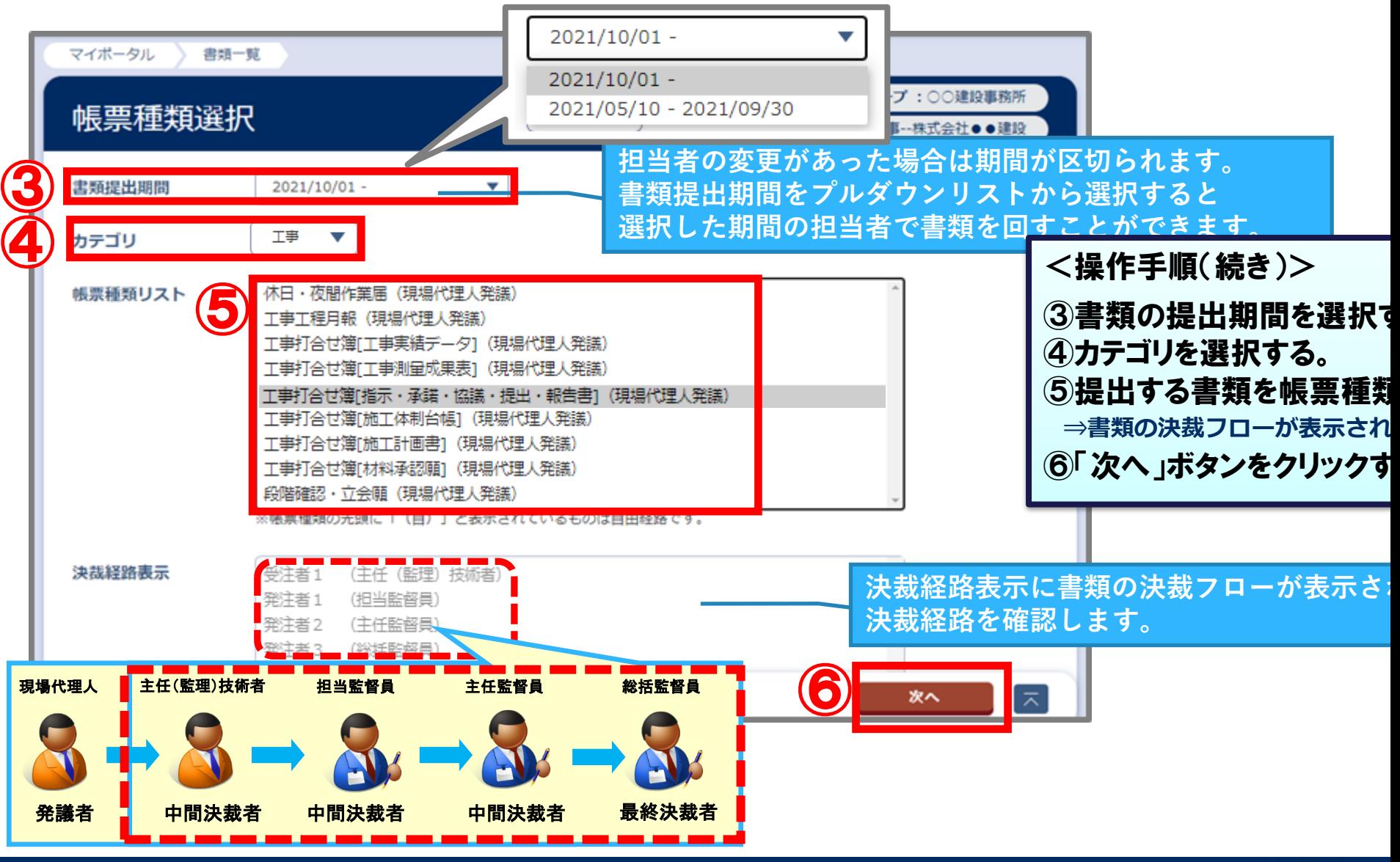

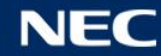

### 書類の内容を記入します。

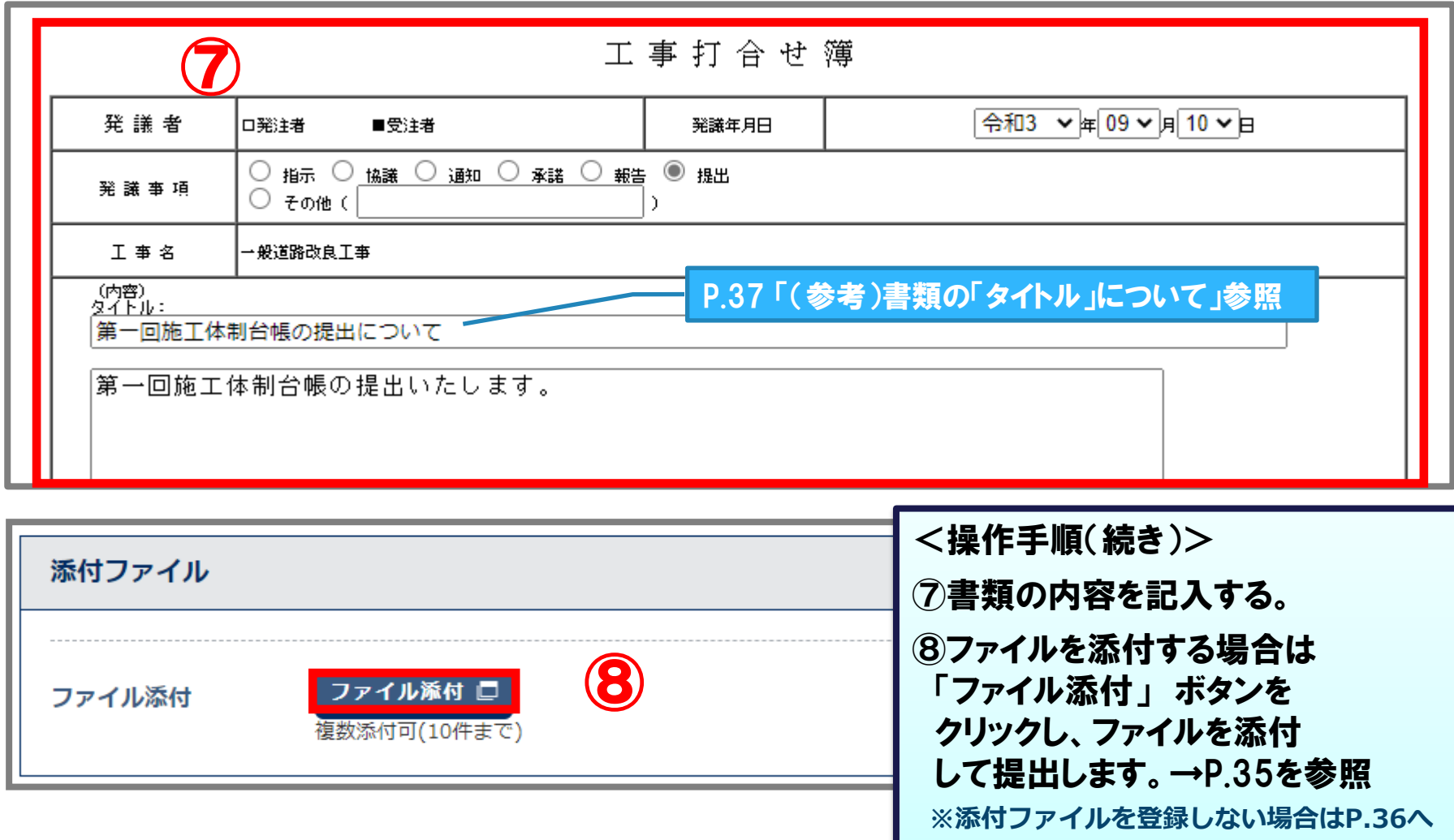

### 添付ファイルがある場合は、添付するファイルを選択し、書類を提出します。

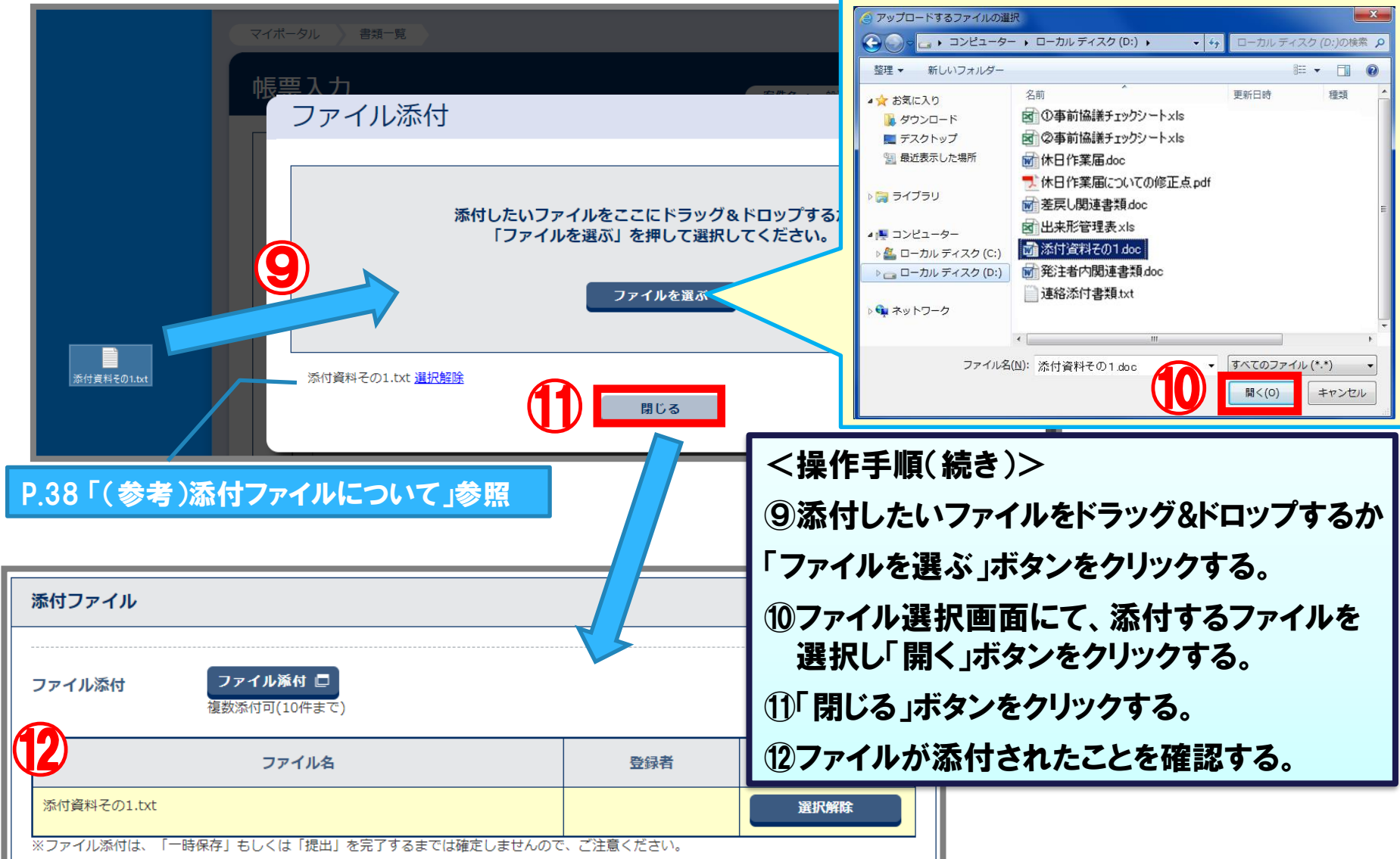

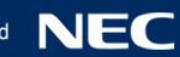

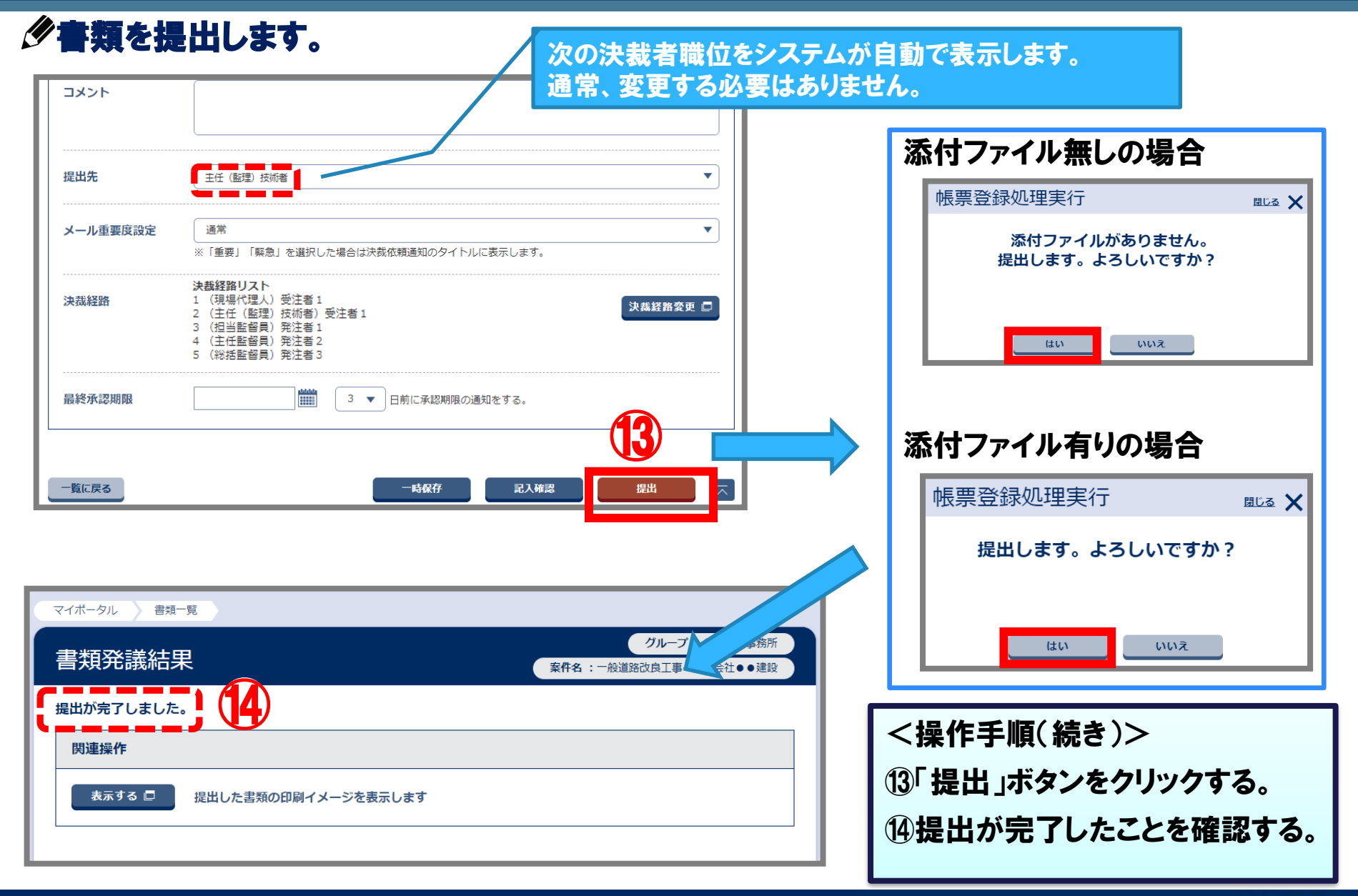
## (参考) 書類の「タイトル」について

### 書類のタイトルを入力する際は、以下に気を付けてください。

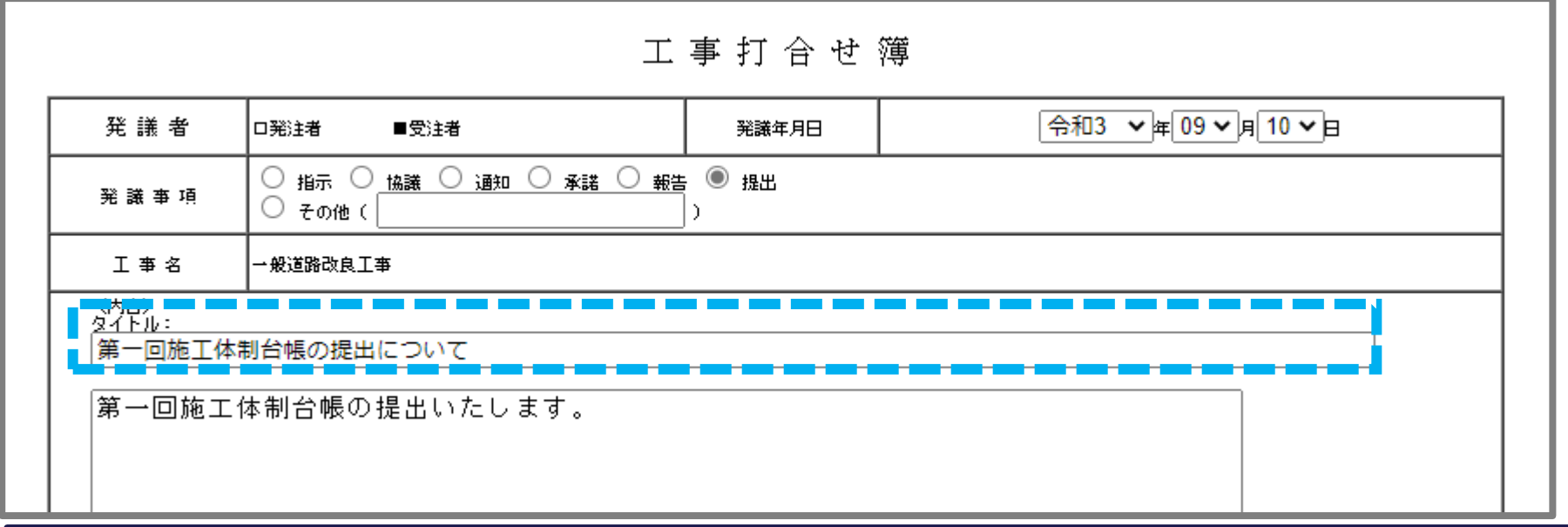

▶タイトルは書類一覧の画面で、「タイトル」として表示されます。 そのため、他の書類と区別がつけられるような名称にしておくと、 後からの操作時に分かりやすくなります。

◆メニュー「共有書類・検査支援」から書類をダウンロードする際には 「フォルダ名」となります。

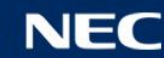

(参考) 添付ファイルについて

### 書類に添付する資料を用意する際は、以下に気を付けてください。

|発注者ユーザ様(県職員様)は、セキュリティの制約上、 書類に添付した資料は確認できず、添付した資料からシステムが作成する、 確認用PDFにて確認します。

提出者様側も作成された確認用PDFをご確認いただくことをおすすめしています。

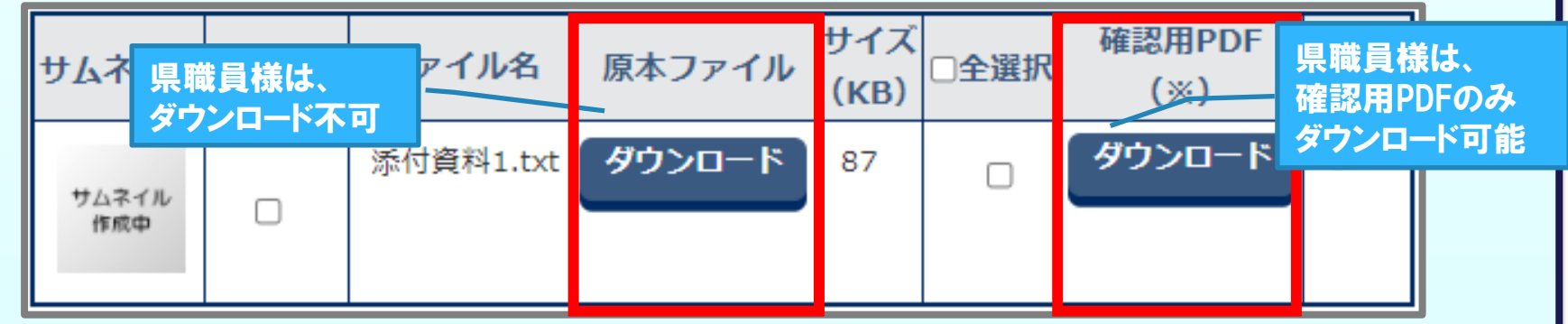

また、ファイルの種類によっては、確認用PDFが作成されません。 作成可能なファイルの種類は以下となります。 〇確認用PDF作成可能なファイル

画像系: jpeg、jpg、jpe、bmp、tiff、tif、gif、png Microsoft Office: doc、docx、xls、xlsx、ppt、pptx 図面系: p21、sfc、jww、dxf、dwg、p2z、sfz その他: jtd(一太郎)、txt(テキストファイル)、pdf(PDFファイル)

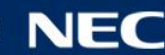

## (参考) 決裁状況の確認について

### 書類の決裁状況を確認します。

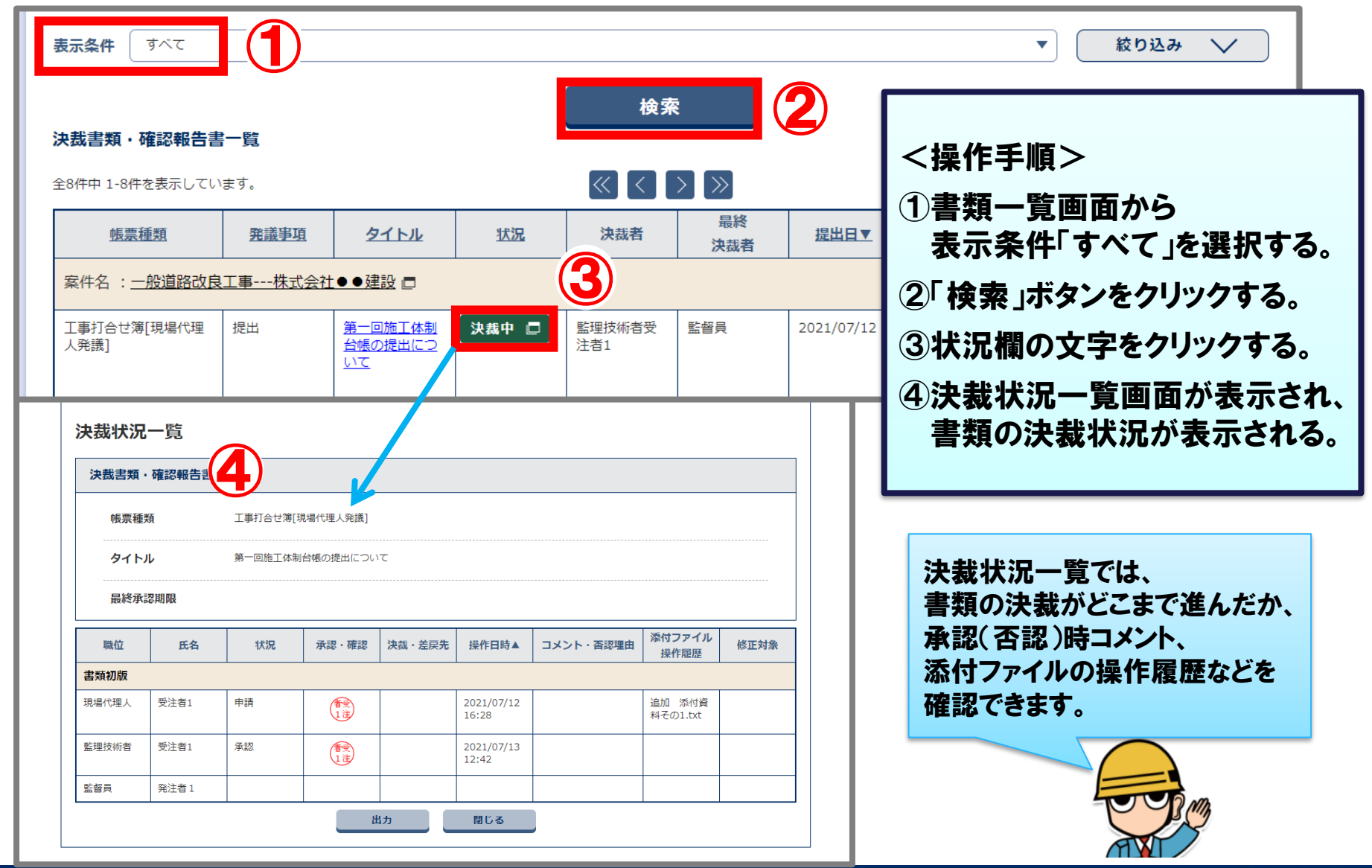

NEG

Orchestrating a brighter world

### すでに提出されている書類の内容を引用して、書類を作成できます。

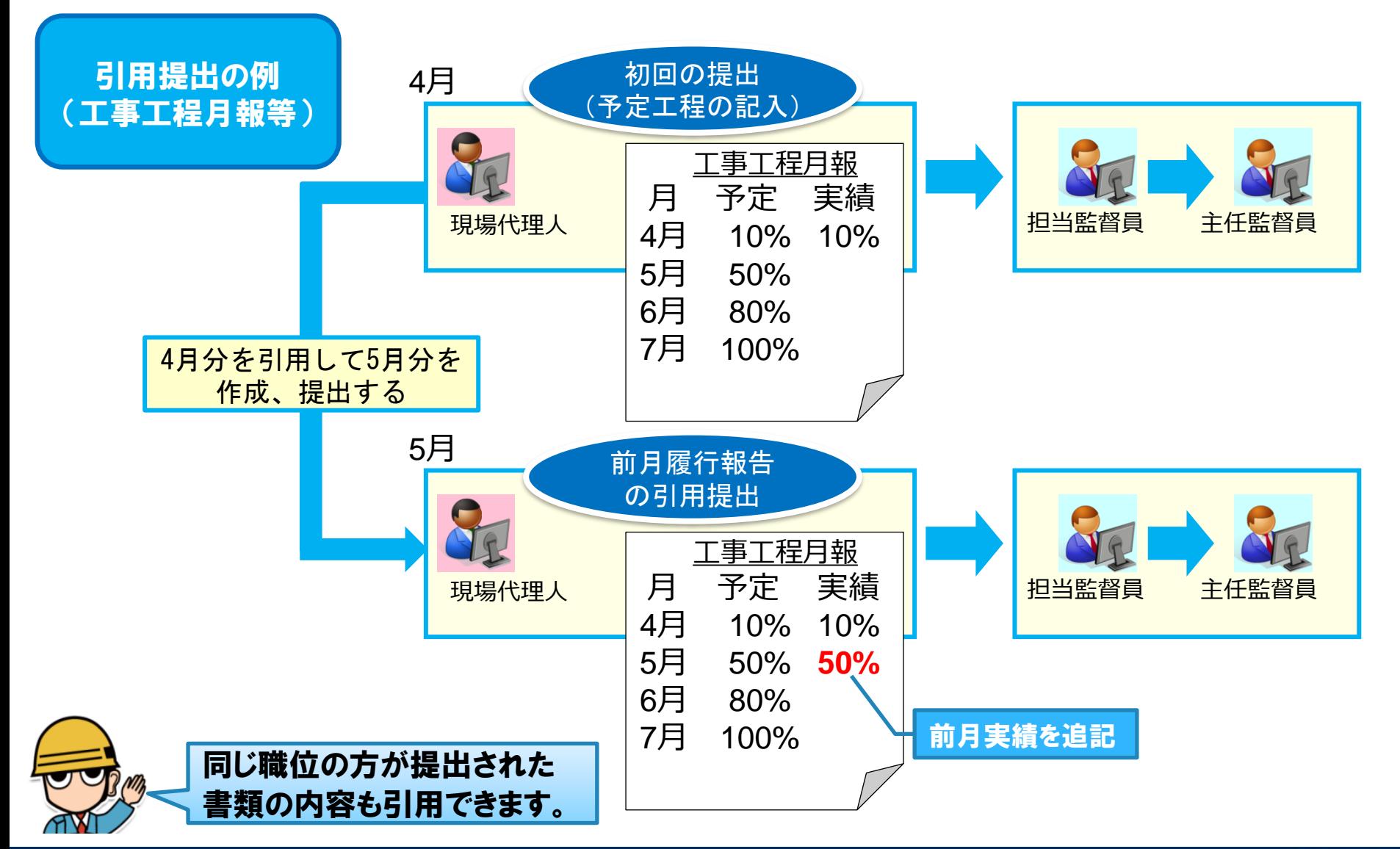

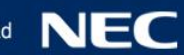

### 作成した書類を選択します。 ※ 「工事工程月報」を例に説明

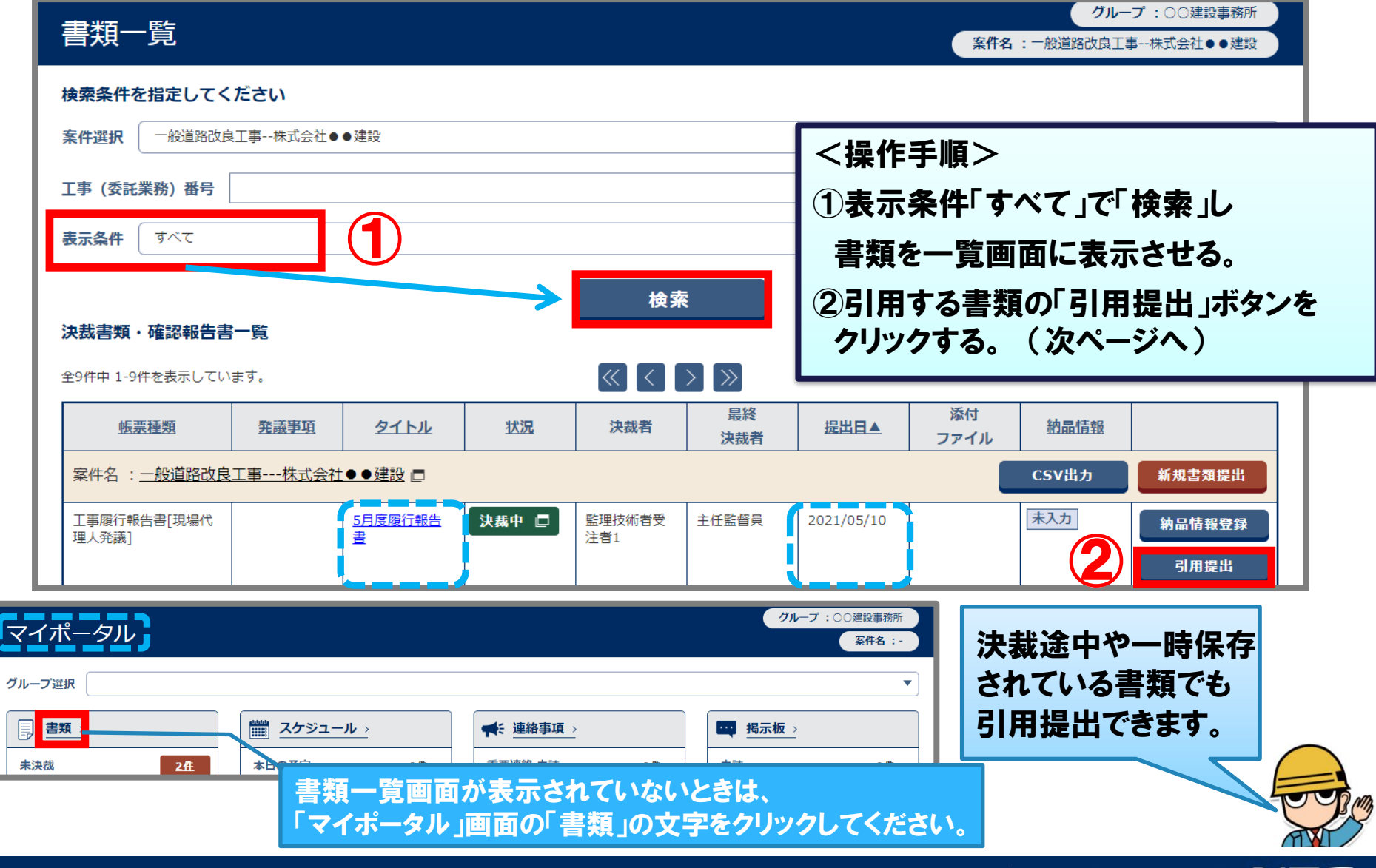

### 作成した書類を選択します。 ※ 「工事工程月報」を例に説明

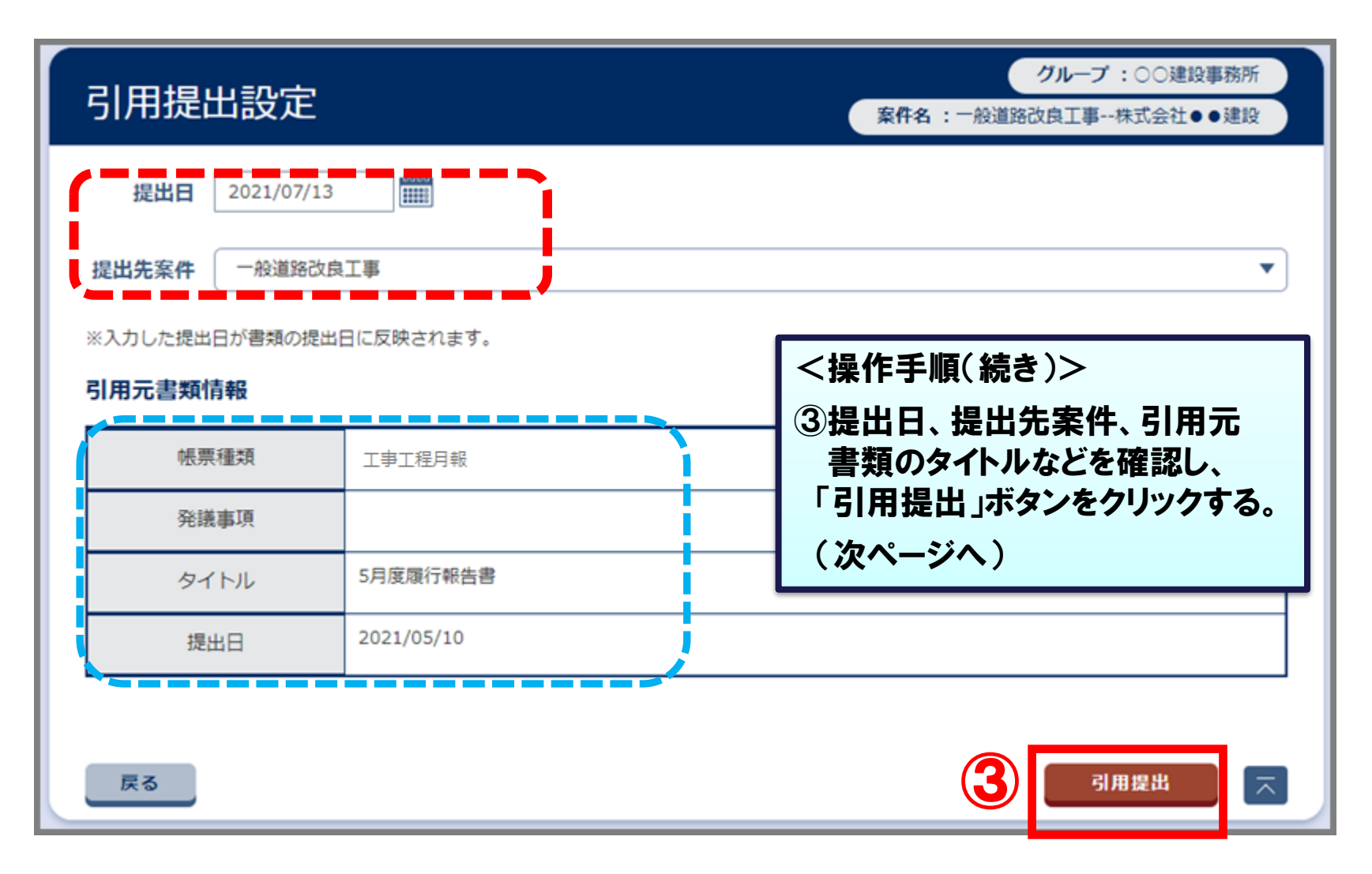

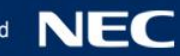

#### 書類の内容を修正・追記して提出します。 <操作手順(続き)> ④記入内容を修正する。 工事工程月報 ④ ⑤画面を下へスクロールし タイトル: 5月度履行報告書 決裁経路リストを確認する。 工事名 一般道路改良工事 **※引用元の書類の決裁経路が引用されます。 担当者変更があった場合は、決裁経路リストで** 令和4 ▼年01▼月20▼日 令和3 >年 05>月 10>日 工 期  $\sim$ **決裁経路をご確認ください。→P.49を参照** 令和3 ▼年05▼月10▼日 日 付 € |5月分 ✔  $\rightarrow$ ⑥ファイルを添付する場合は - 予定工程 - %<br>( )は工程変更後 別 実施工程 % 月 ファイルを添付して提出します。 5月 8 10 →P.35を参照 6月 20 **※ファイルを添付しない場合「提出」ボタンを クリックし、表示された画面にて「はい」を** 7月 35 **クリックする。** ⑥ 一覧に戻る プレビュー ロ 一時保存 提出 帳票登録処理実行 閉じる × 添付ファイルがありません。 提出します。よろしいですか? 決裁経路リスト 決裁経路 (現場代理人) 受注者 1 1 決裁経路変更 o ⑤(主任 (監理) 技術者) 受注者1 2 はい こ いいえ 3 (抇当監督員)発注者 1 (主任監督員)発注者2 4 5. (総括監督員)発注者3 引用提出機能を利用することで、 書類の作成作業を効率化できます。

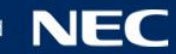

## 4-3.書類の一時保存

### 作成した書類は提出前に一時保存することができます。

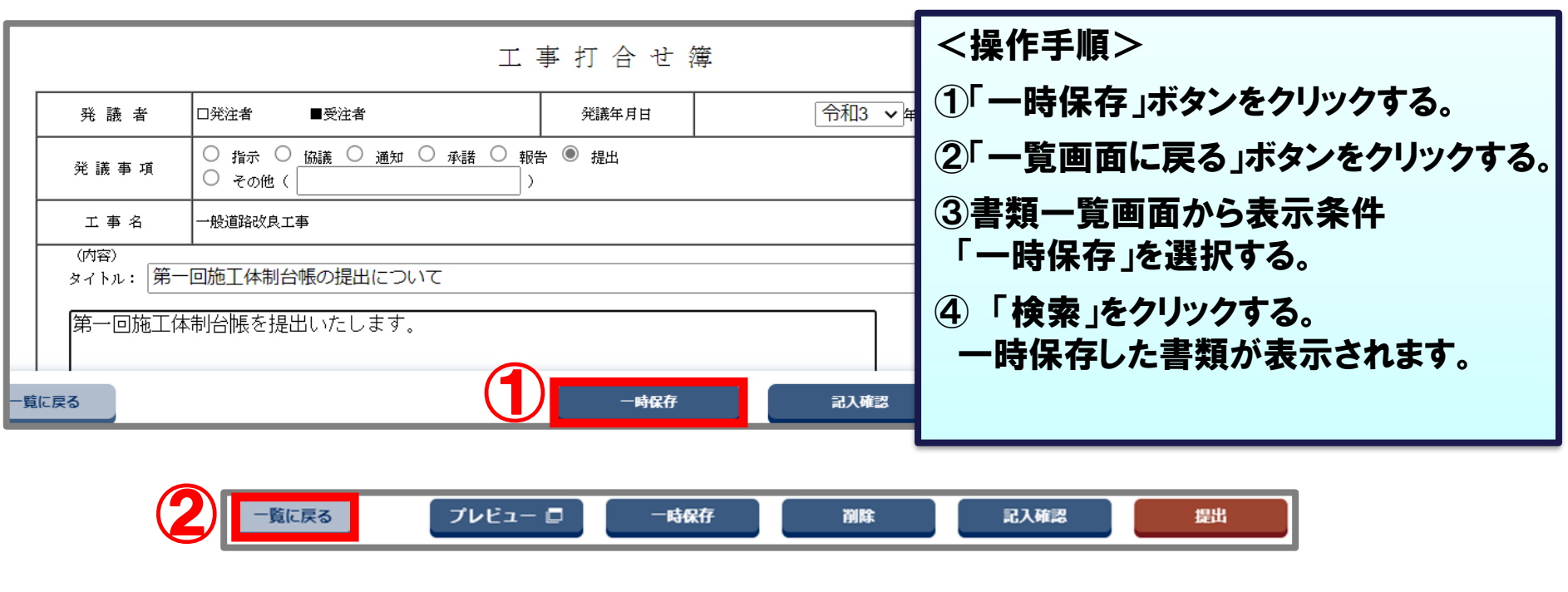

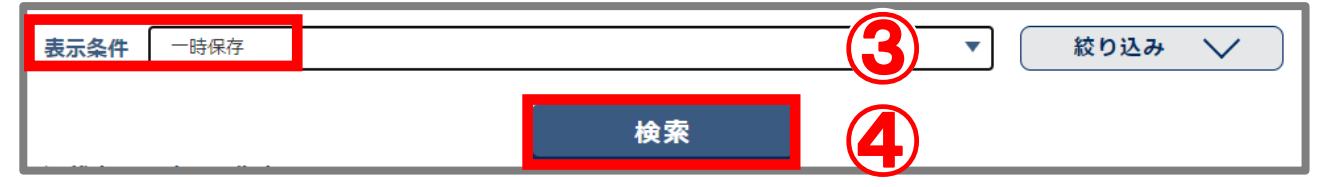

 $\blacktriangle$ 

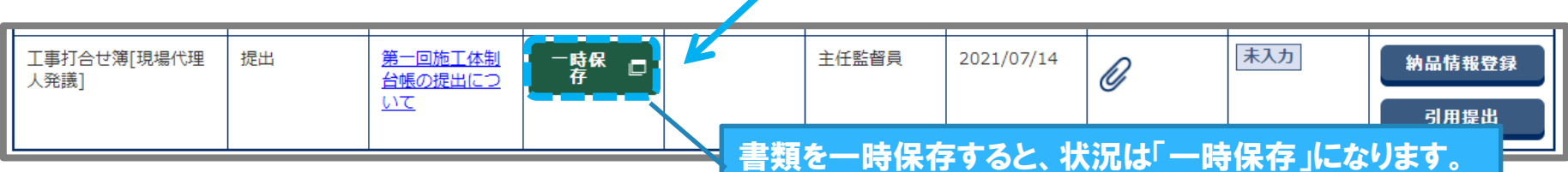

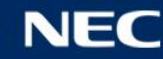

## 4-4.書類の削除

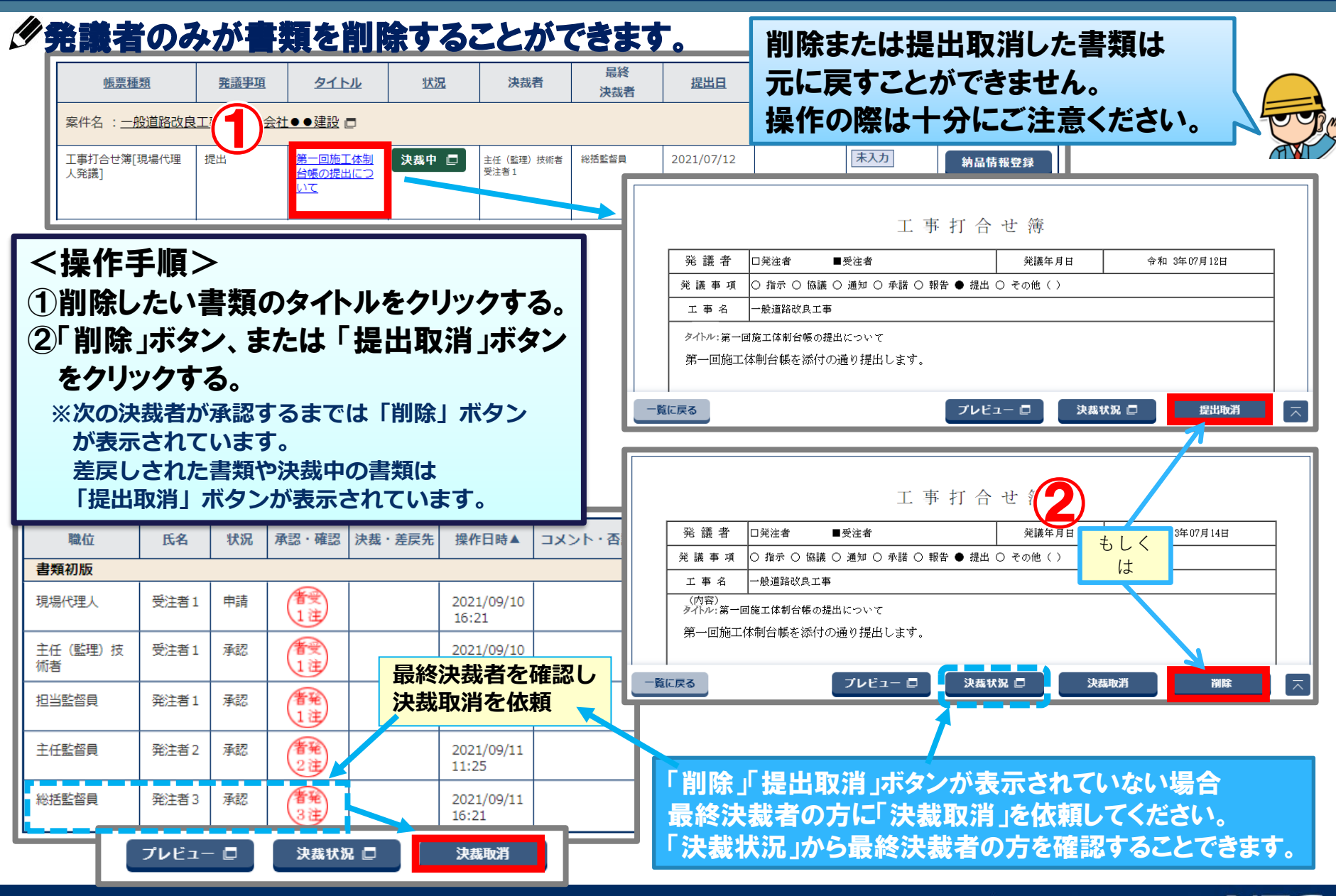

## 4-5.書類の修正

### 発議者が書類を提出後、次決裁者が決裁を行うまでの間は、発議者にて書類の修正 および添付ファイルの差し替えが可能です。

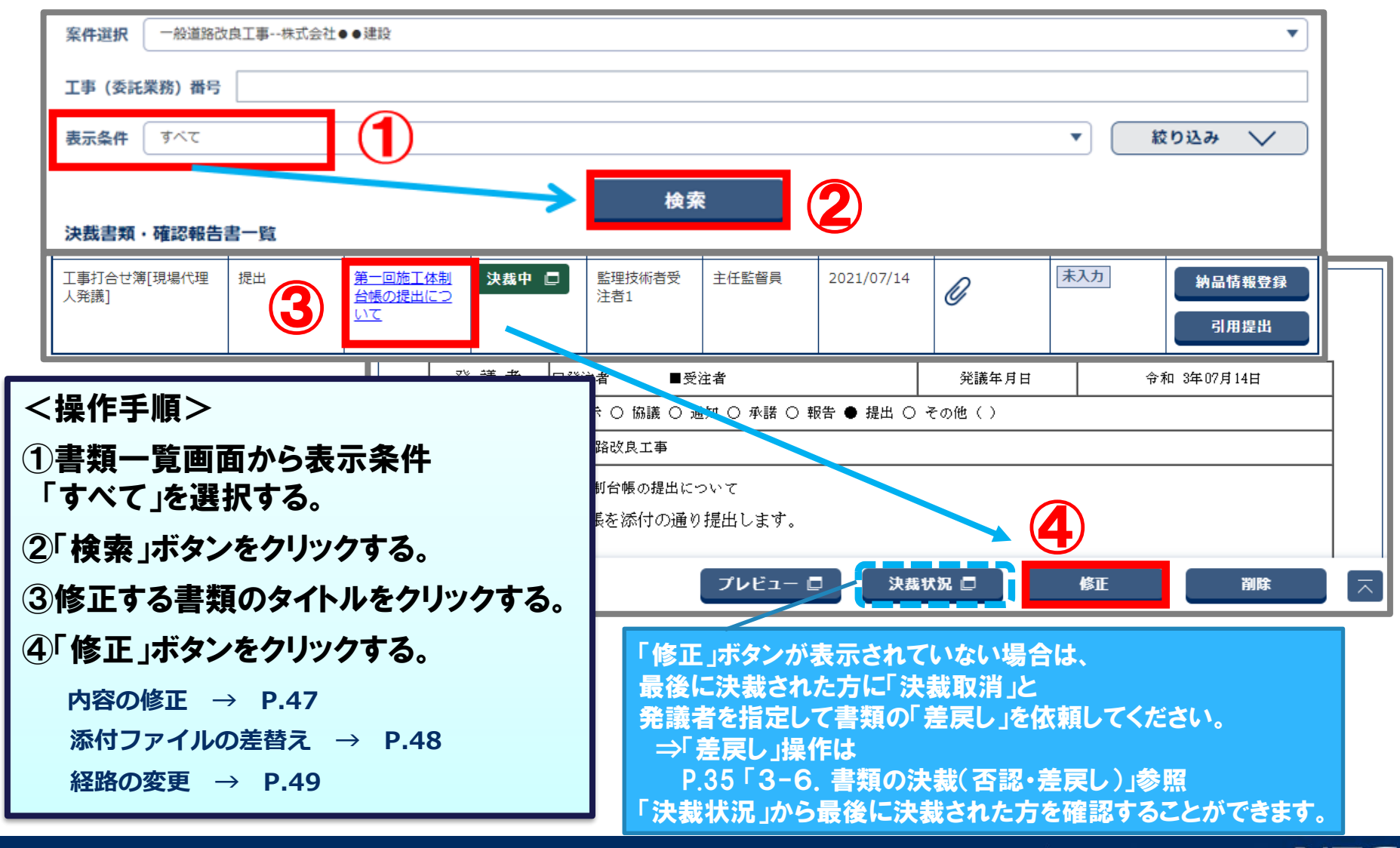

## 4-5.書類の修正(内容の修正)

### 書類の記入内容を修正し、提出します。

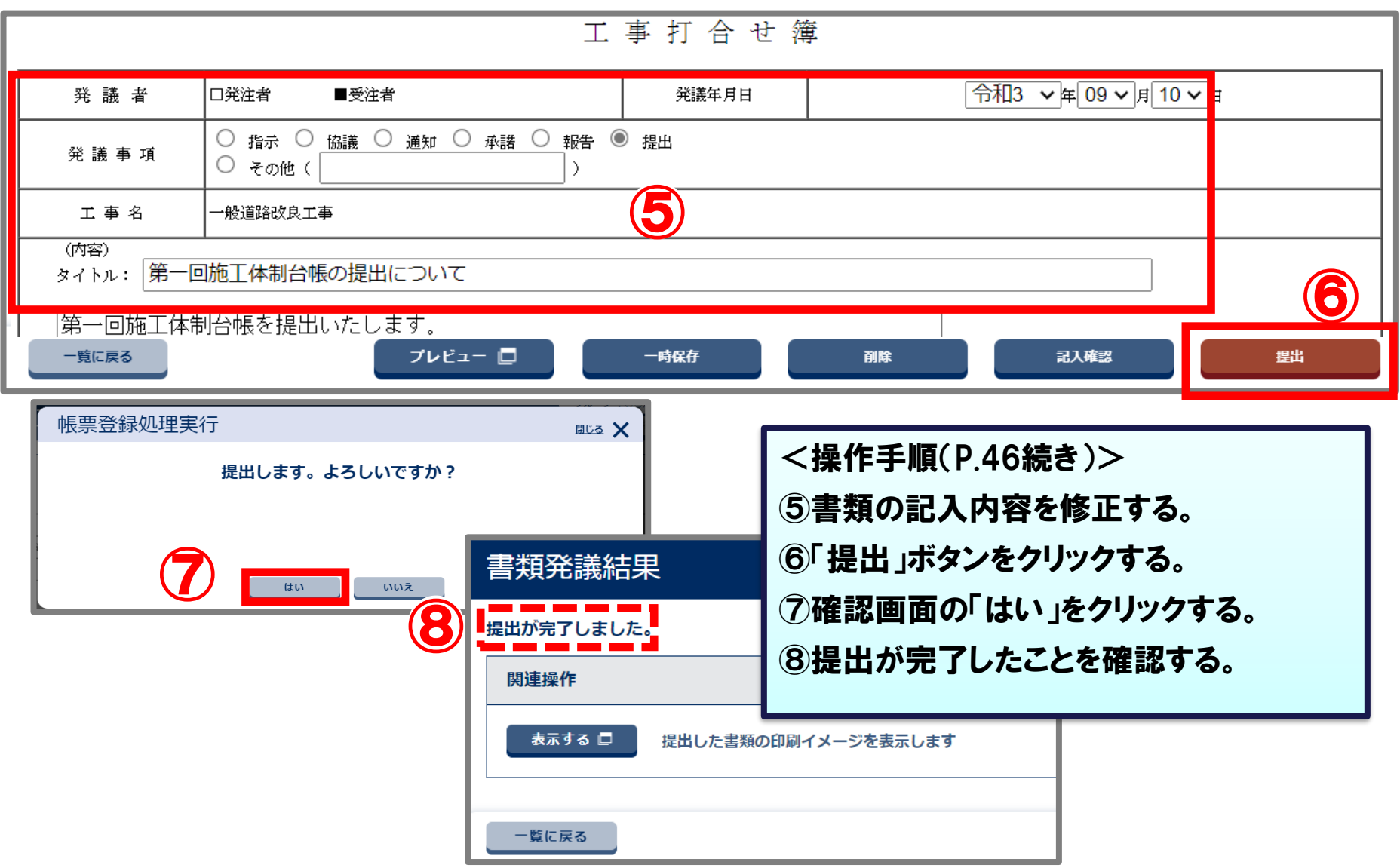

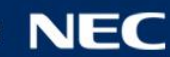

## 4-5.書類の修正(添付ファイルの差替え)

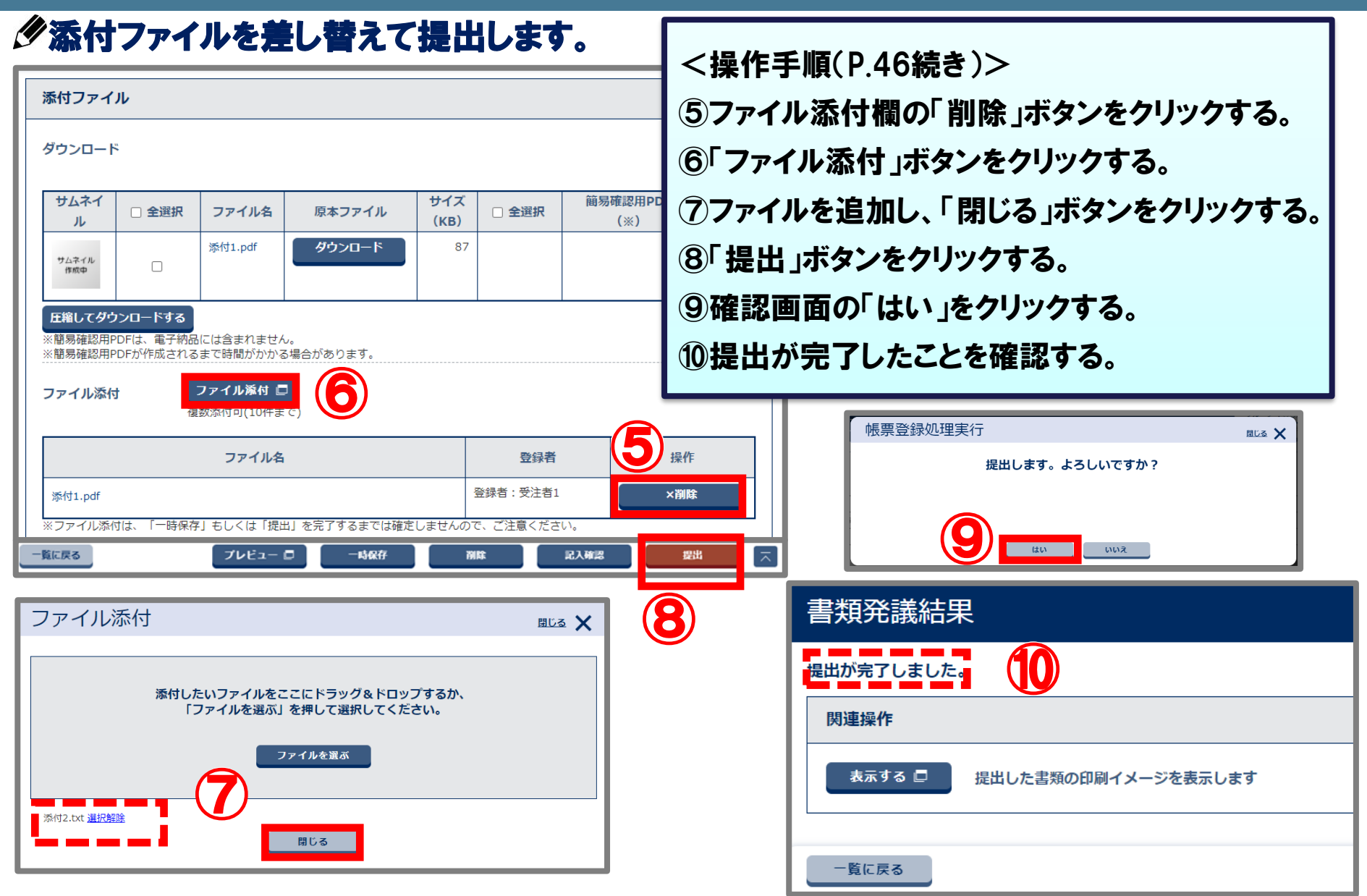

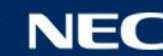

## 4-5.書類の修正(決裁経路の変更)

### 決裁者を追加する場合の操作例です。

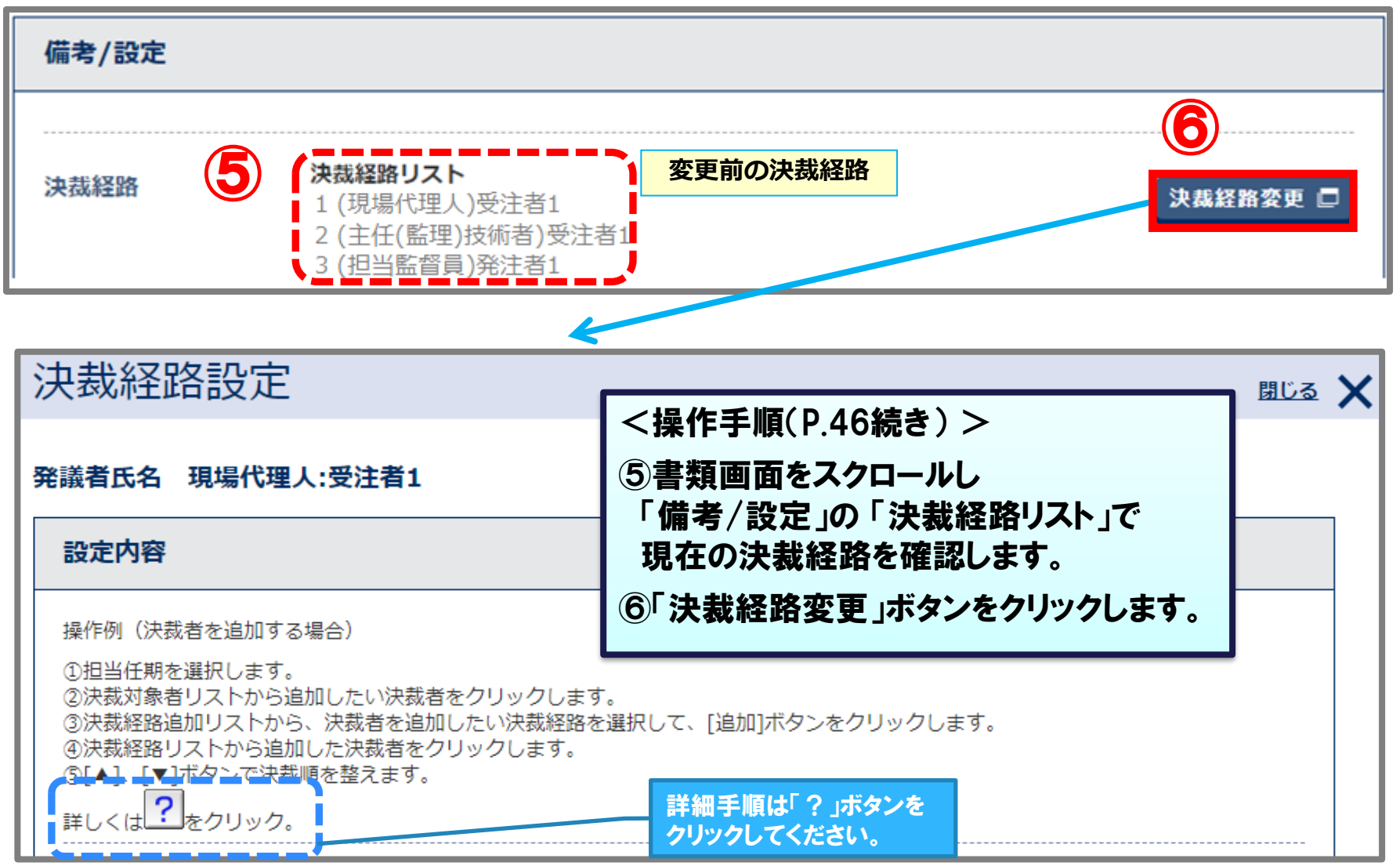

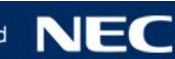

## 4-5.書類の修正(決裁経路の変更)

### 決裁者を追加する場合の操作例です。

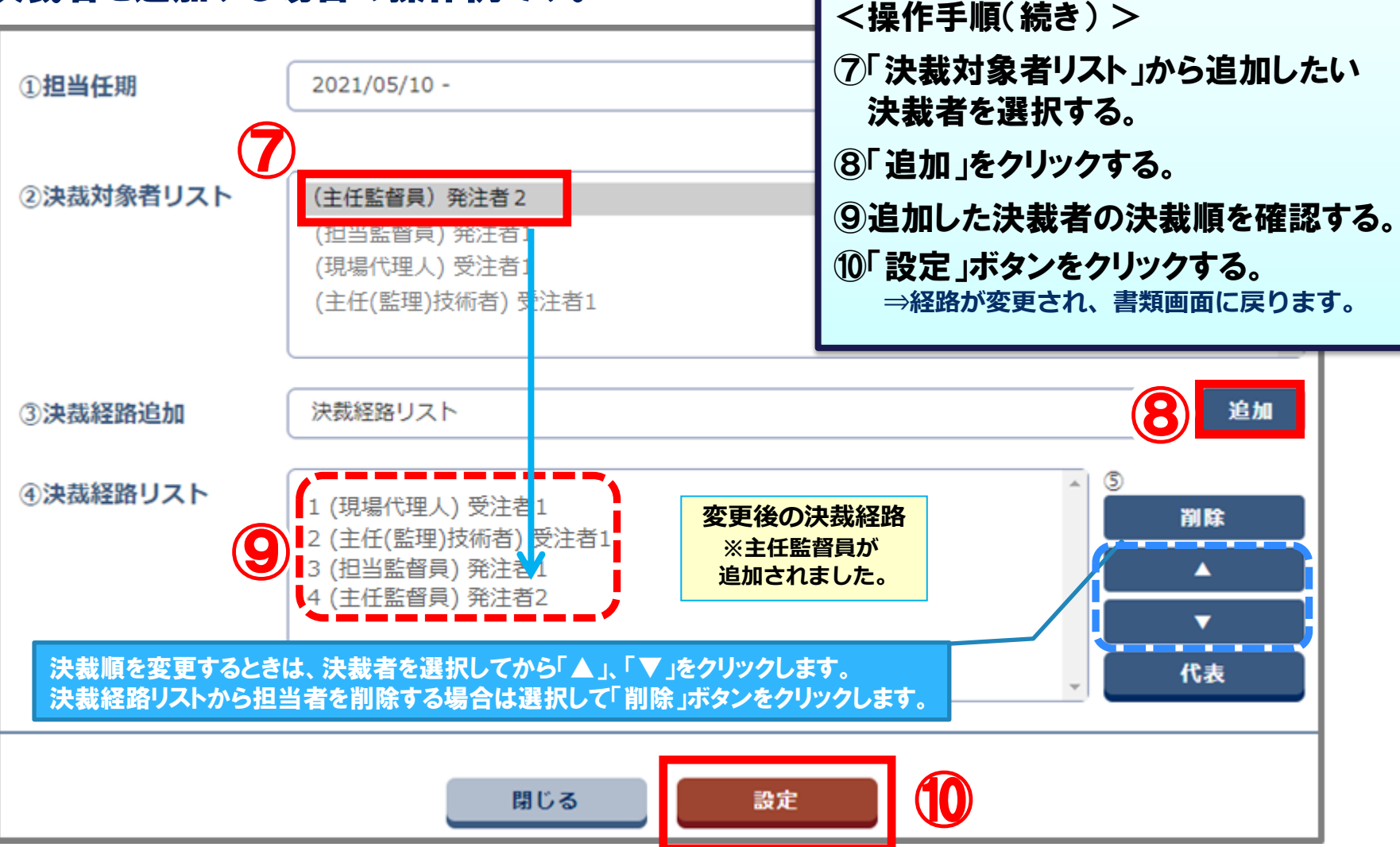

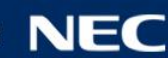

## 4-6.書類の決裁(承認)

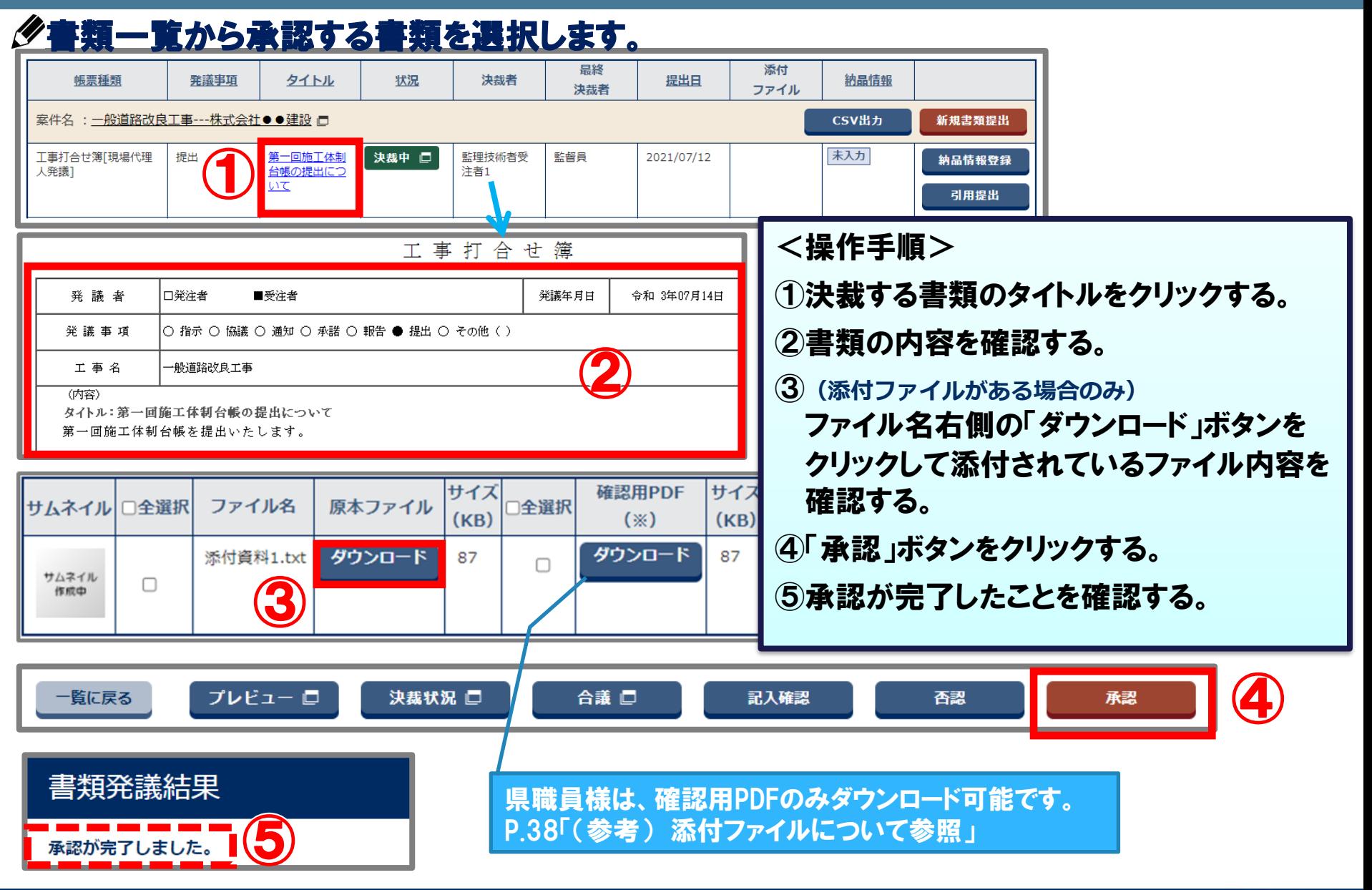

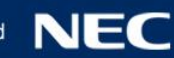

## 4-6.書類の決裁(否認・差戻し)

### 書類の内容を確認し(修正の必要がある場合は)、否認決裁で書類の差戻しを行います。

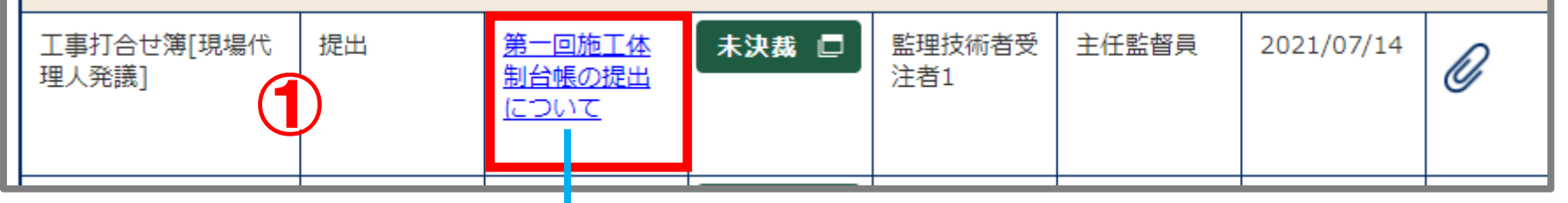

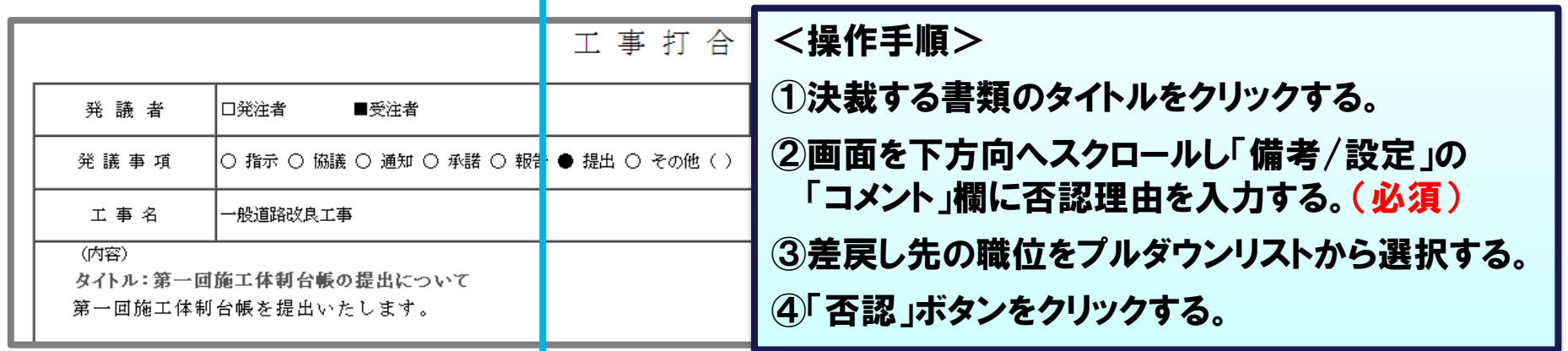

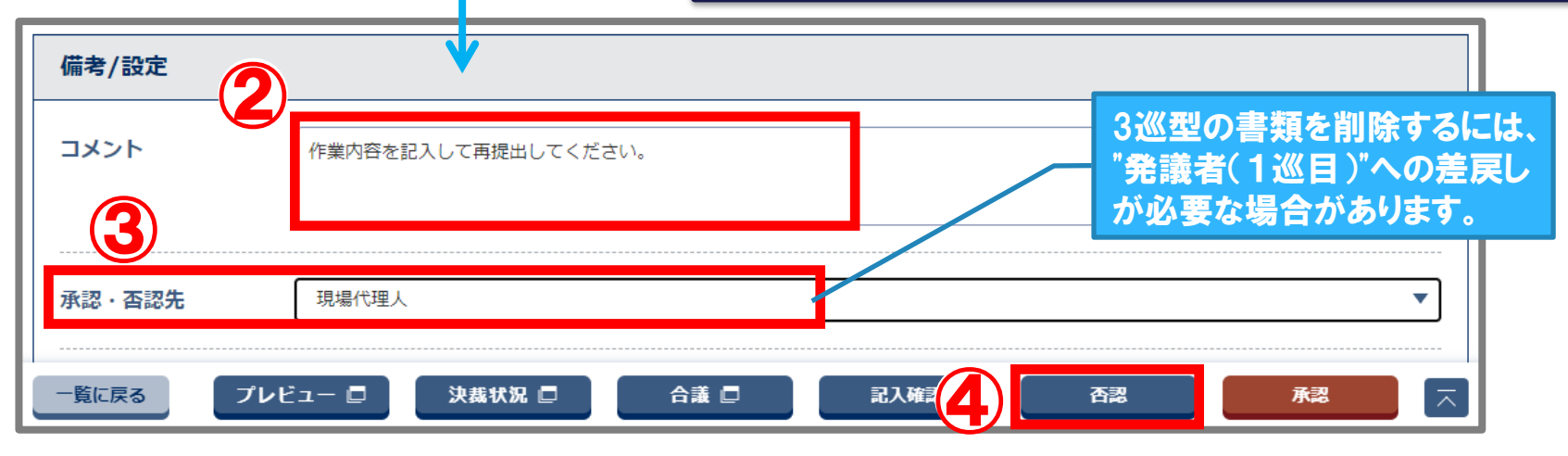

## 4-7.書類の再提出

### 否認・差戻しされた書類の差戻し理由を確認し、書類の内容を修正します。

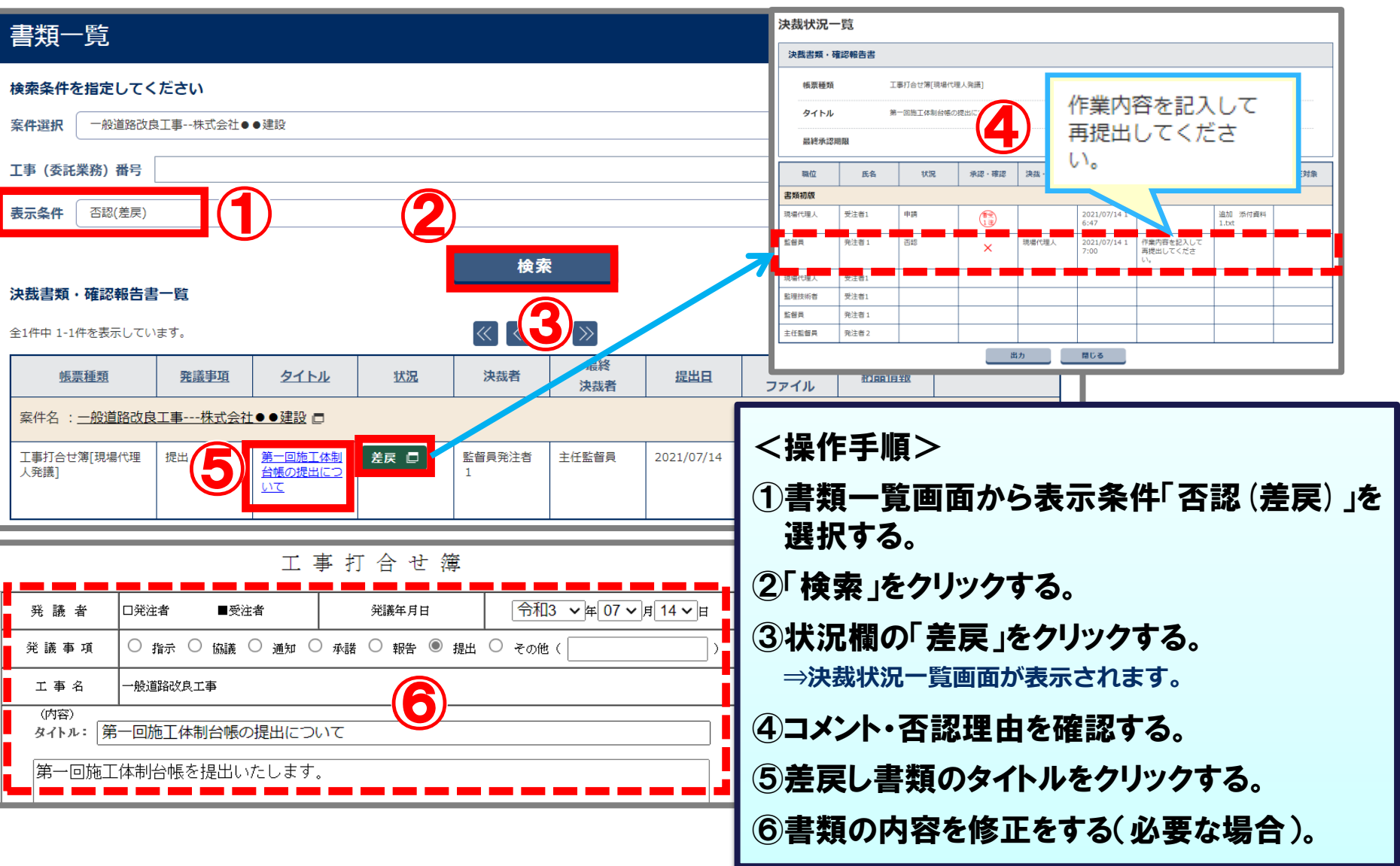

## 4-7.書類の再提出

### 添付ファイルの差替えが必要な場合は、添付ファイル登録画面から差替えて再提出します。

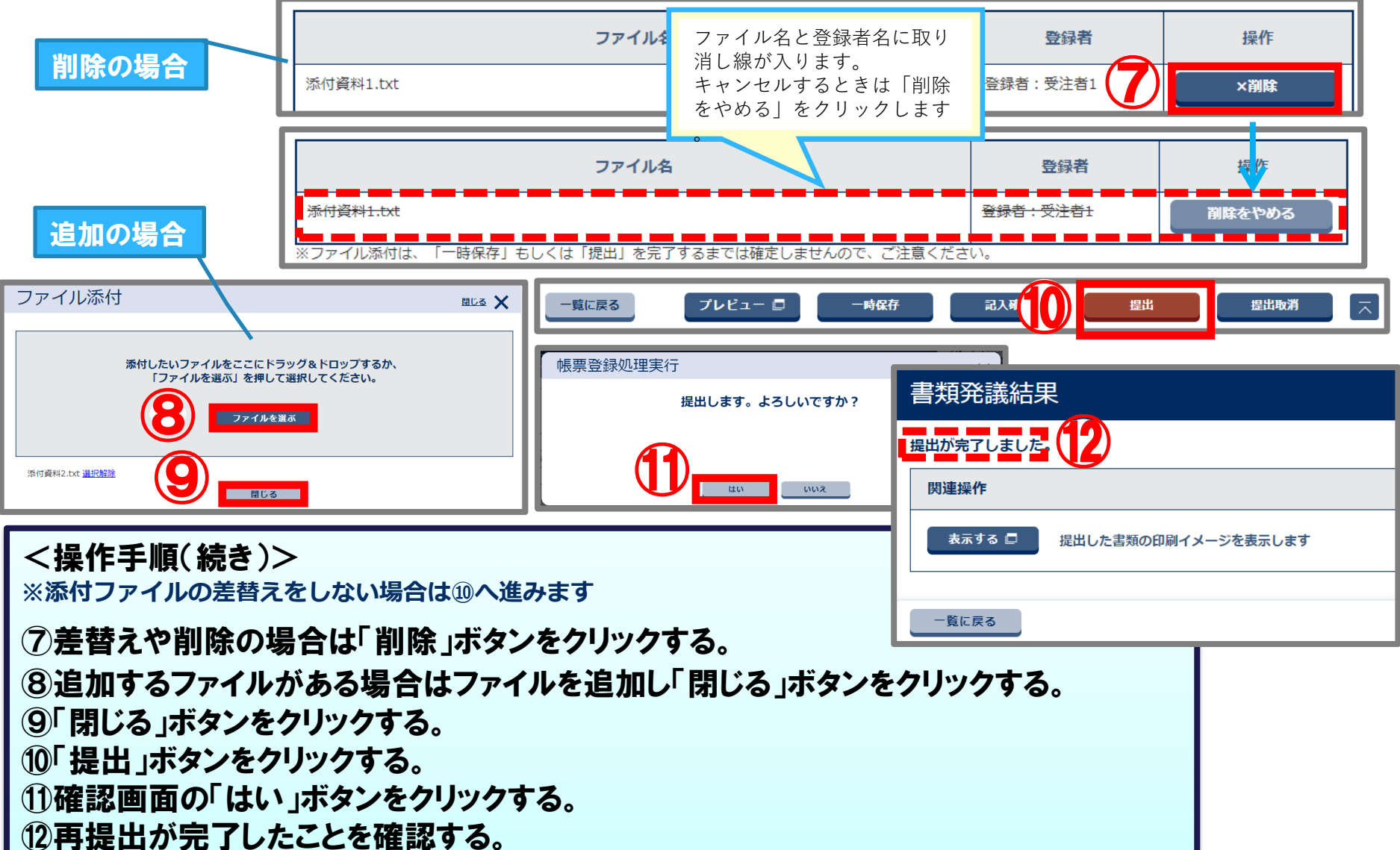

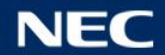

## 4-8.書類納品情報の入力

### 決裁が完了した書類の納品情報を入力します。

<操作手順>

①決裁完了した書類で納品情報が未入力の書類の 「納品情報登録」ボタンをクリックする。 (次ページへ)

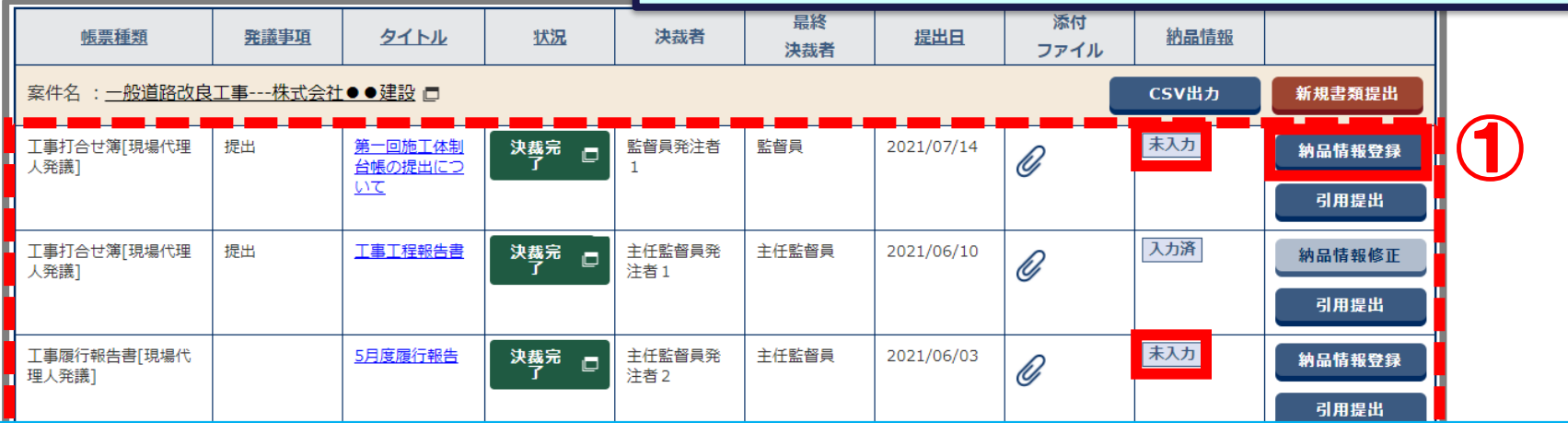

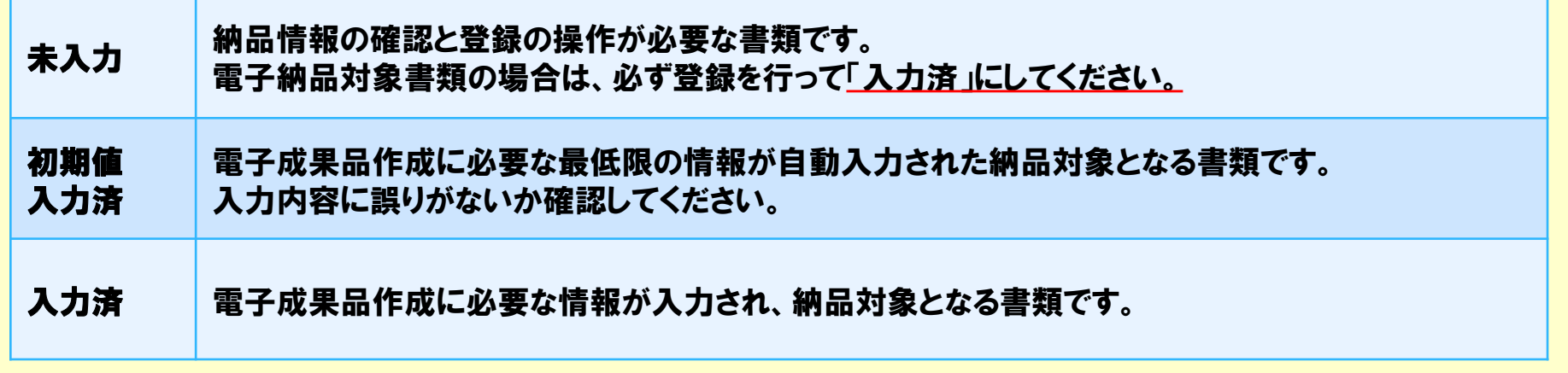

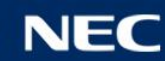

## 4-8.書類納品情報の入力

### 決裁が完了した書類の納品情報を入力します。

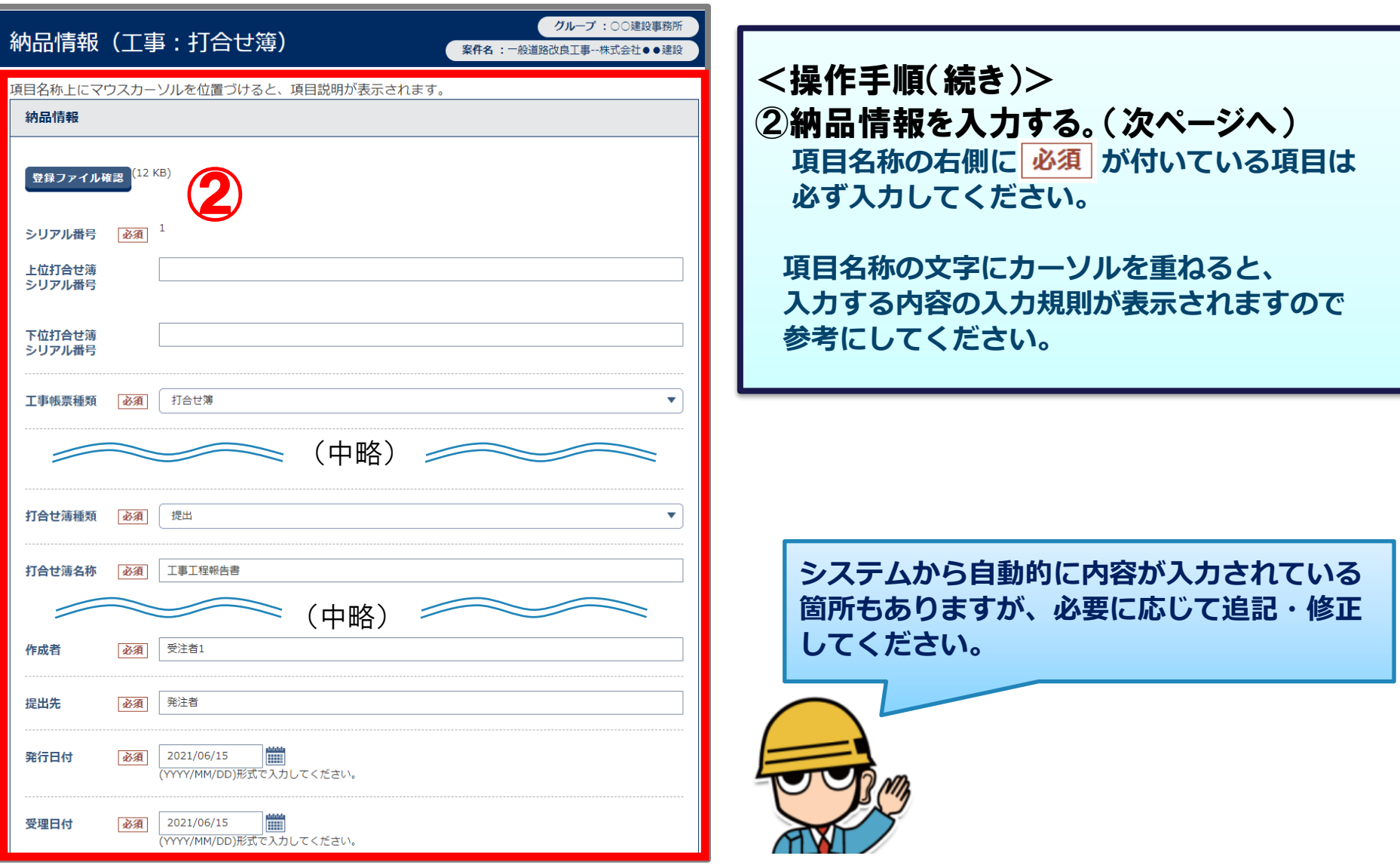

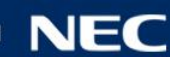

## 4-8.書類納品情報の入力

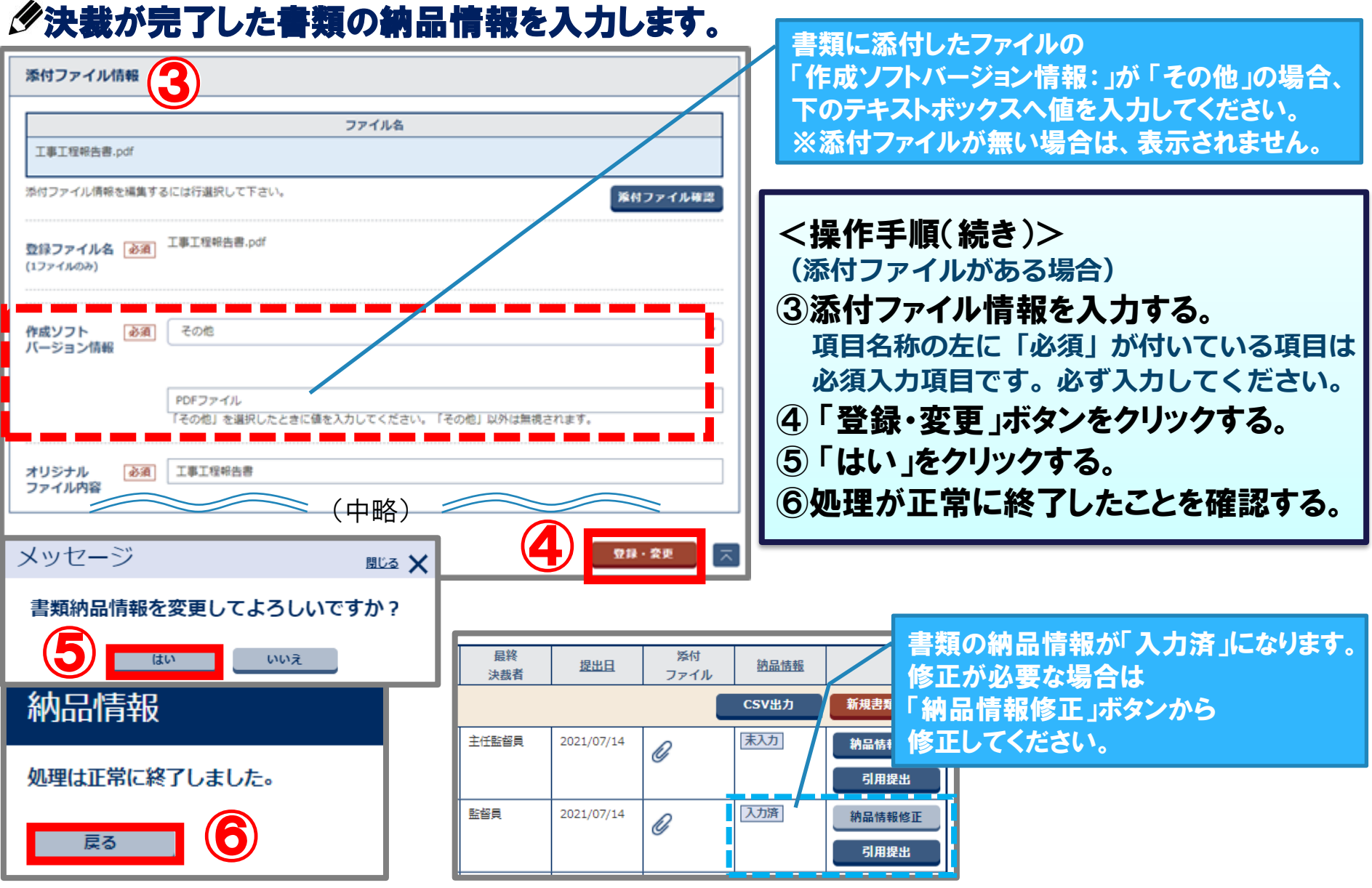

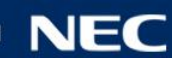

# 5.電子成果品の作成

- -1.電子成果品の作成について
- -2.案件基本情報の入力
- -3.電子成果品の一括取込
- -4.電子成果品の個別登録
- -5.電子成果品の登録確認
- -6.利用終了前の電子成果品チェック

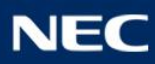

## 5-1.電子成果品の作成について

### 静岡県情報共有システムに成果品を登録し、納品情報を入力することで電子成果品を作 成することができます。

### 静岡県情報共有システムに登録した成果品は、電子納品保管管理システムへ自動登録 (電子納品)されます。 ※利用終了月の翌月15日を目途に 保管管理システムへデータが転送されます。

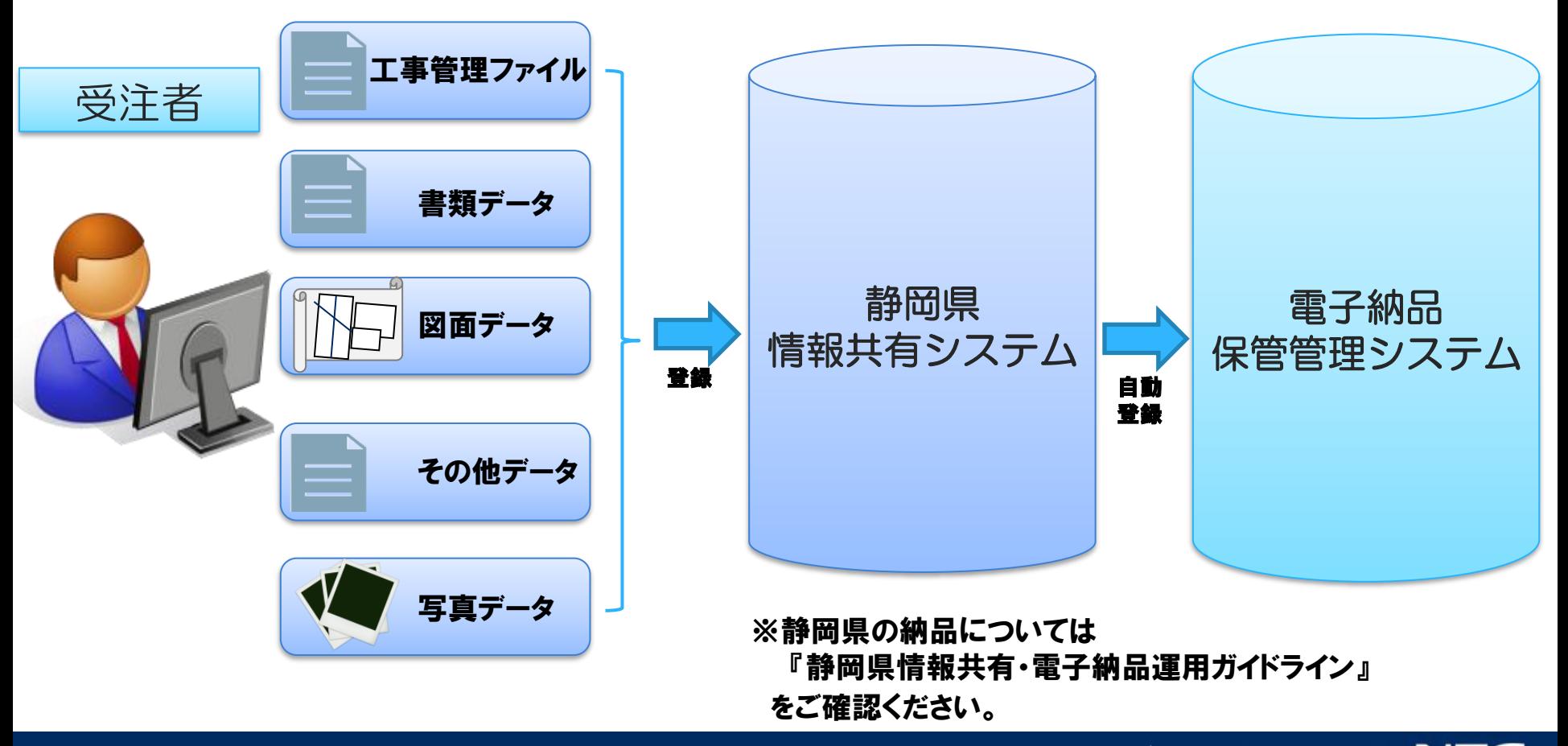

### 「納品情報(工事:案件基本情報)」画面を入力することにより、 工事管理ファイル(INDEX\_C.XML)を登録することができます。必ず登録してください。

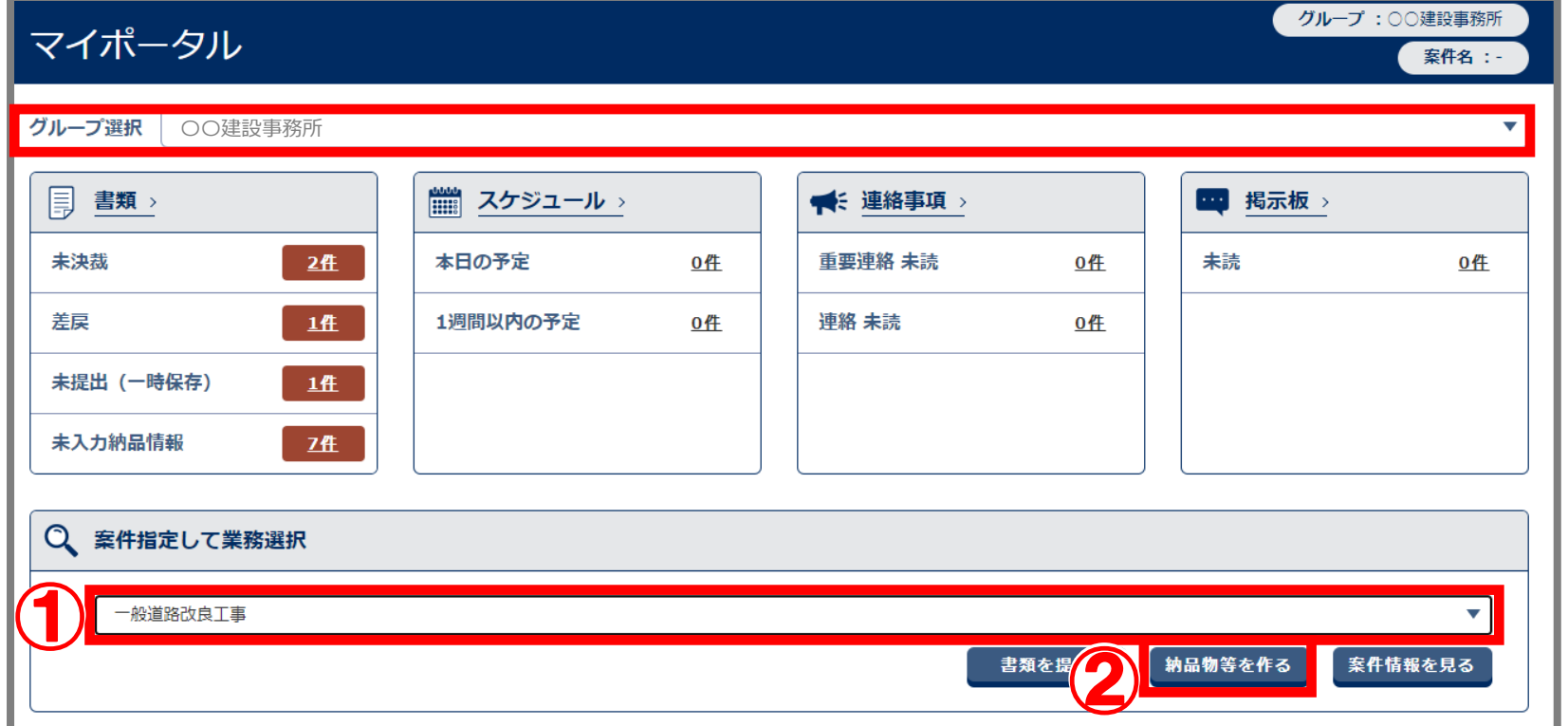

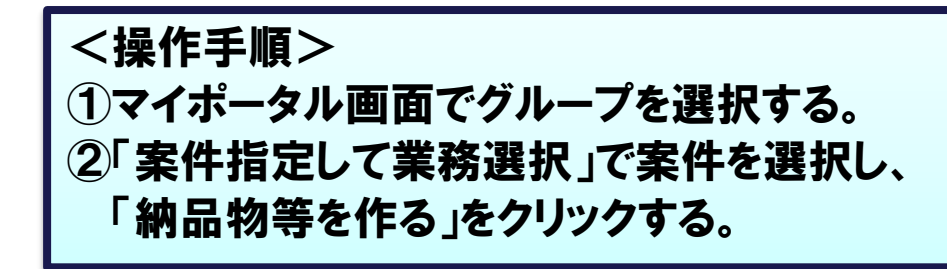

### 「納品情報(工事:案件基本情報)」画面を入力することにより、 工事管理ファイル(INDEX\_C.XML)を登録することができます。必ず登録してください。

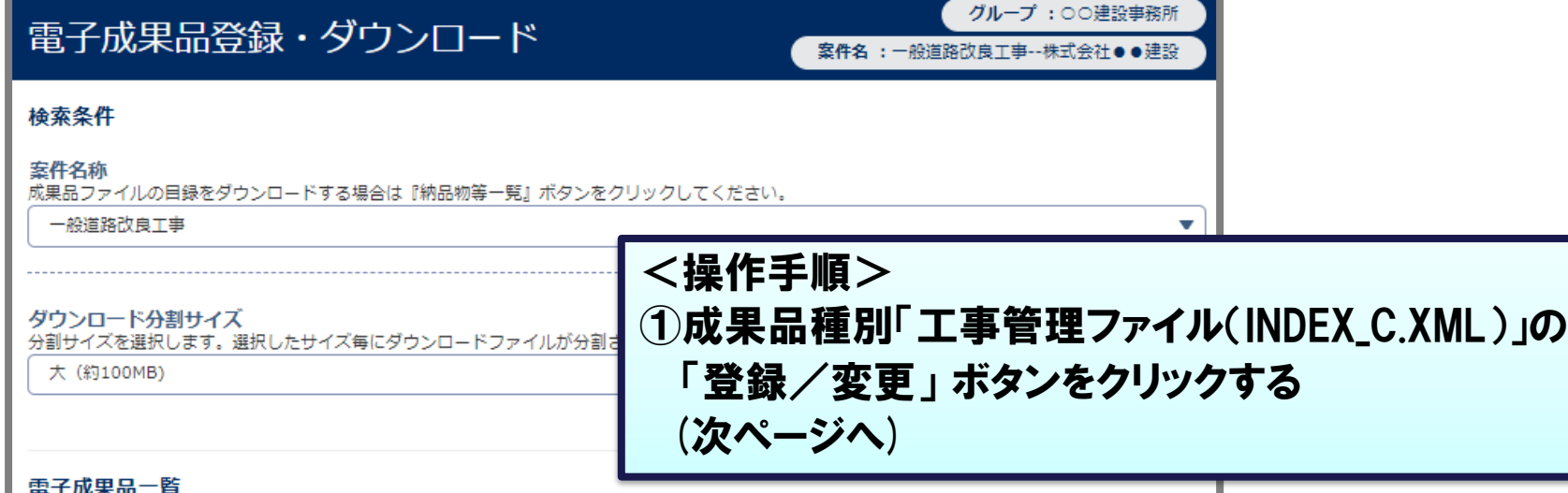

### 3)以木叩

一括ダウンロード用に作成したファイルは、一定期間経過すると削除されます。 一時保存されている納品情報はチェック対象にはなりません。 状況確認 電子成果品の 電子成果品の 電子成果品の 成果品種別 実行者 登録数 結果 実行日時 登録 ダウンロード チェック 全て  $4/5$ チェック データ作成 ダウンロード ①工事管理ファイル 登録/変更 チェック データ作成 INDEX C.XML ダウンロード 工事完成図書と工事帳  $2/3$ データ作成 チェック ≡

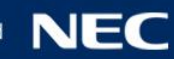

### ク 必須 が付いた必須項目を入力します。 入力項目の詳しい内容は、 「工事完成図書の電子納品等要領」を参照してください。

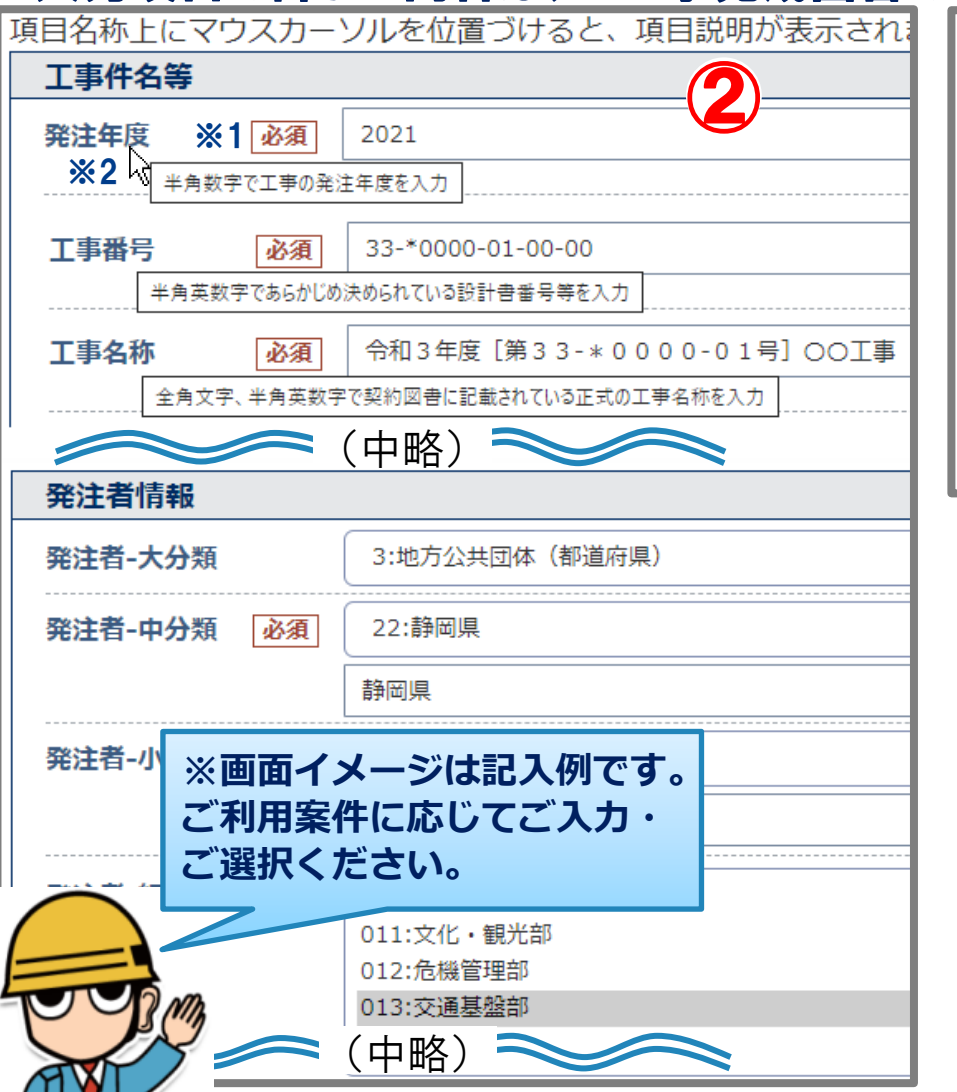

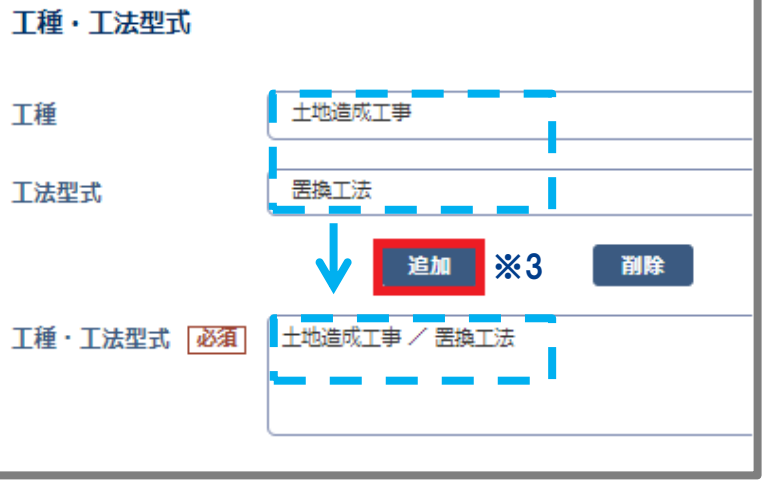

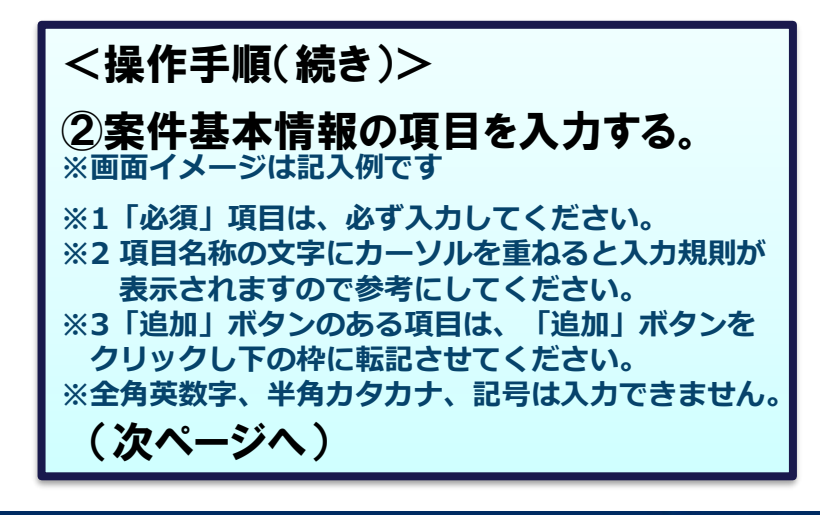

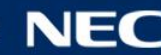

### ク 必須 が付いた必須項目を入力します。 入力項目の詳しい内容は、 「工事完成図書の電子納品等要領」を参照してください。

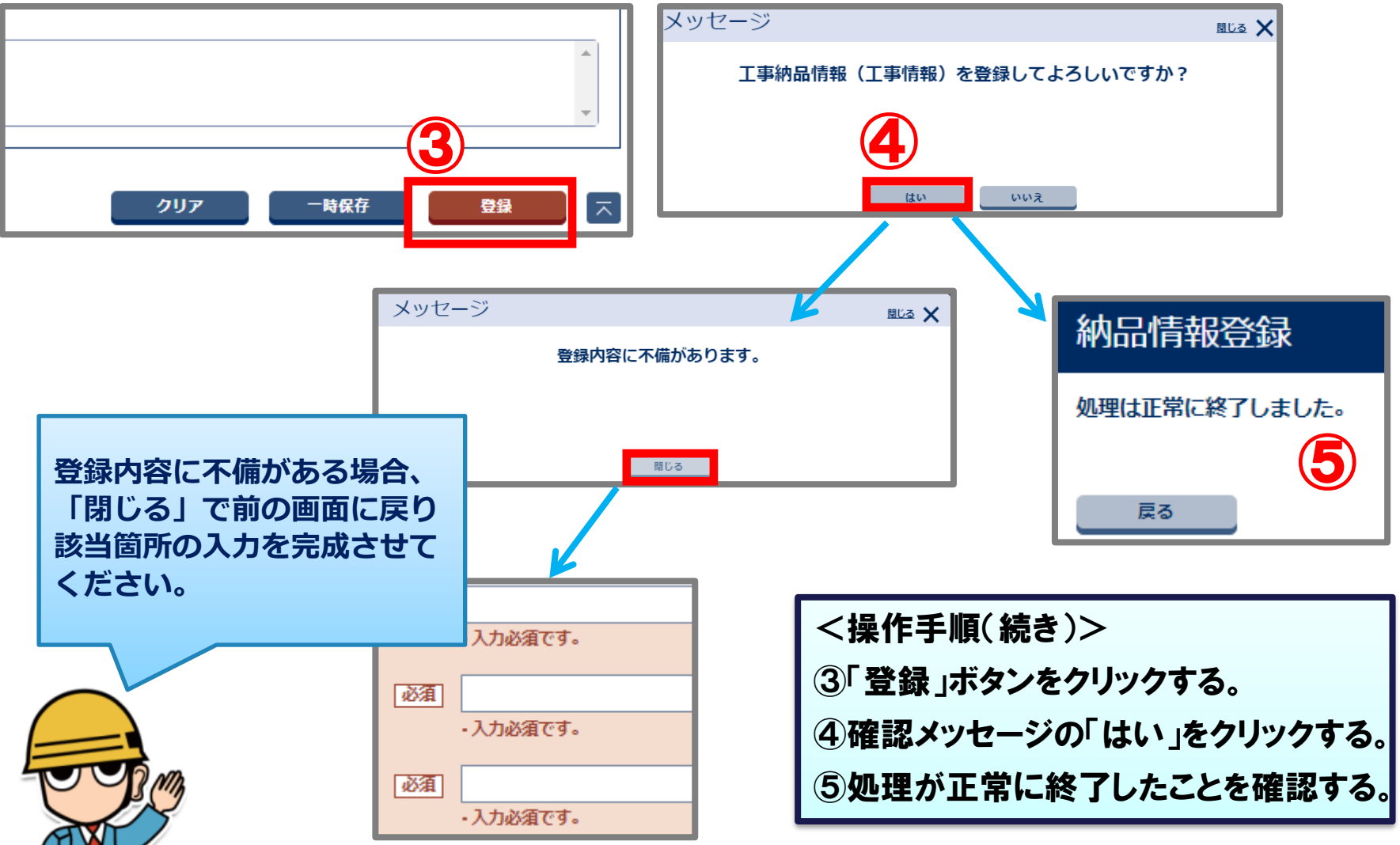

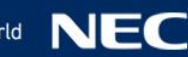

### 一括で取込をおこなうフォルダを準備します。

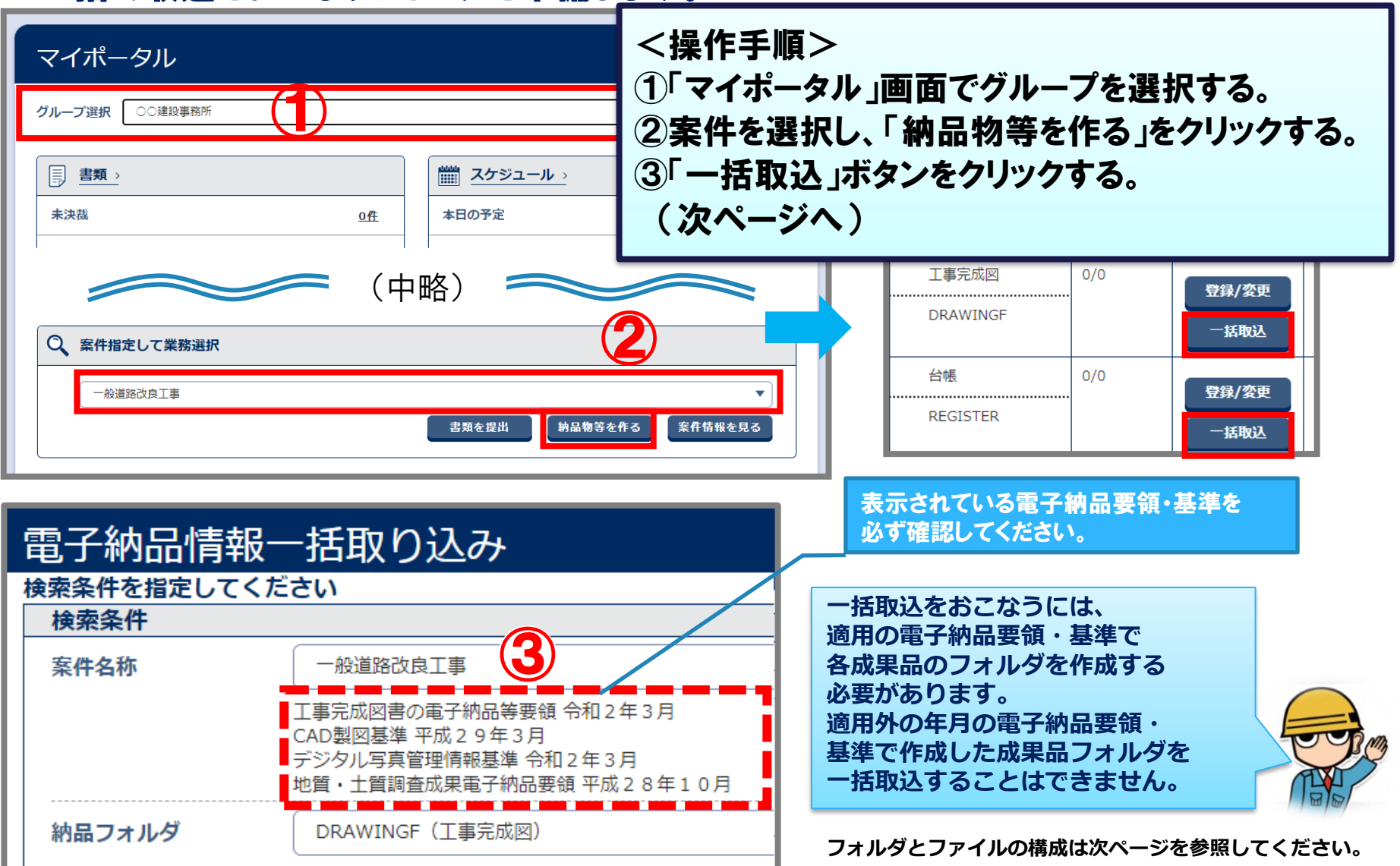

### 一括で取込をおこなうフォルダを準備します。

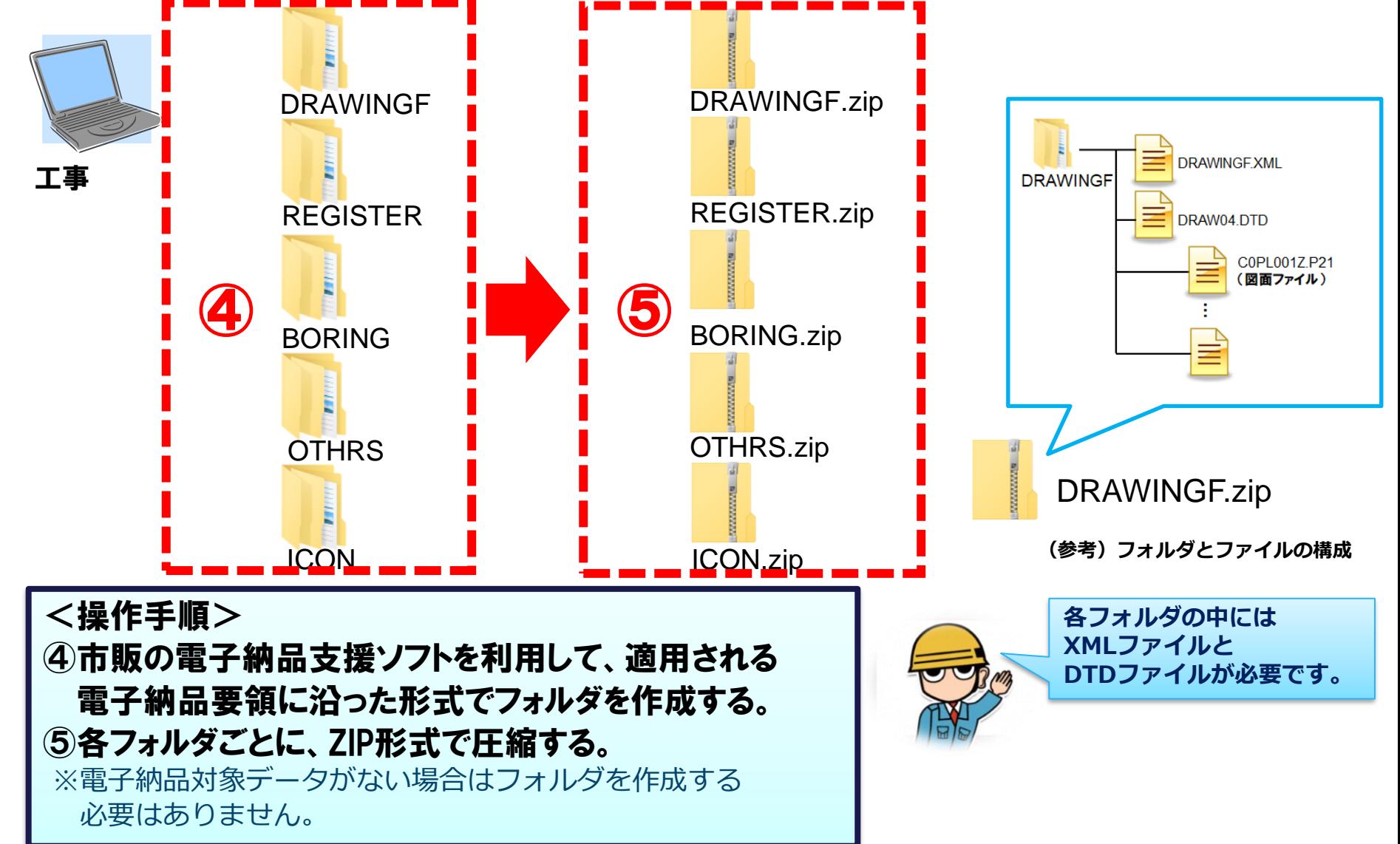

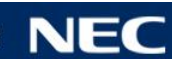

### 成果品を一括で登録します。「工事完成図」を例に説明します。

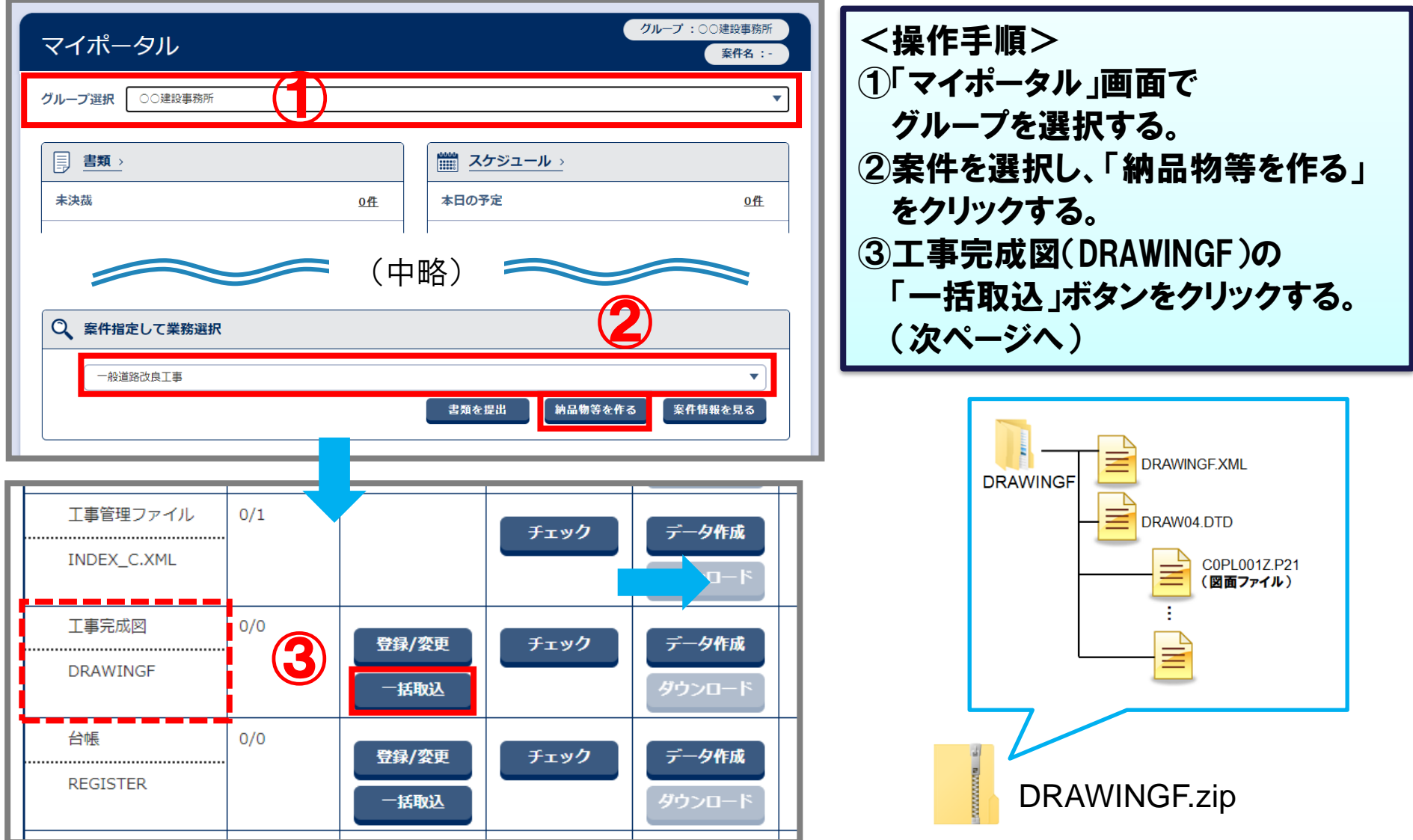

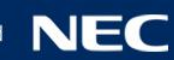

### 電子納品支援ソフト等で作成した電子納品形式のデータを取り込みます。

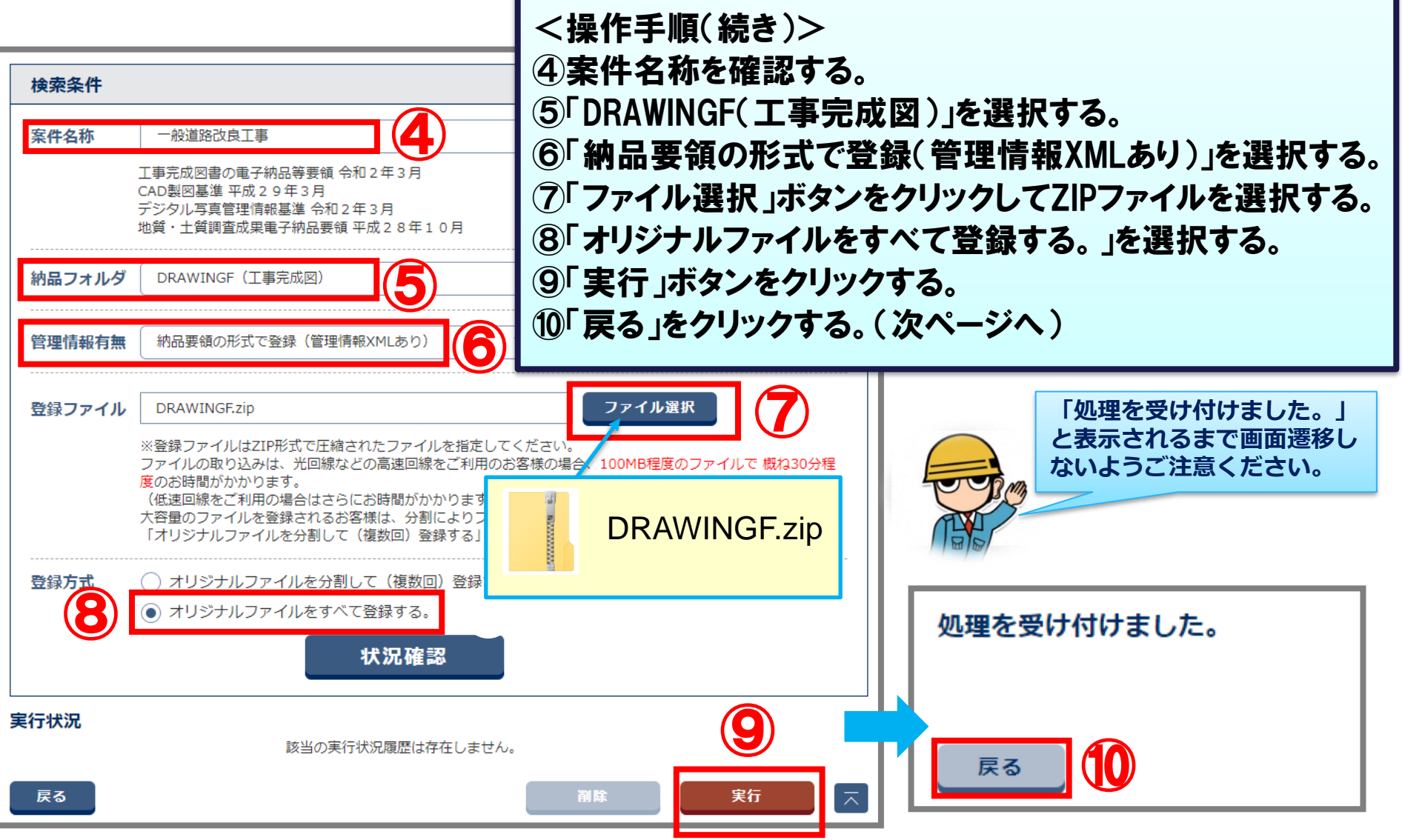

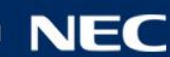

### 一括取込の実行状況を確認します。

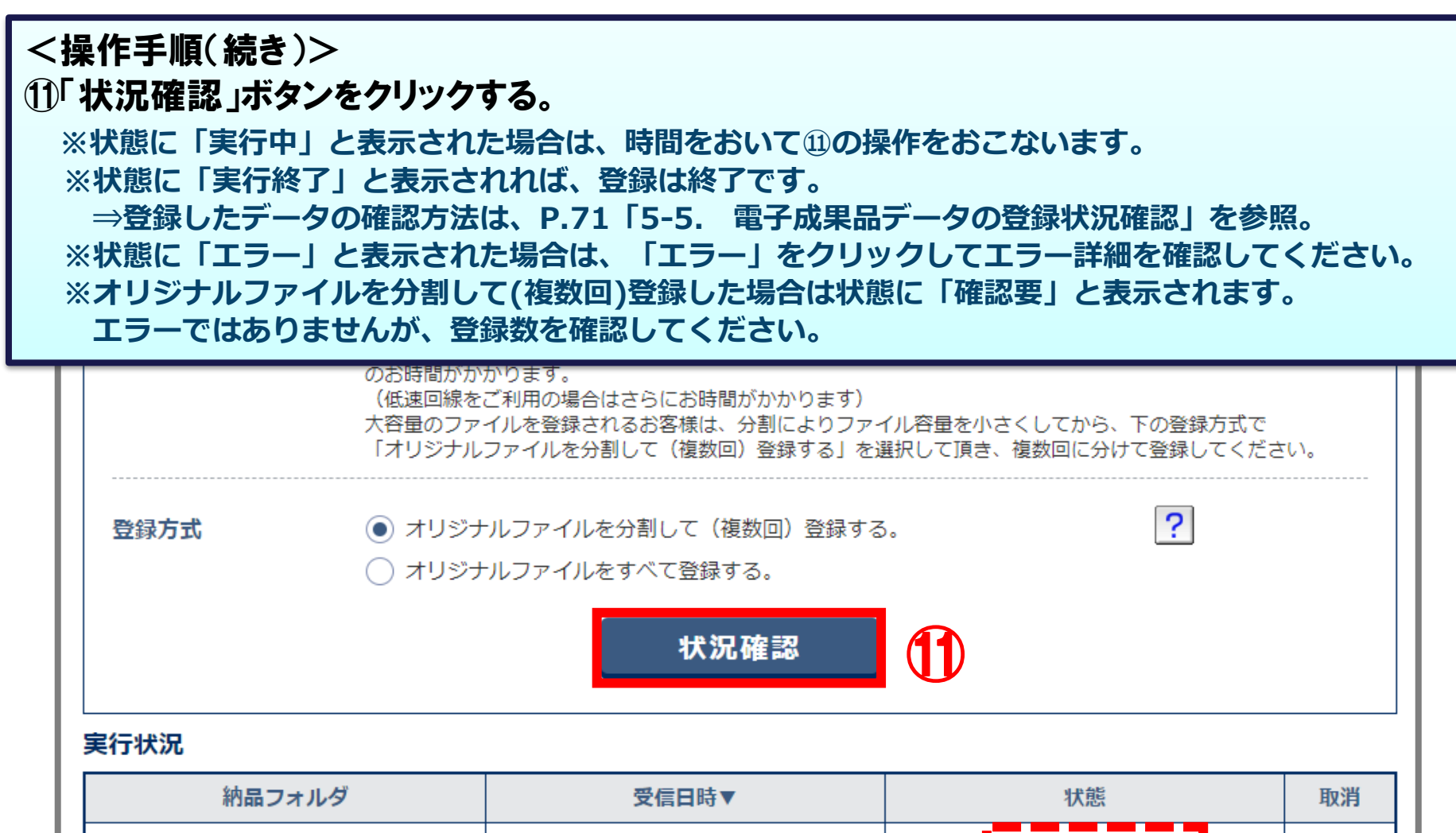

2021/07/16 09:02:58

**DRAWINGF** 

実行終]

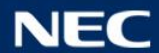

## 5-4.電子成果品の個別登録

### 電子成果品を登録(取り込み)することができます。休日作業届を例に説明します。

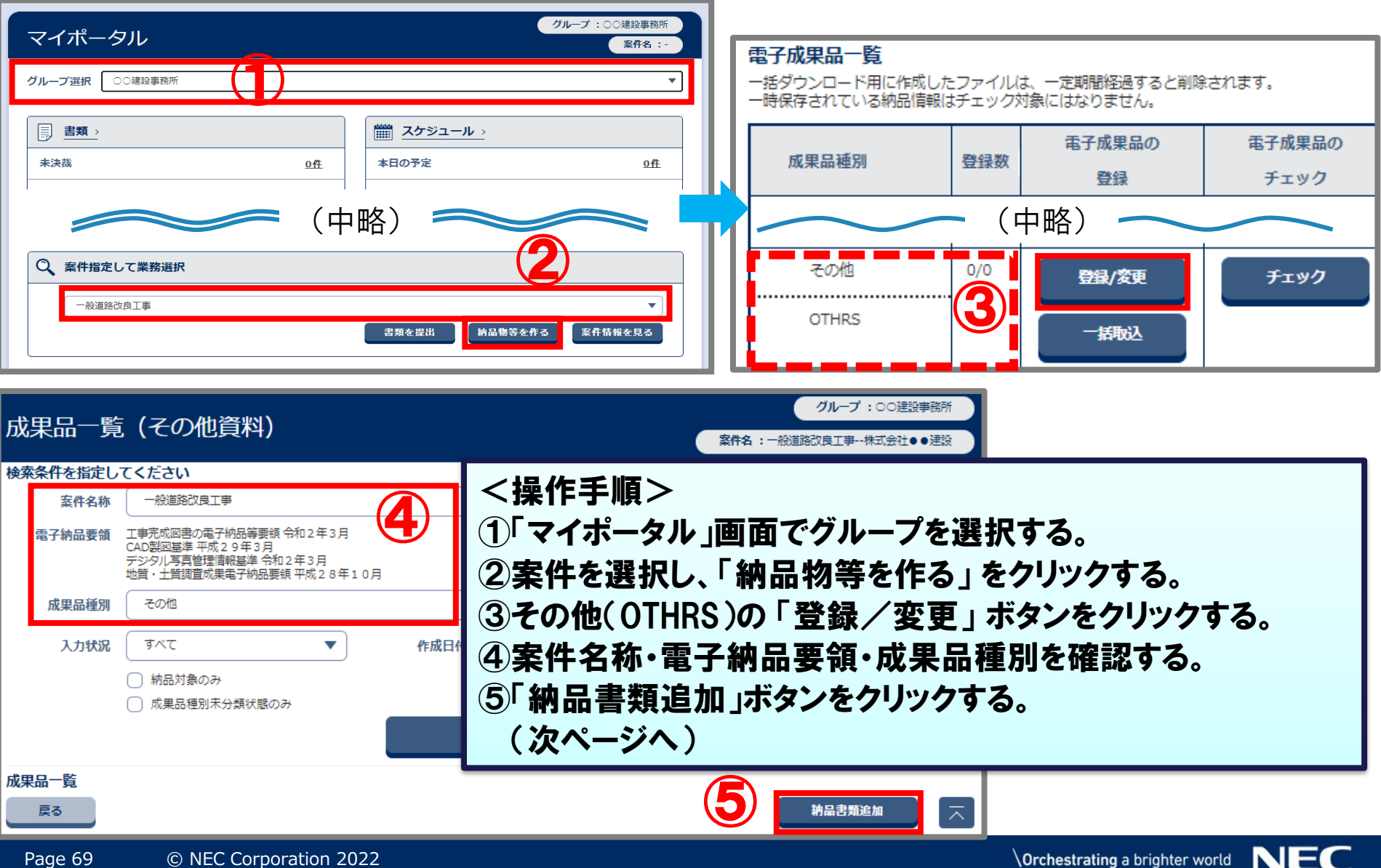

## 5-4.電子成果品の個別登録

### 成果品の納品情報を入力し、登録します。

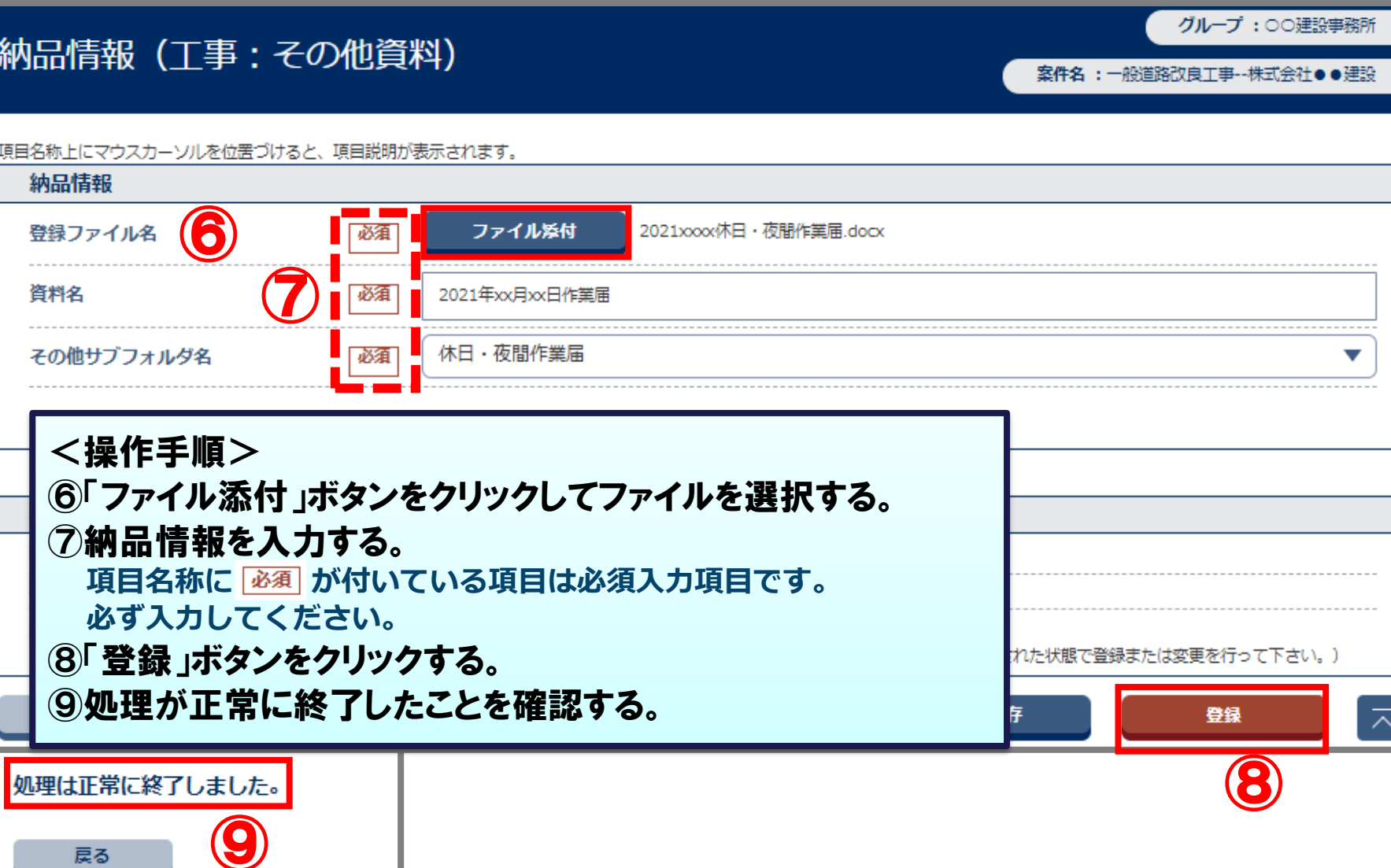

Page 70 © NEC Corporation 2022

戻る

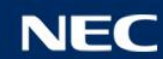

## 5-5.電子成果品の登録確認

### 登録した電子成果品を確認します。

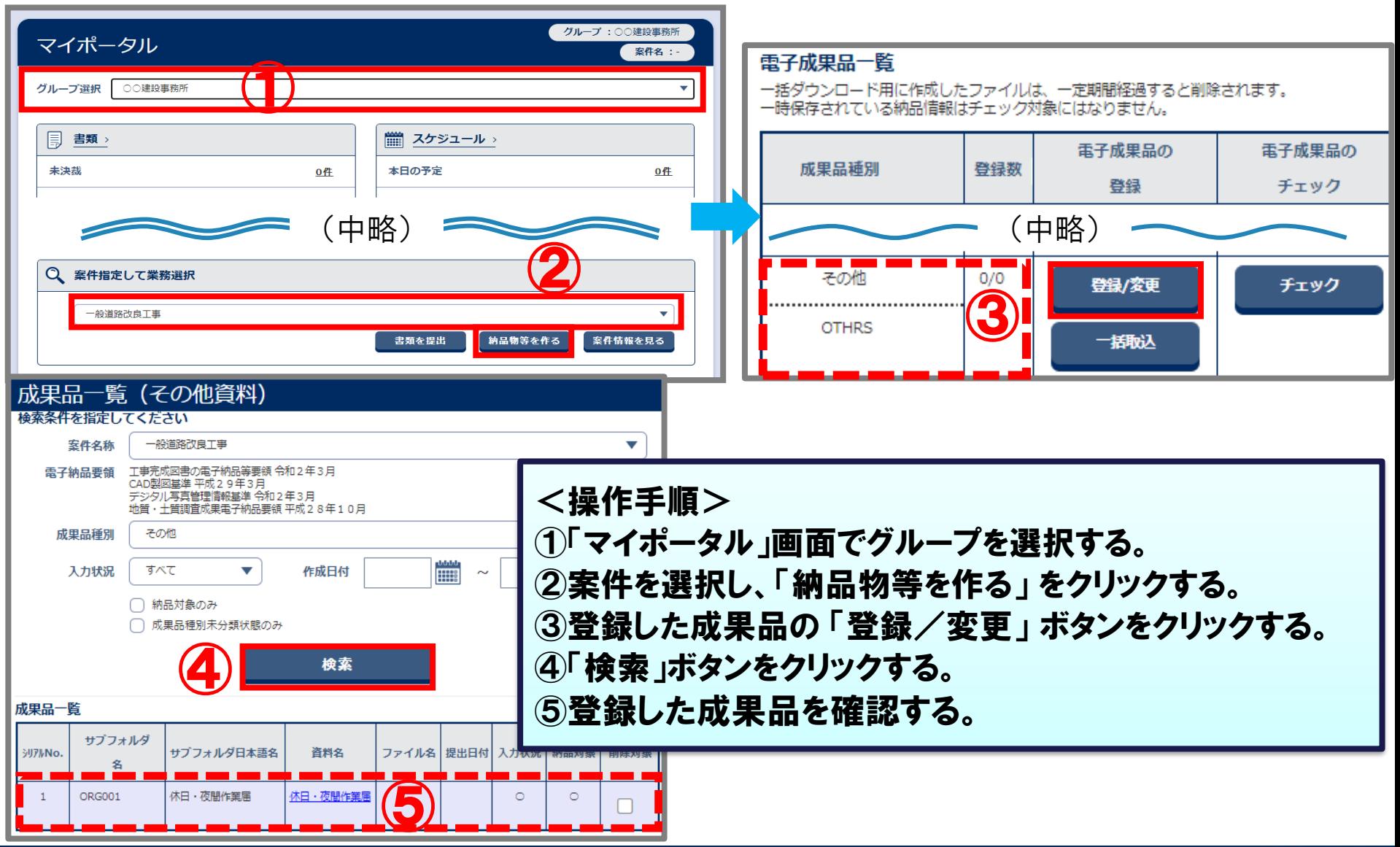

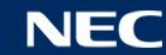

## 5-6.利用終了前の電子成果品チェック

### 利用終了前にシステムで作成した全ての電子成果品にエラーがないことを確認します。 ※エラーがある場合、 正常に電子納品できません。

||「干事管理

## 【システム利用終了前】に必ず実施ください。

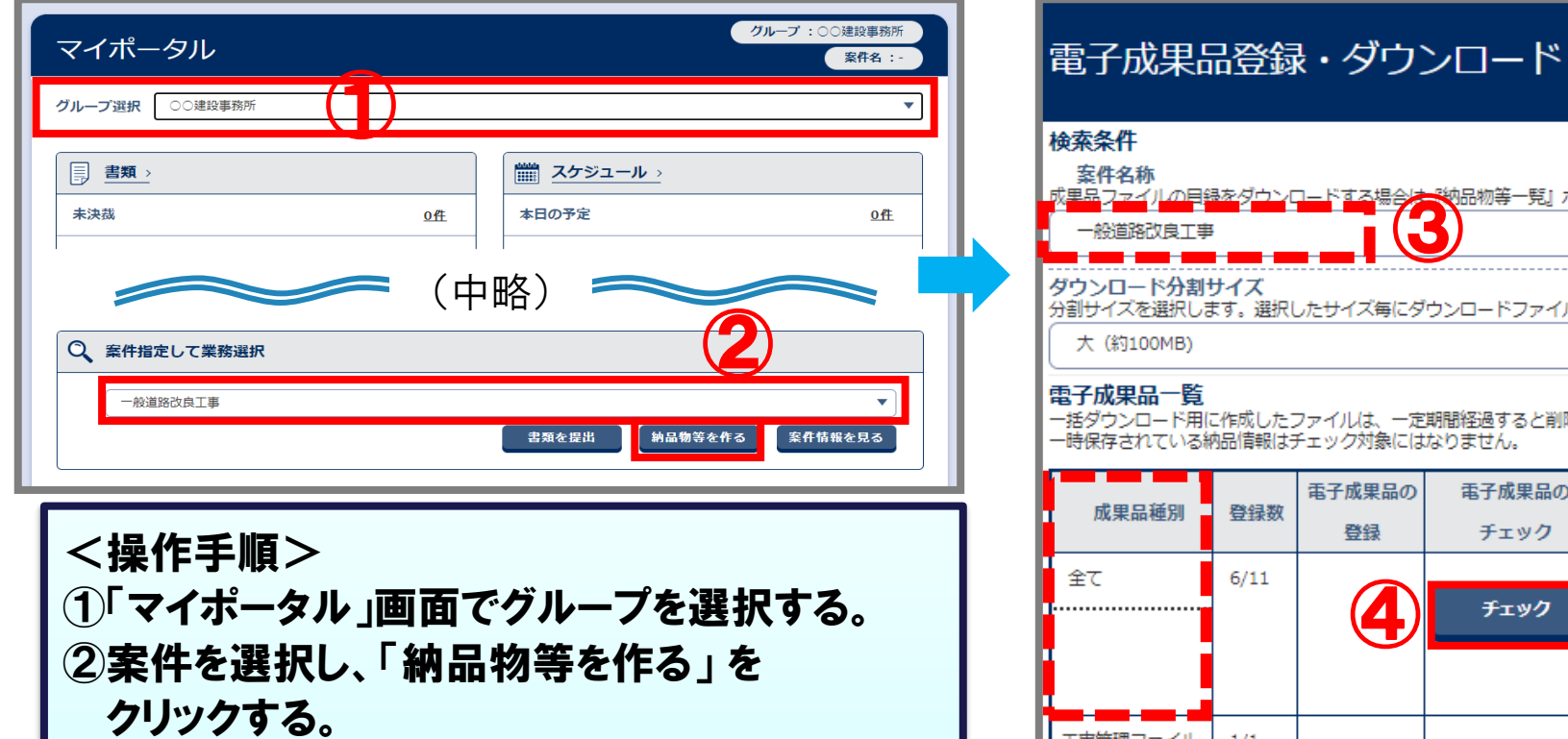

- ③案件名称を確認する。
- ④成果品種別「全て」の「チェック」ボタンを クリックする。 (次ページへ)

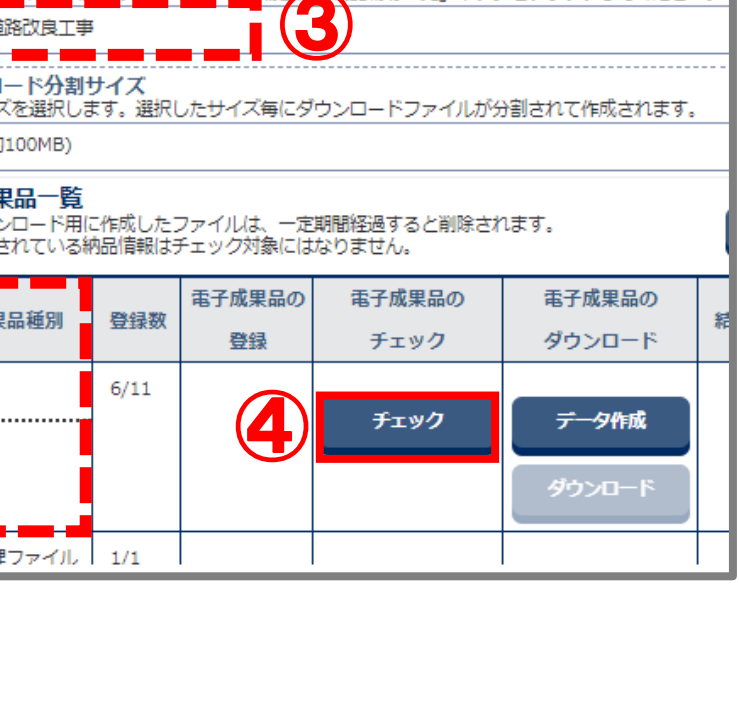

<u>12ロードする場合は「物</u>品物等一覧」 ボタンをクリックしてください。

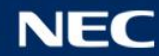

グル

室件名:一般道路改印
### 5-6. 利用終了前の電子成果品チェック

#### 利用終了前にシステムで作成した全ての電子成果品にエラーがないことを確認します。

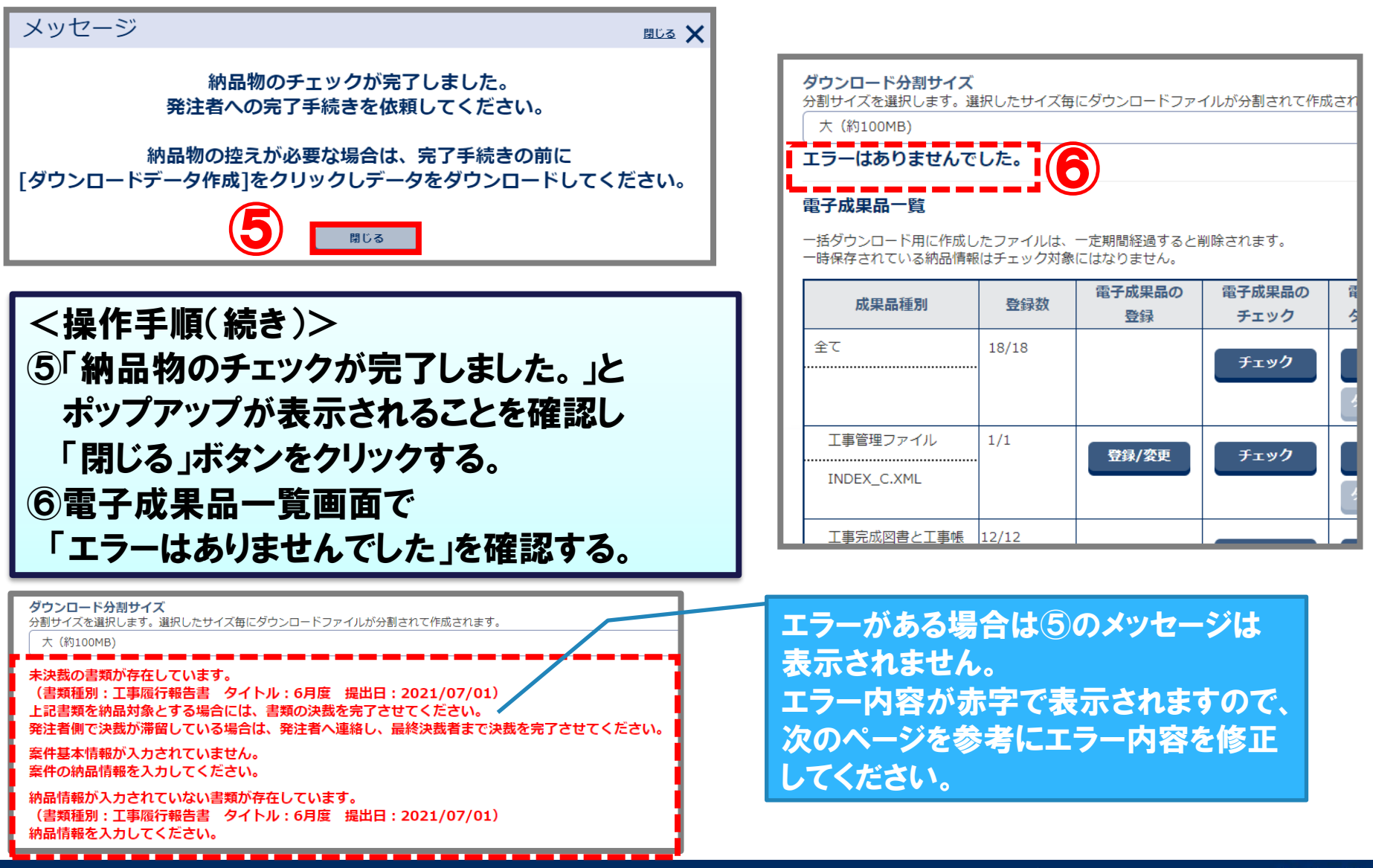

**Orchestrating a brighter world NEC** 

(参考) エラーメッセージについて

#### エラーメッセージが表示された場合は、内容を確認し修正をしてください。

エラーメッセージ表示画面

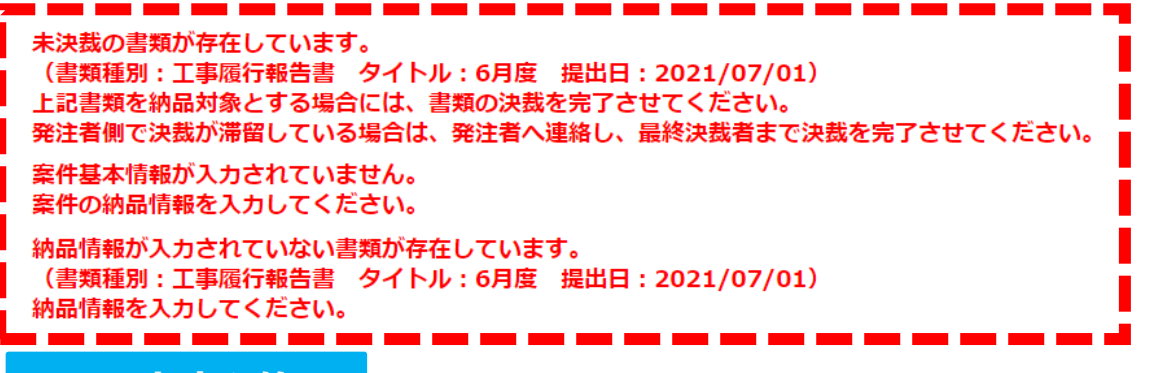

#### エラー内容と修正

●未決裁の書類が存在しています。 (書類種別: ○○○○○○ タイトル:○○○ 提出日:20××/××/××) 上記書類を納品対象とする場合には、書類の決裁を完了させてください。 発注者側で決裁が滞留している場合は、発注者へ連絡し、最終決裁者まで決裁を完了させてください。 ⇒"決裁中" "差戻中"の書類があります。 決裁を宗了するか削除してください。

●納品情報が入力されていない書類が存在しています。 (書類種別: ○○○○○○ タイトル:○○○ 提出日: 20××/××/××) 納品情報を入力してください。

⇒書類の納品情報が未入力です。「入力済」にしてください。P.55参照

#### ●案件基本情報が入力されていません。

案件の納品情報を入力してください。

⇒案件基本情報を入力してください。案件基本情報の項目の入力についてはP.60を参照ください。

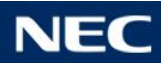

# 6.データのダウンロード

# 6-1.データのダウンロードについて 6-2.検査支援形式でのダウンロード 6-3.電子納品形式でのダウンロード

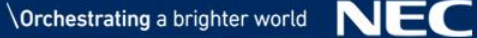

### 6-1.データのダウンロードについて

#### 「検査支援形式」と「電子納品形式」の2つがあります。控えや検査のためにダウンロードして ご利用いただけます。検査の際にどちらの方法でダウンロードするかは発注者にご確認くだ さい。

●検査支援形式でのダウンロード

情報共有システムの『共有書類・検査支援』のメニューに表示される フォルダツリー形式で、データをパソコンにダウンロードすることができます。

→P.78へ

**※決裁完了となっていない書類は、ダウンロードすることができません。**

#### ●電子納品形式でのダウンロード

情報共有システムのメニュー『納品物等を作る』から、電子納品要領に 沿った形式(MEETなど)のデータをパソコンにダウンロードすることが できます。ダウンロードしたデータは成果品ビューアで閲覧も可能です。

 $\rightarrow$ P.82 $\sim$ 

**※決裁完了となっていない書類、納品情報が未入力の書類はダウンロードすることができません。**

発注者ユーザ様(県職員様)はインターネット環境 からのみダウンロードが可能です。

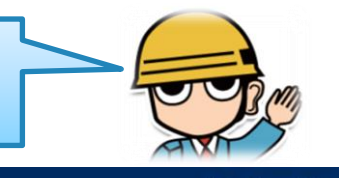

NEC

### 6-1.データのダウンロードについて

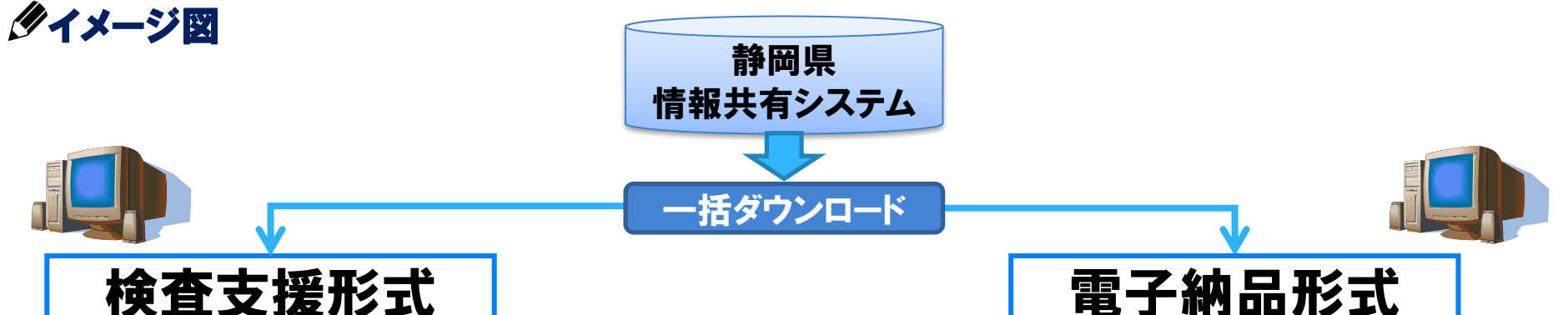

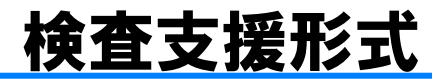

電子検査で目視確認がしやすいよう、決裁が完了した 書類や、共有した資料をフォルダわけしてダウンロード することができます。

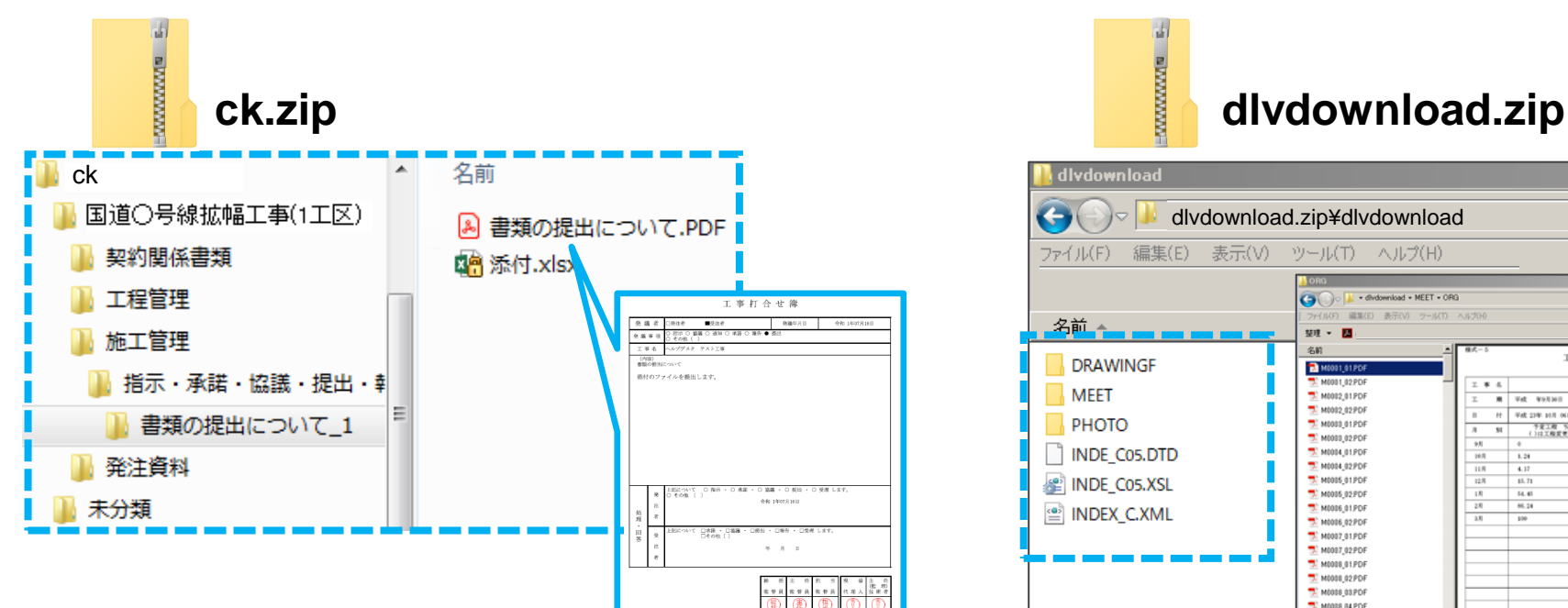

納品情報が入力された決裁書類や、情報共有システムに 登録(取り込み)したデータを、電子納品要領に沿った形 式でダウンロードすることができます。

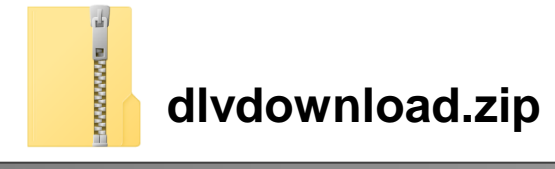

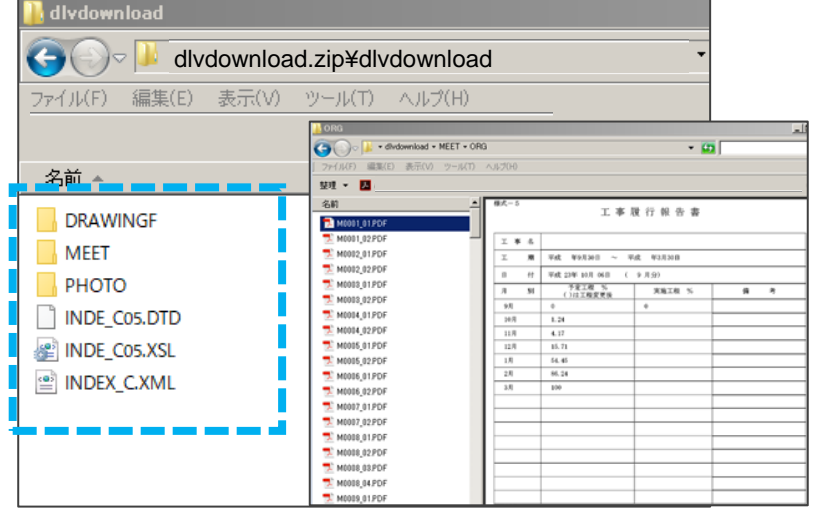

**NEC** 

#### 検査支援形式でのダウンロードを行います。

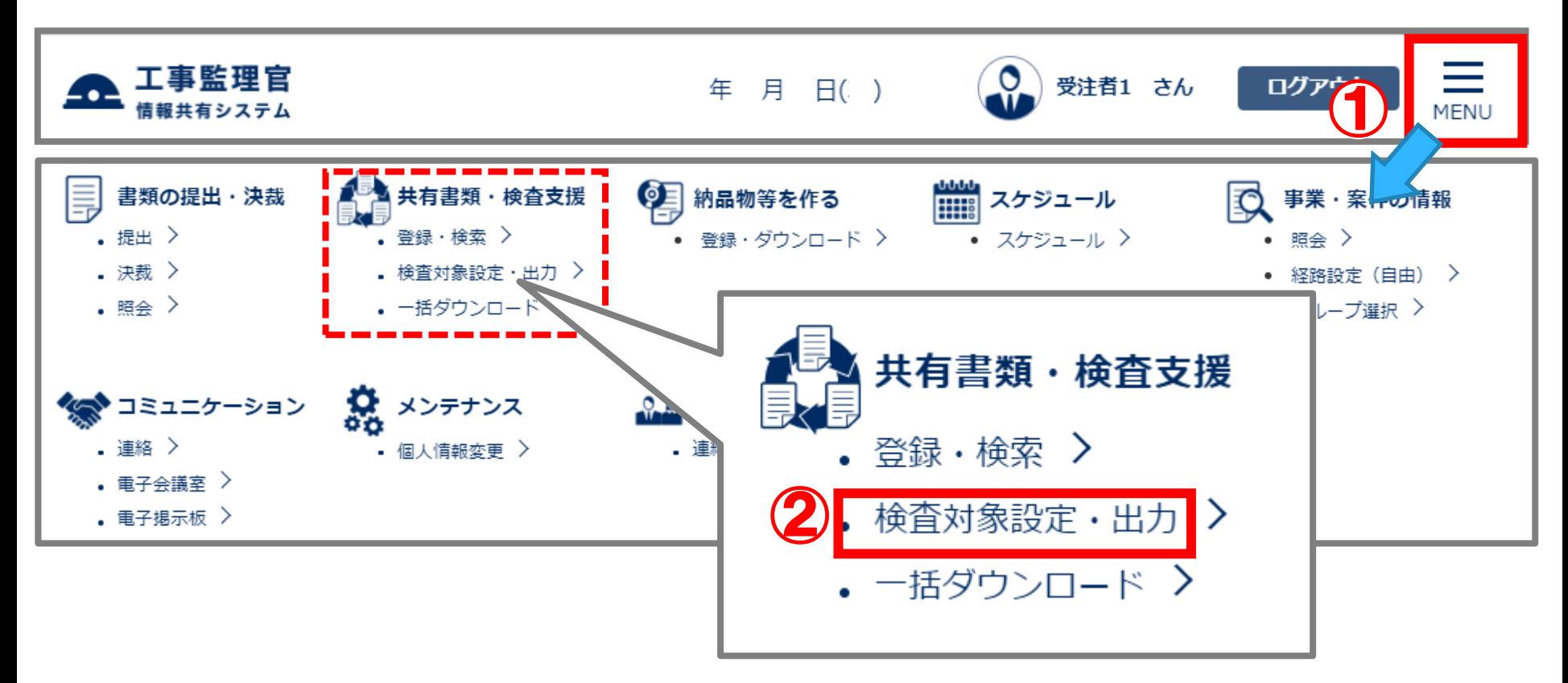

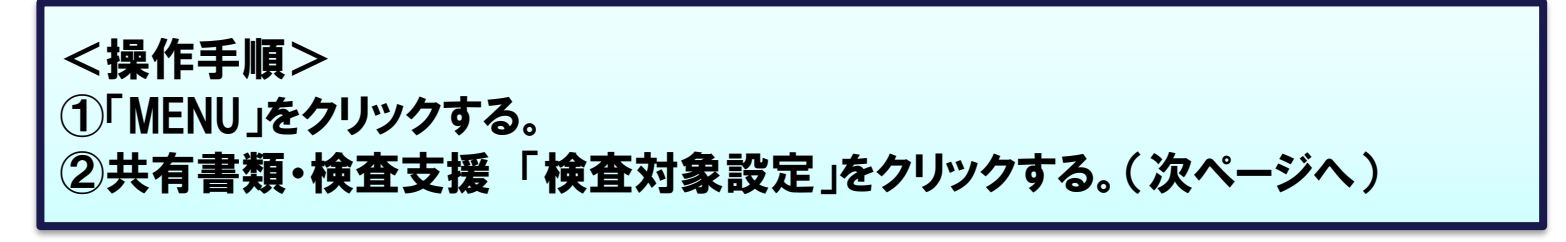

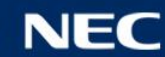

#### 検査支援形式でのダウンロードを行います。

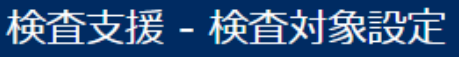

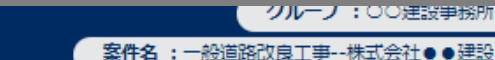

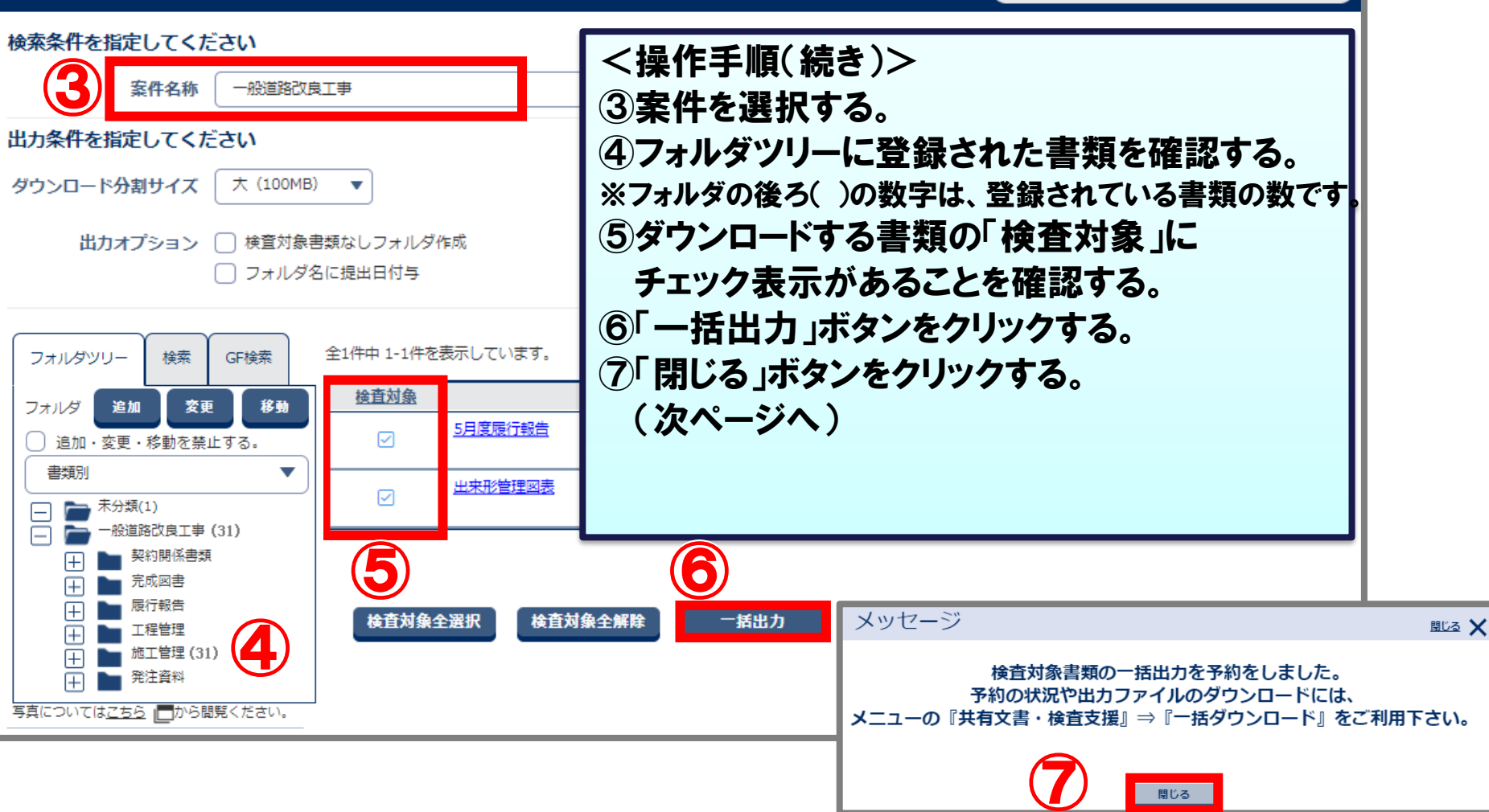

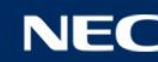

#### 検査支援形式でのダウンロードを行います。

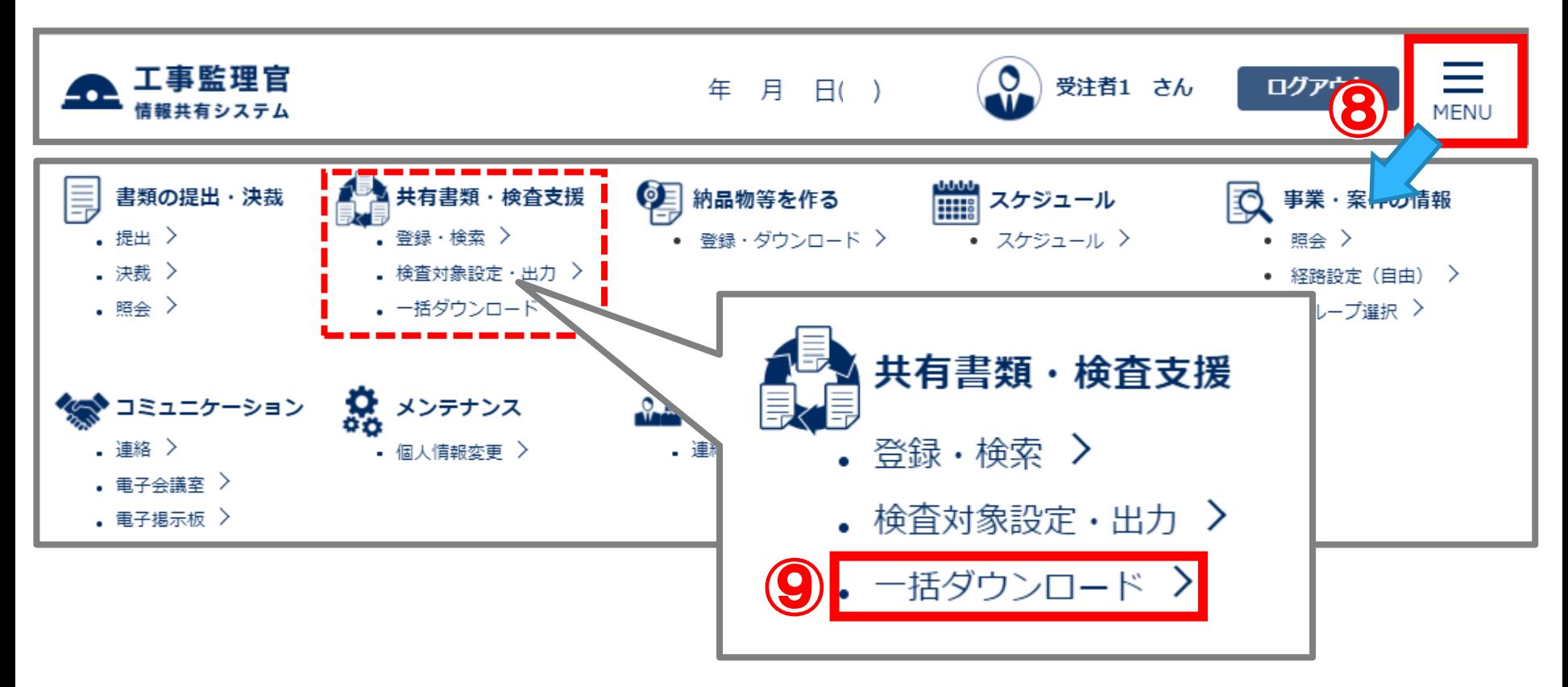

<操作手順(続き)> ⑧「MENU」をクリックする。 ⑨共有書類・検査支援 「一括ダウンロード」をクリックする。(次ページへ)

#### 検査支援形式でのダウンロードを行います。 <操作手順(続き)> 検査対象一括ダウンロード ⑩案件を選択する。 案件を選択してください。 ⑪「状況確認」ボタンをクリックして「状態」を 確認する。 室件 一般道路改良工事 **10 ⇒状態が「処理中」の場合は、時間をおいて** ⑪ 状況確認 **⑪の操作をお試しください。 「実行終了」を確認して次の手順に進みます**。 ⑫「ダウンロード」ボタンをクリックする。 検査対象一覧 ⑬「はい」ボタンをクリックしパソコンに保存する。 検査対象用に作成したファイルは一定期間経過すると自動で削除されます。  $\left|\left\langle \cdot\right|\left\langle \cdot\right|\right\rangle \left|\right\rangle$ 全6件中 1-6件を表示しています。 ファイル 状態 受付日時▲ 作成者 分割 ダウンロード 削除 サイズ(KB)  $I - I$ 受注者1(監理技術者) 実行終了 ダウンロード 削除  $1/1$ 319 ⑫  $[\ll] \langle ~|~ \rangle ~] \gg]$ メッセージ **闘じる × MANANANIE** ダウンロードしてよろしいですか? **ck.zip** なお、パス長制限にかかる場合は一部のファイル名もしくはフォルダ名を短縮している可能性がございます。 短縮しているファイル名もしくはフォルダ名は「短縮一覧.csv」に記載していますので、 詳細はダウンロードファイルの「短縮一覧.csv」をご確認ください。 パソコンに保存後、ZIP形式の ⑬ フォルダを解凍してくださいはい いいえ

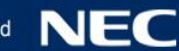

#### システムで作成した電子成果品にエラーがないことを確認します。 事前に納品情報の入力や、登録などの作業が必要です。

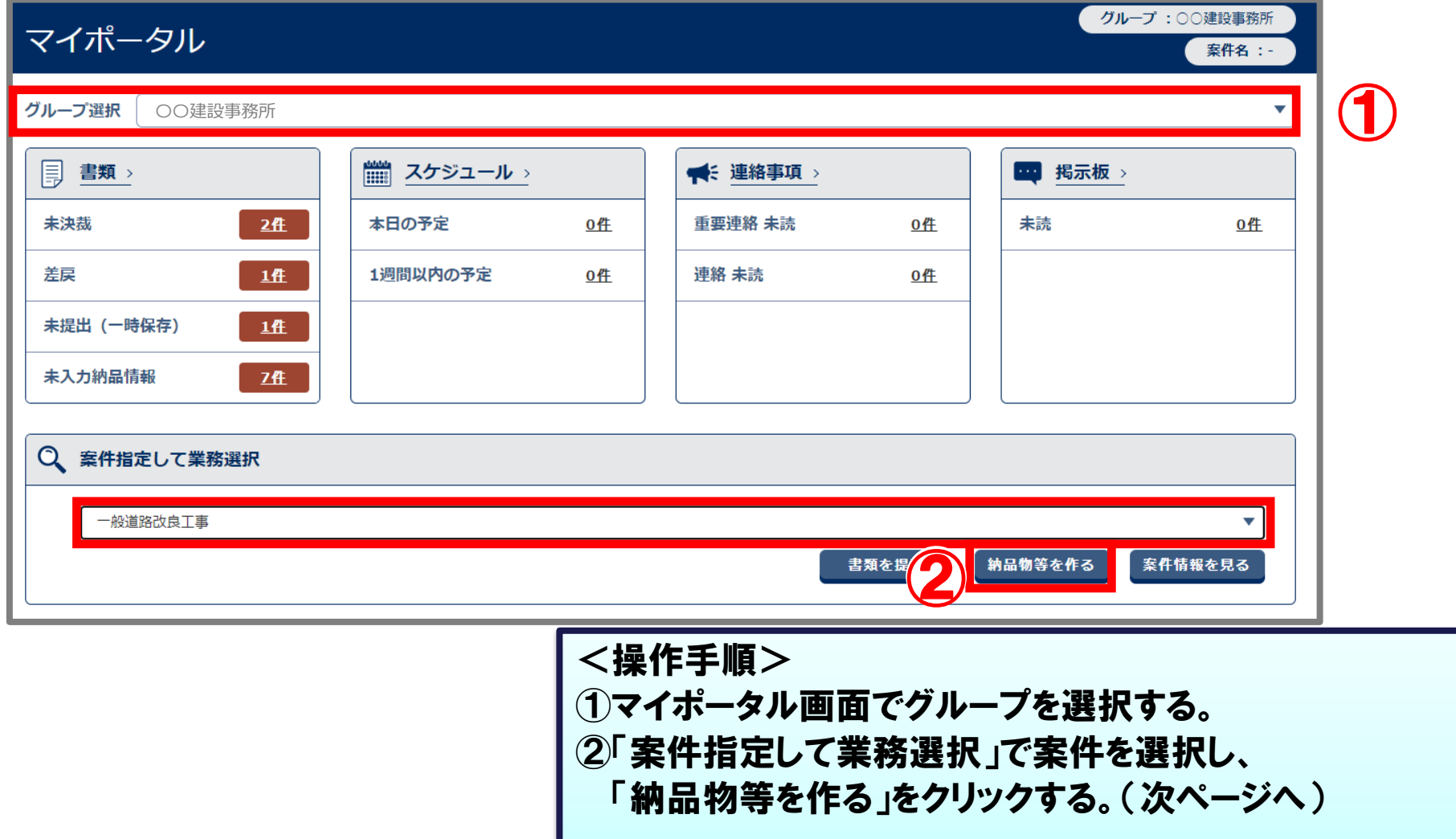

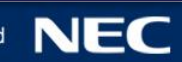

#### システムで作成した電子成果品にエラーがないことを確認します。

#### 事前に納品情報の入力や、登録などの作業が必要です。

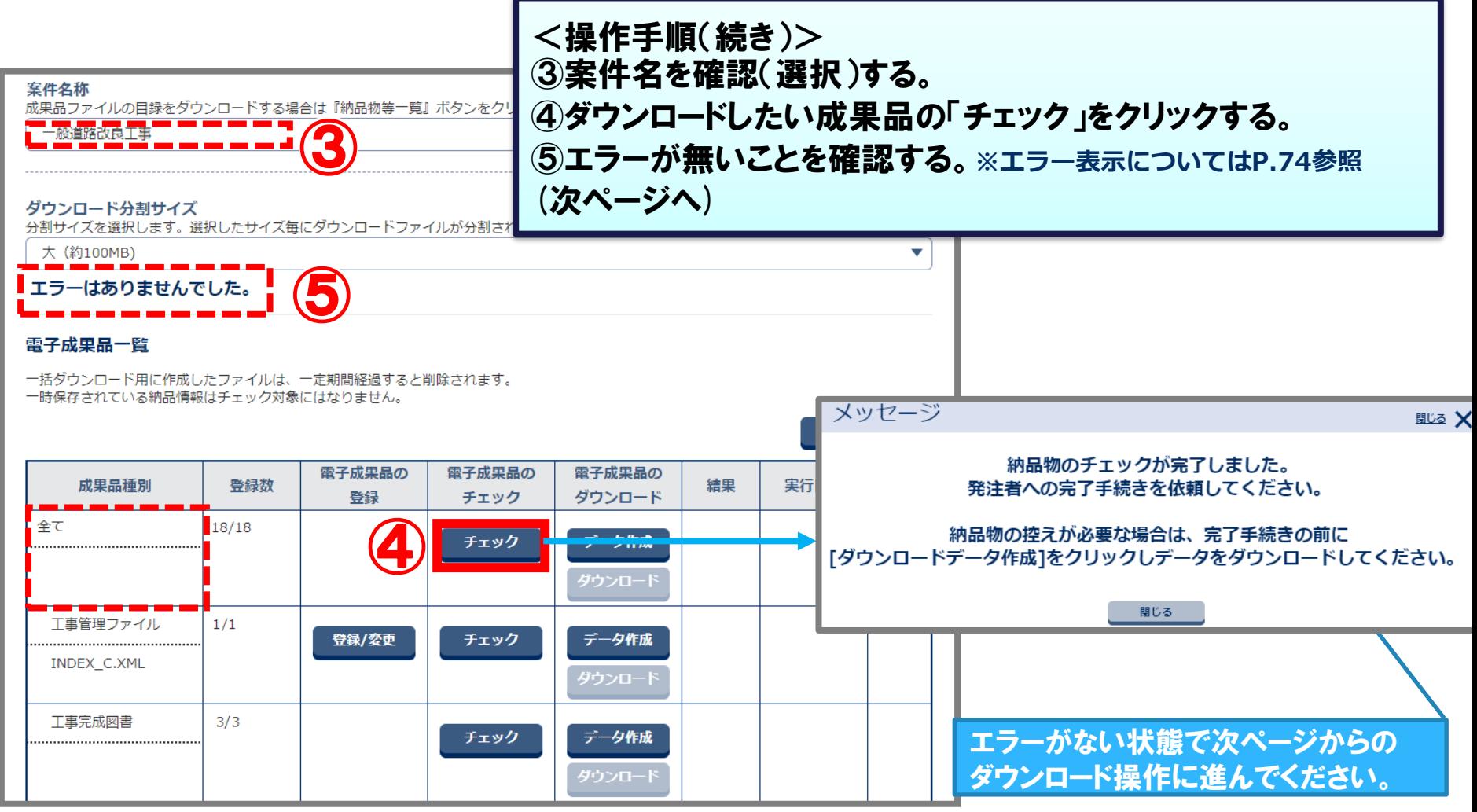

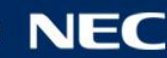

#### 案件ごとに成果品フォルダを選び、電子納品データをダウンロードできます。

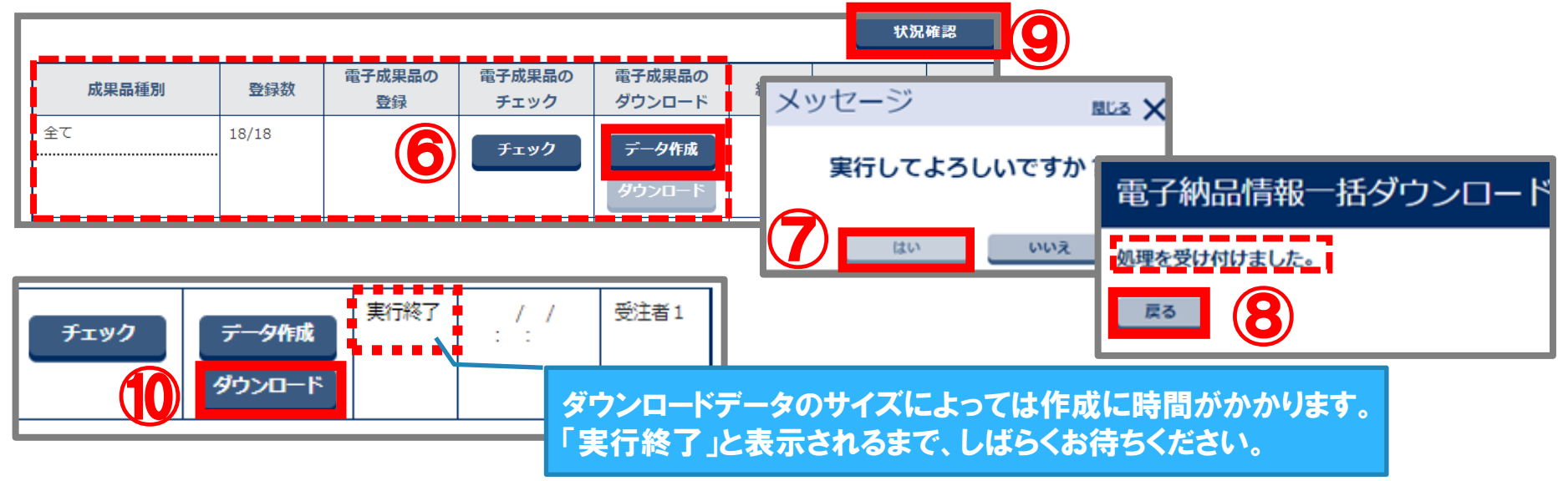

<操作手順(続き)> ⑥「データ作成」ボタンをクリックする。 ⑦「はい」ボタンをクリックする。 ⑧「処理を受け付けました。」を確認し、「戻る」ボタンをクリックする。 ⑨「状況確認」ボタンをクリックする。 **⇒状態に「処理中」と表示される場合は、時間をおいて⑨の操作をおこなってください。** ⑩「ダウンロード」ボタンをクリックする。 **⇒電子納品情報一括ダウンロード画面が開く。** (次ページへ)

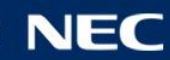

#### ダウンロードしたデータを保存して、展開します。

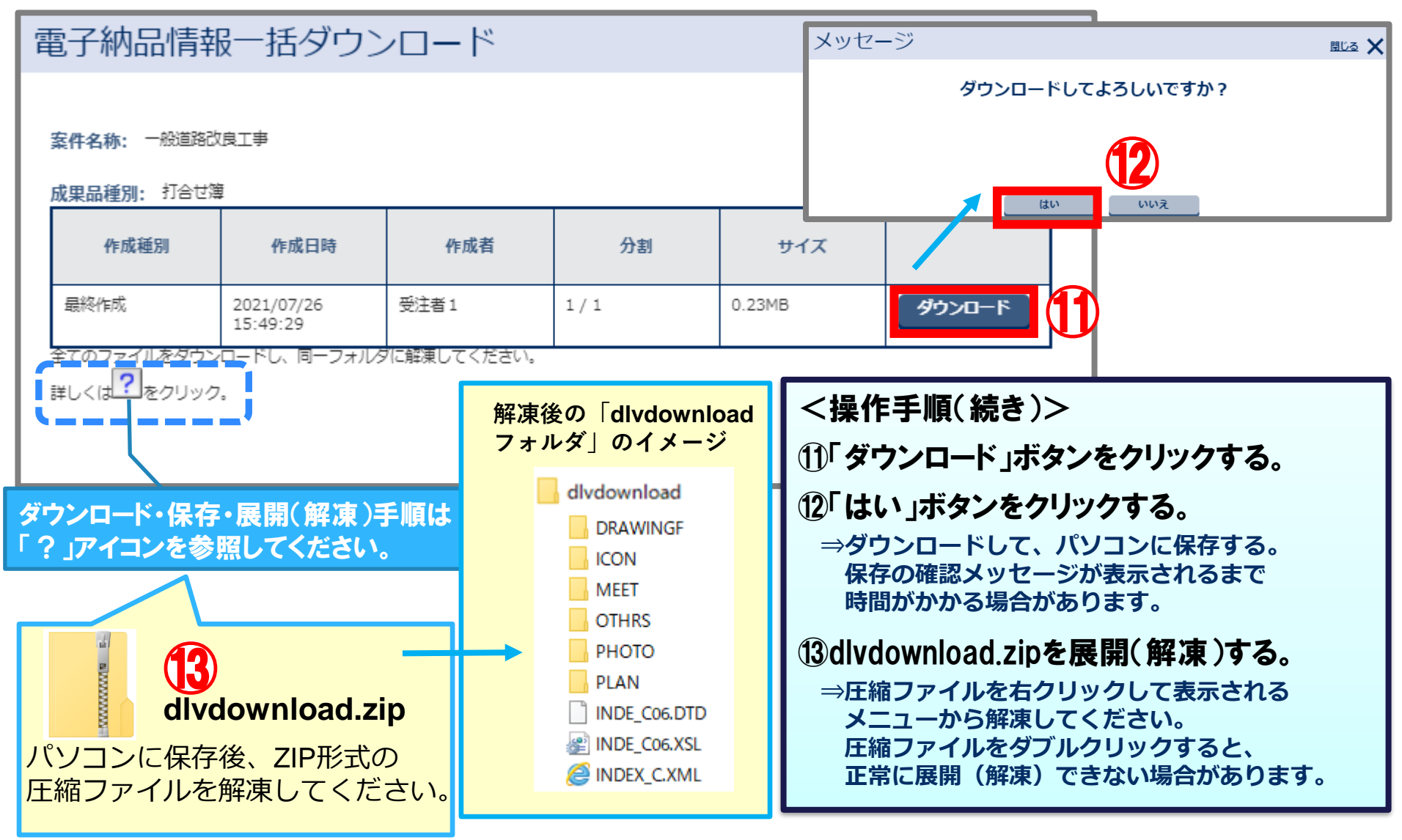

### (参考)成果品ビューア機能について

#### ダウンロードしたデータを成果品ビューア機能にて確認する方法です。

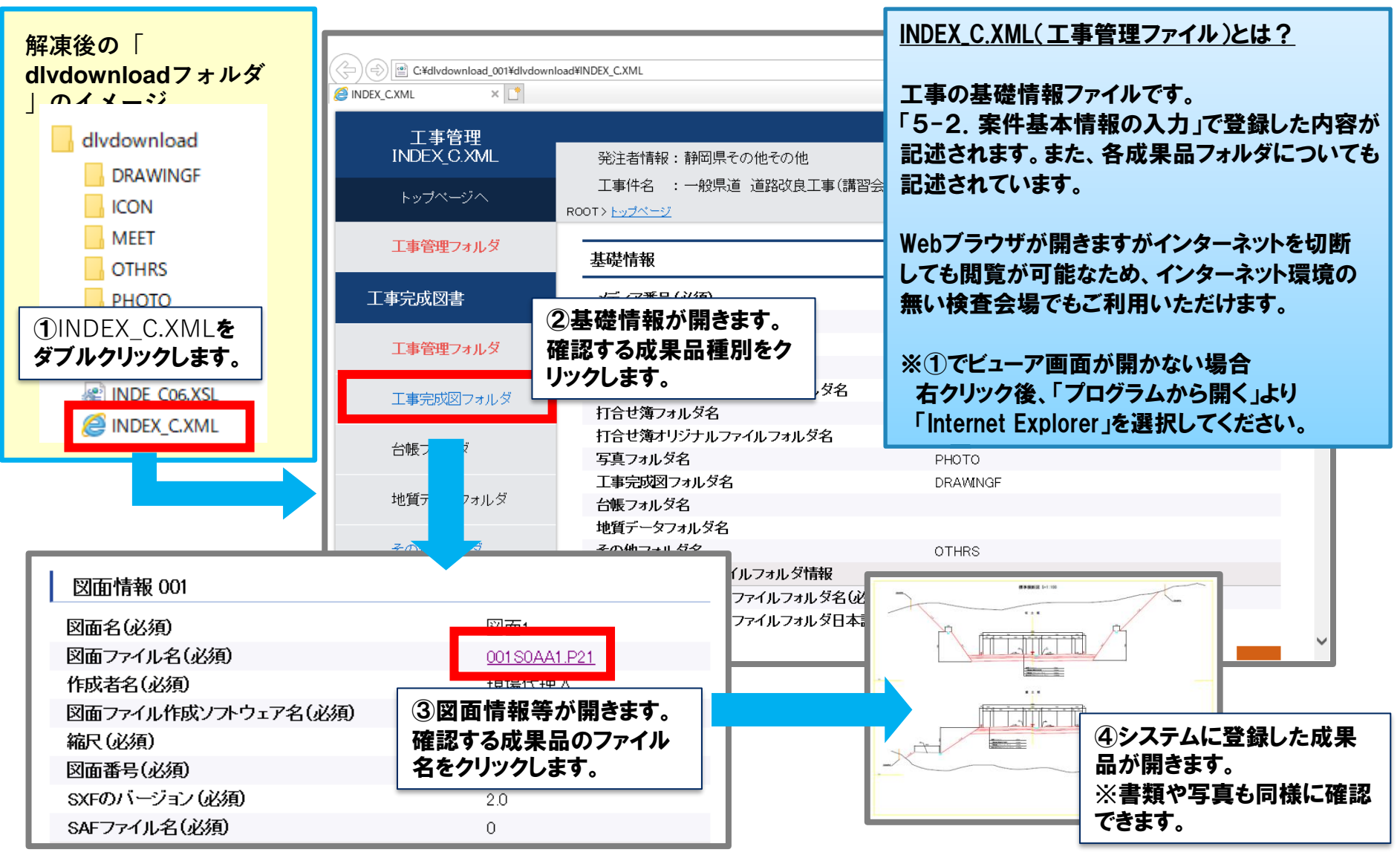

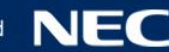

# 7.その他の機能

7-1.連絡機能 7-2.グループフォルダ機能

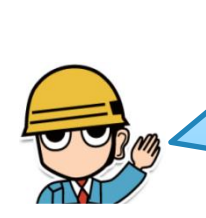

連絡機能は「WEBメール」、グループフォルダ機能は「ファイルサーバ」のイメージです。 いずれも、案件担当者間で限定してやりとりができること、メールでは送れない 大きなサイズのファイルを共有できることなどがメリットですので、積極的に活用ください。

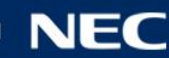

### 7-1.連絡機能(発信)

### 案件関係者宛に、連絡事項や資料を送付することができます

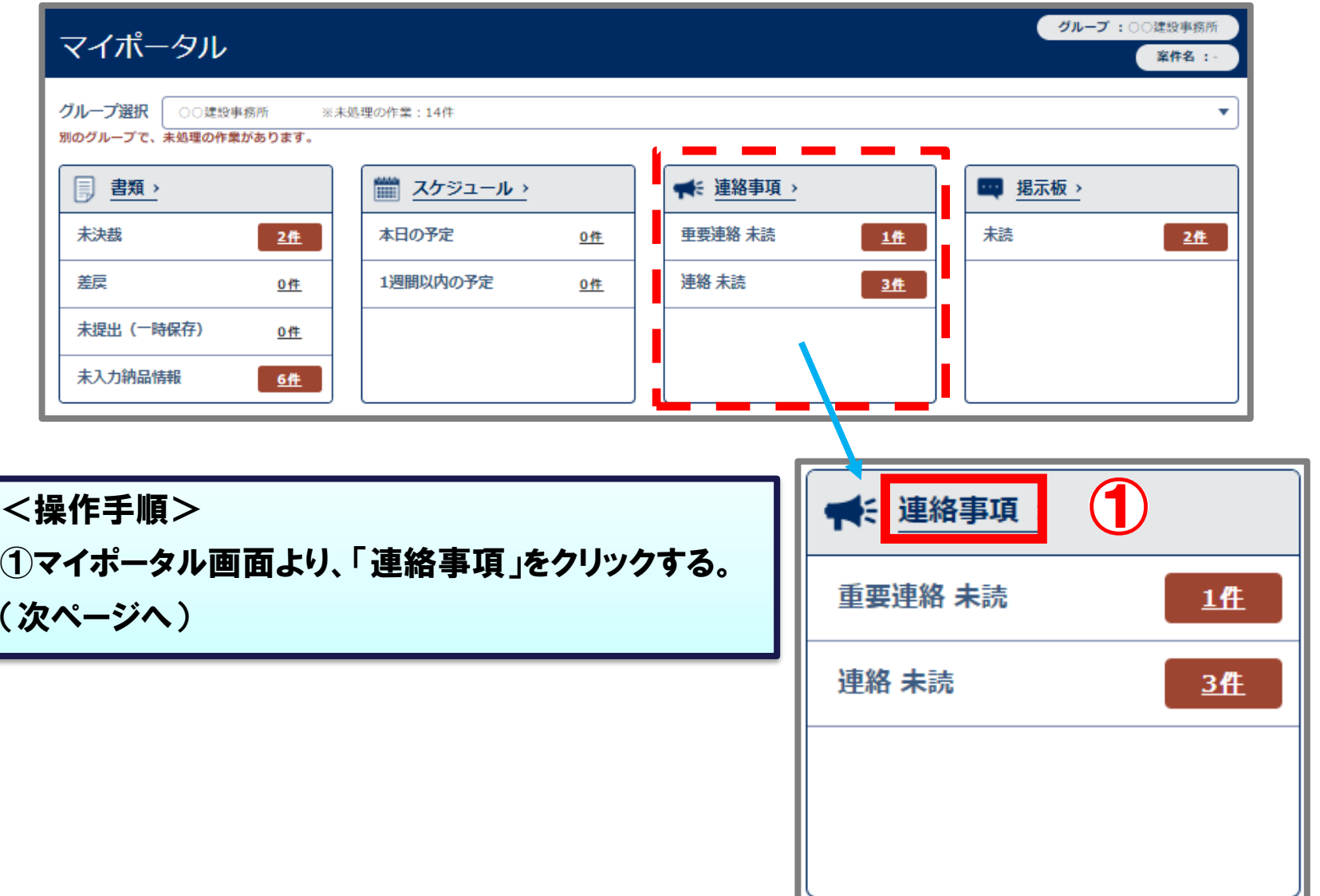

### 7-1.連絡機能(発信)

#### 案件関係者宛に、連絡事項や資料を送付することができます

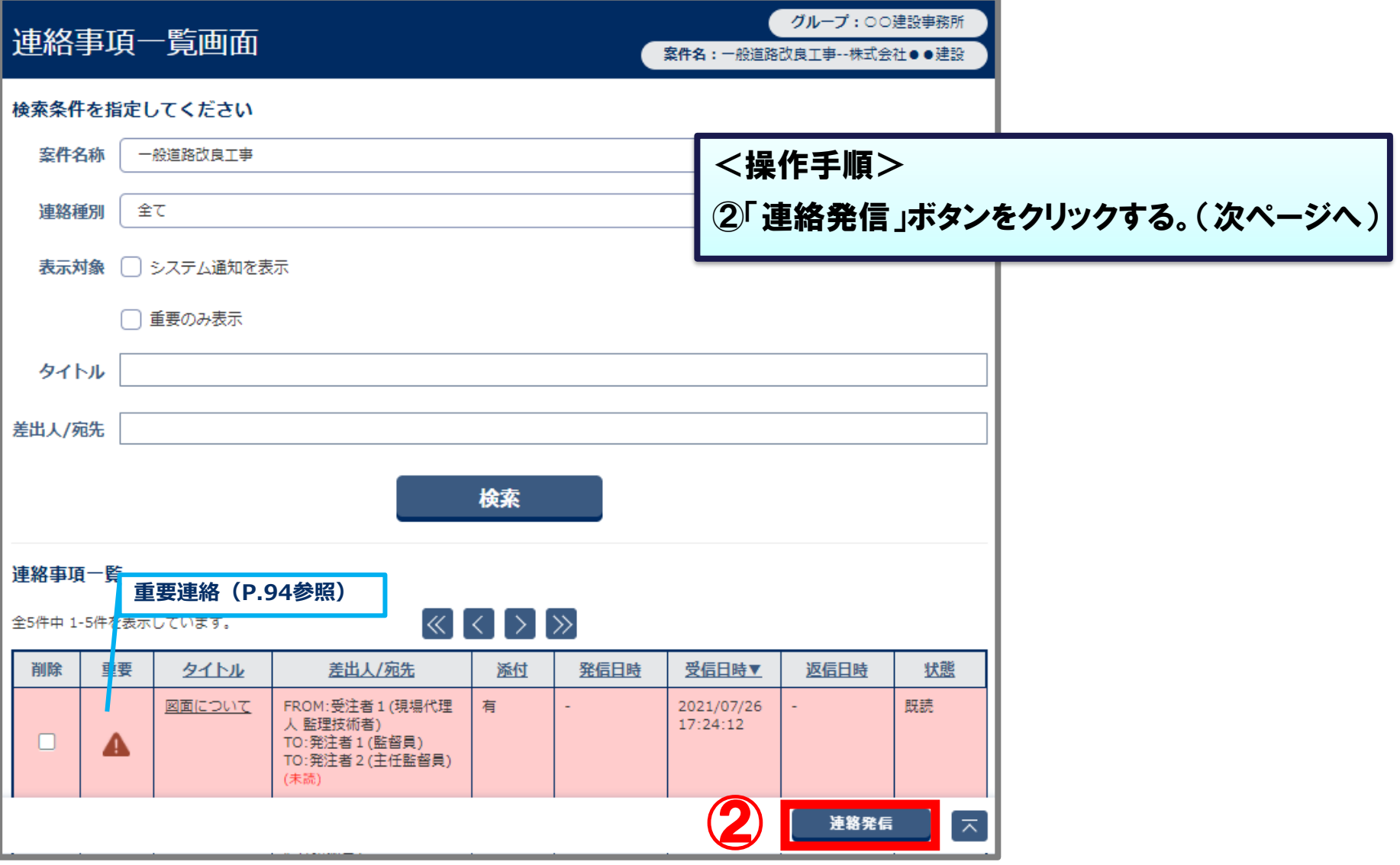

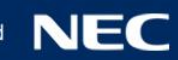

#### 7-1.連絡機能(発信) <操作手順(続き)> ③案件名称を選択する。 連絡事項の詳細を入力し、添付する資料を選択し送信します ④宛先を選択し、 「>」ボタンをクリックする。 連絡事項発信画面 **※関係者全員に提出する場合は、 「>>」ボタンをクリックします。** ⑤タイトルを入力します。 ● 連絡事項 (次ページへ) 案件名称 一般道路改良工事 **選択されたメンバが表示されます。** メンバ選択 選択されたメンバ 宛先 CC 必須  $\blacktriangledown$ ④ 発注者2 (主任監督員) >> TO:発注者1 (監督員:一般道路改良工事) 発注者1 (監督員) CC:発注者2 (主任監督員:一般道路改良工事) e  $\prec$ ⑤ タイトル 必須 書類提出 **重要連絡の場合は「する」にチェックを入れてください。**重要設定 する  $\bigcirc$   $L/L$

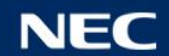

### 7-1.連絡機能(発信)

#### 連絡事項の詳細を入力し、添付する資料を選択し送信します

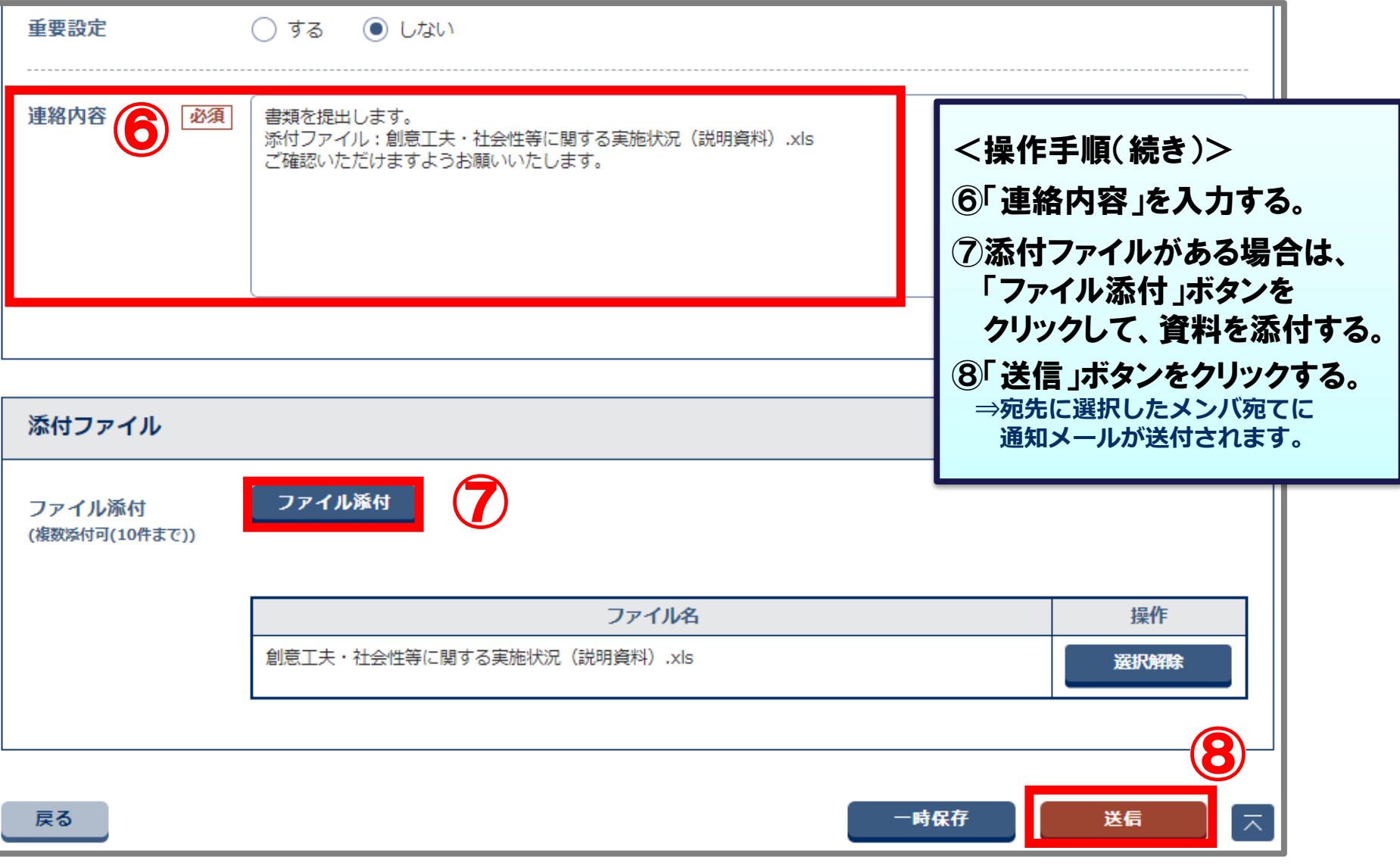

## 7-1.連絡機能(受信)

### 受信した連絡事項の確認を行います。

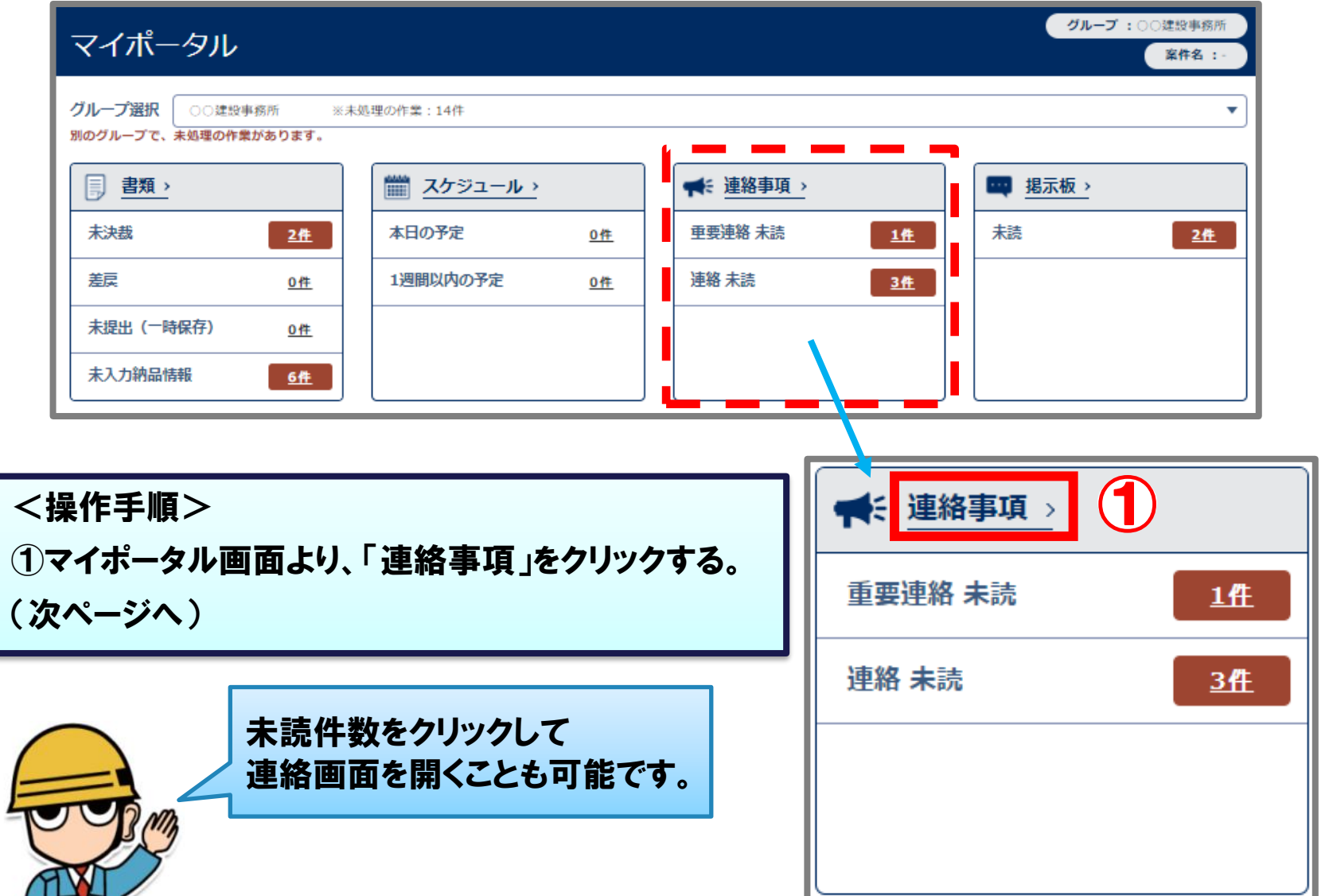

## 7-1.連絡機能(受信)

#### 受信した連絡事項の確認を行います。

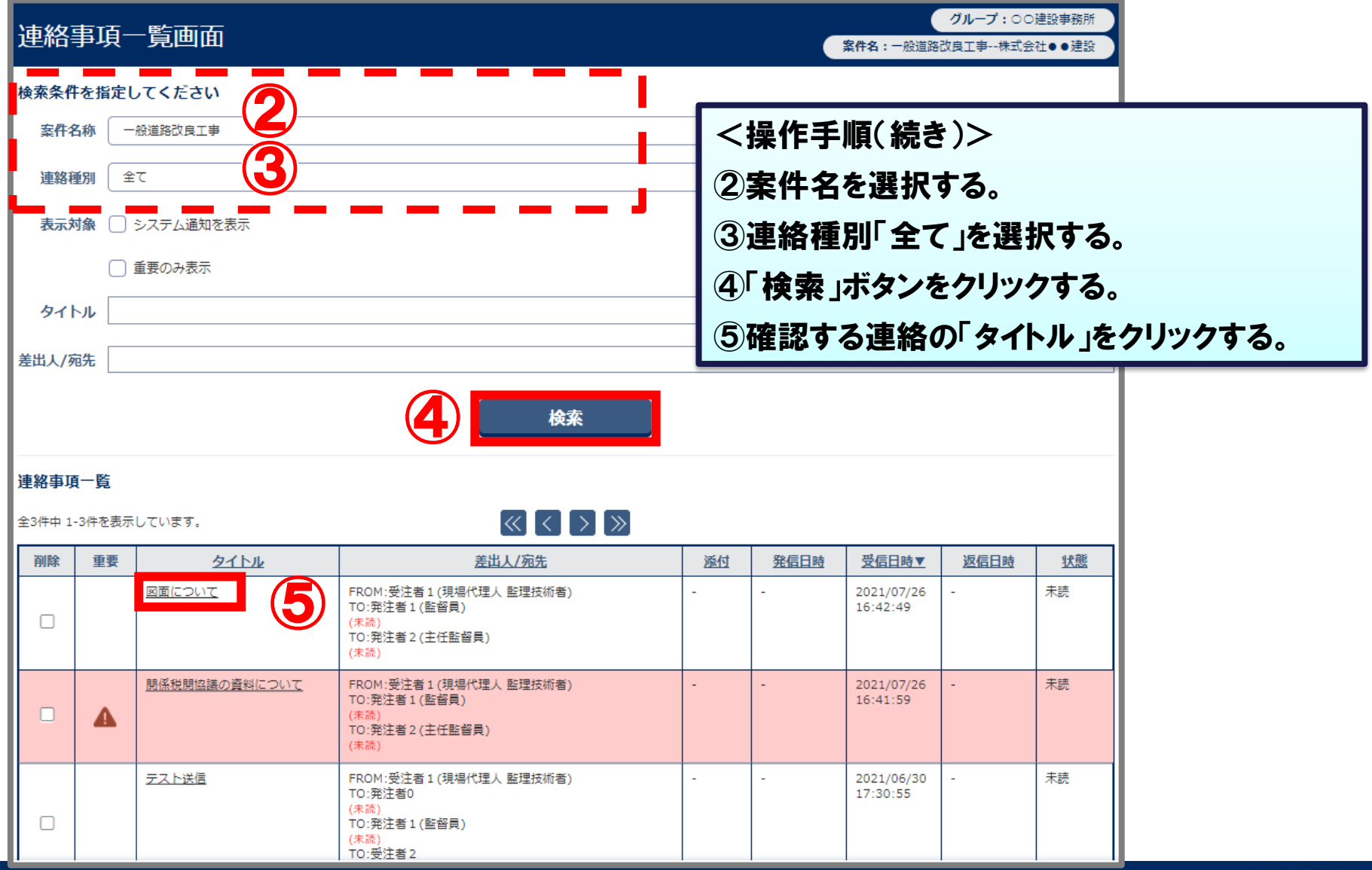

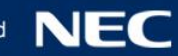

## 7-1.連絡機能(受信)

#### 受信した連絡事項の確認を行います

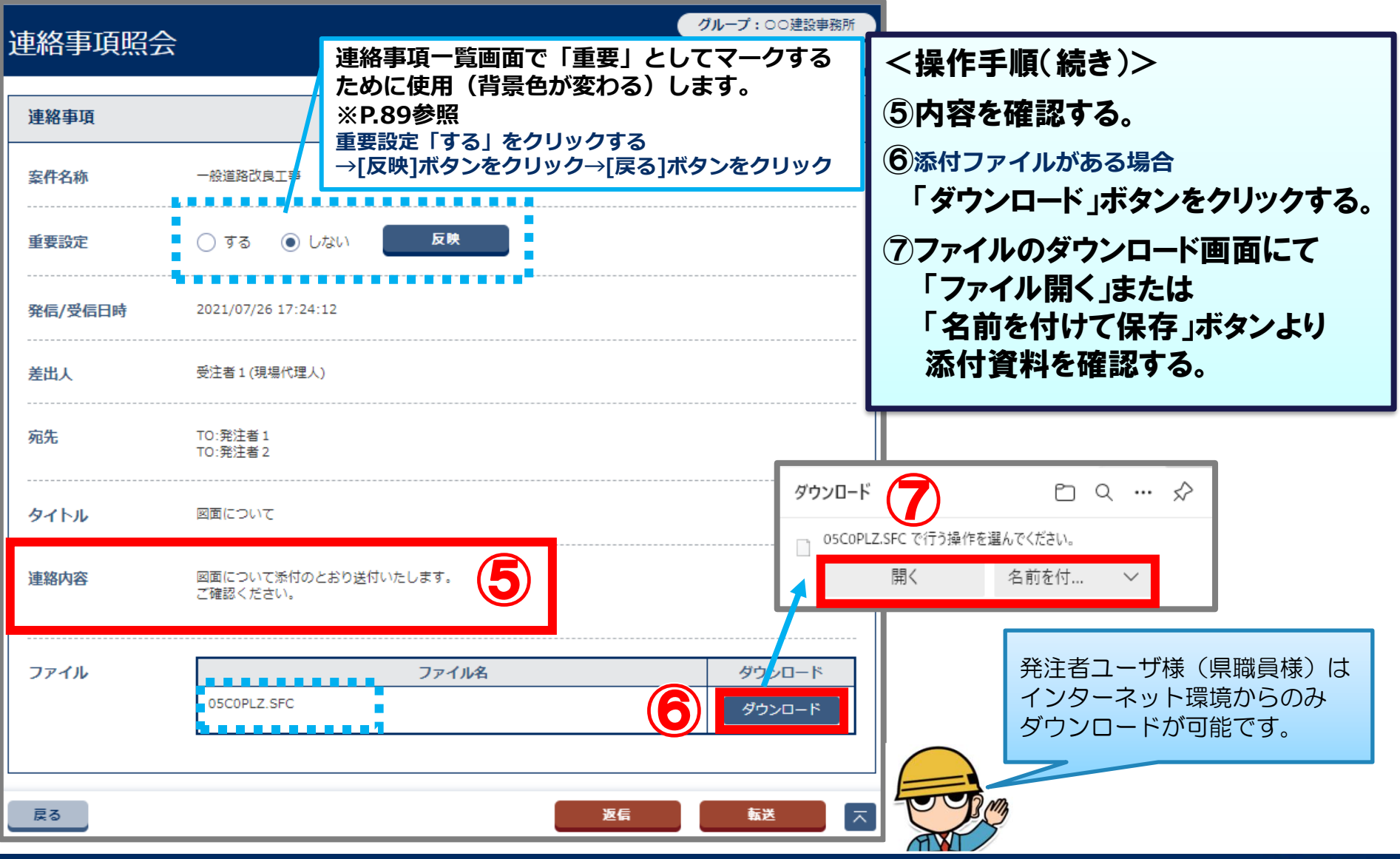

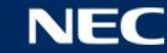

### 7-2.グループフォルダ機能

#### 共有書類・検査支援にて、閲覧者を制限できるフォルダが作成できます。

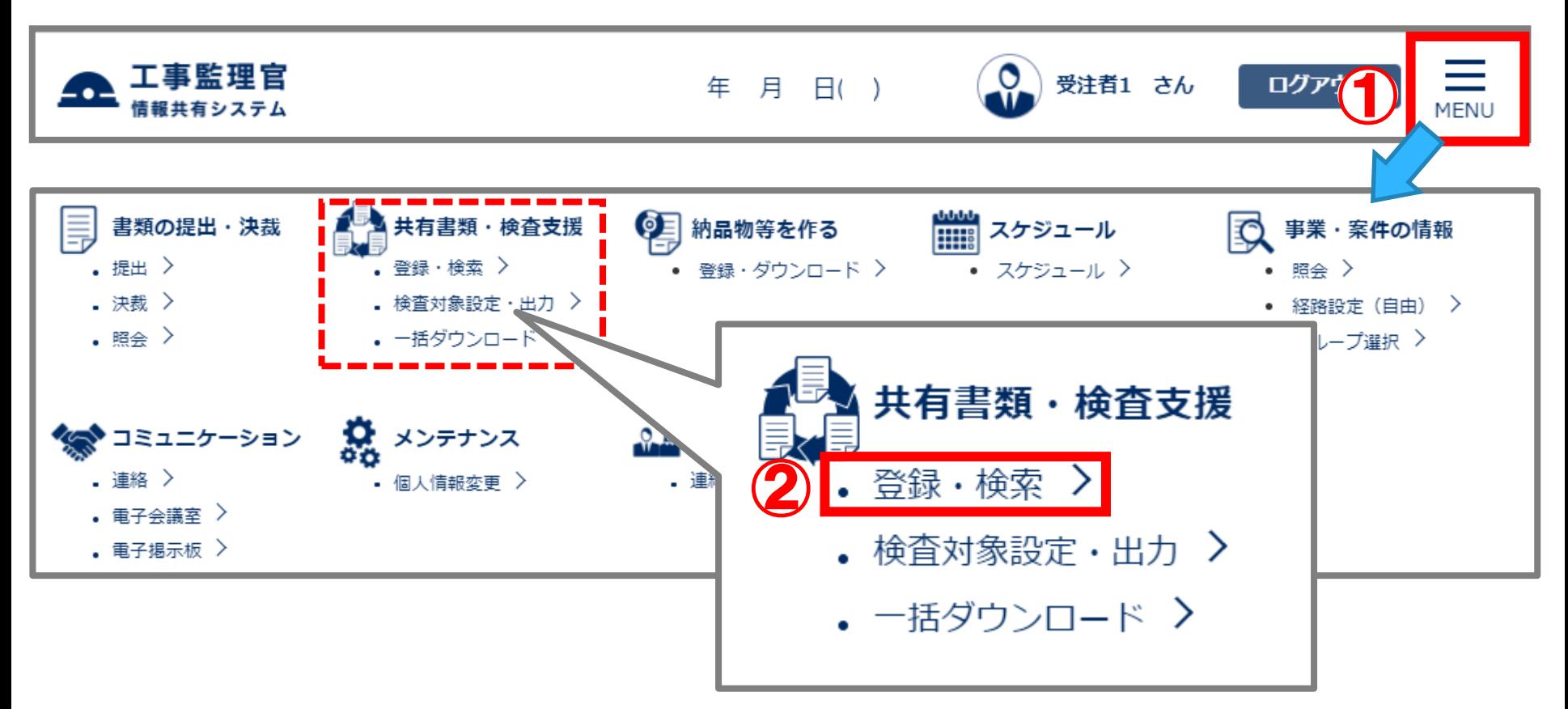

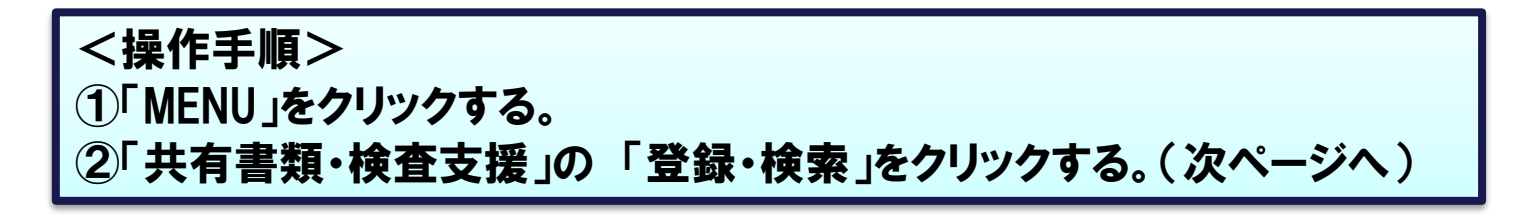

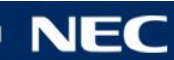

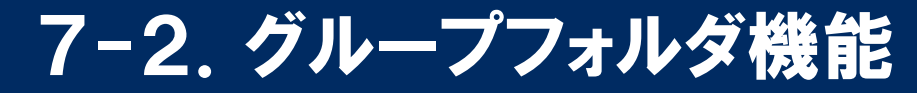

#### 共有書類・検査支援にて、閲覧者を制限できるフォルダが作成できます。

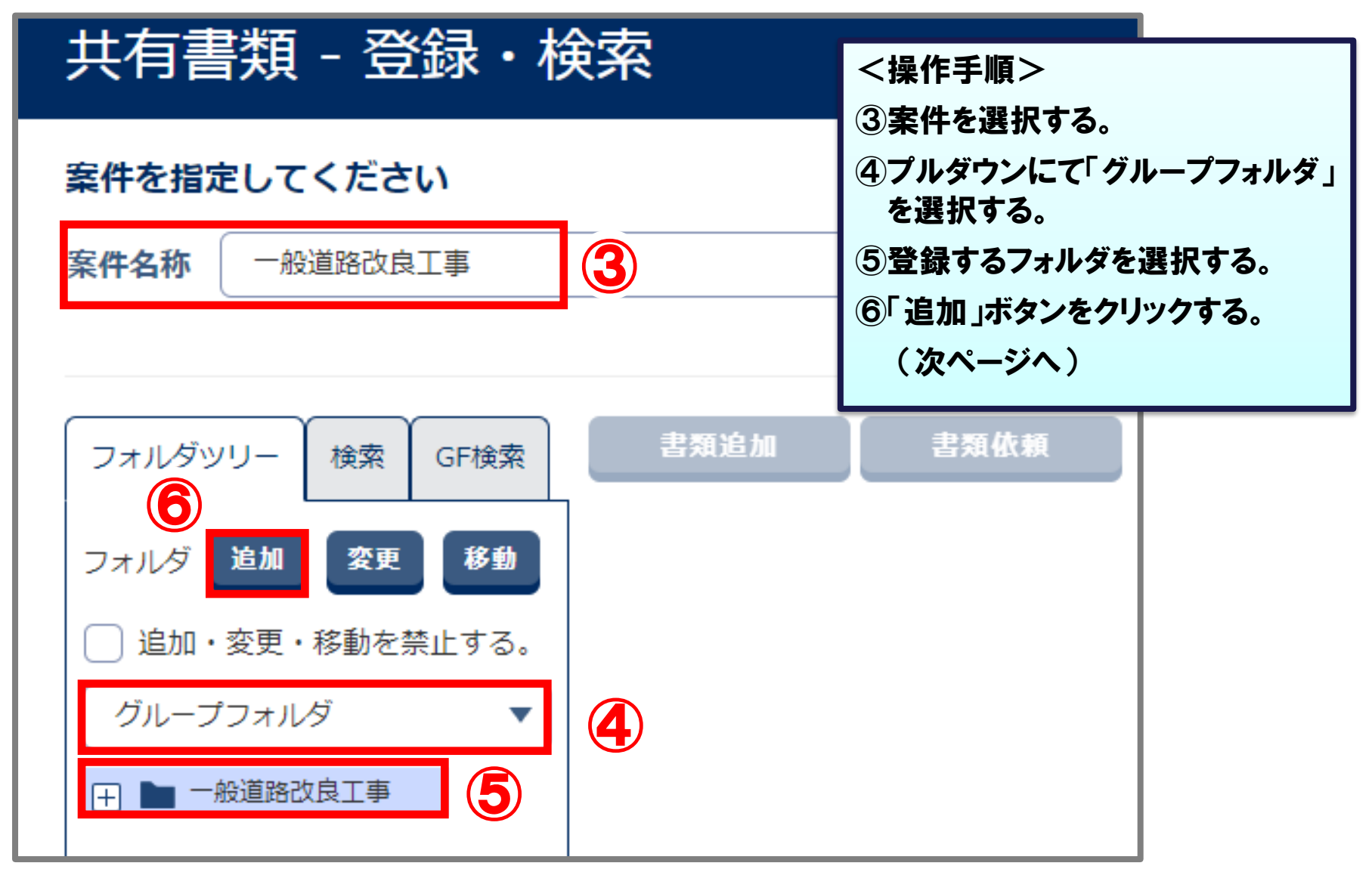

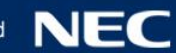

### 7-2.グループフォルダ機能

#### 共有書類・検査支援にて、閲覧者を制限できるフォルダが作成できます。

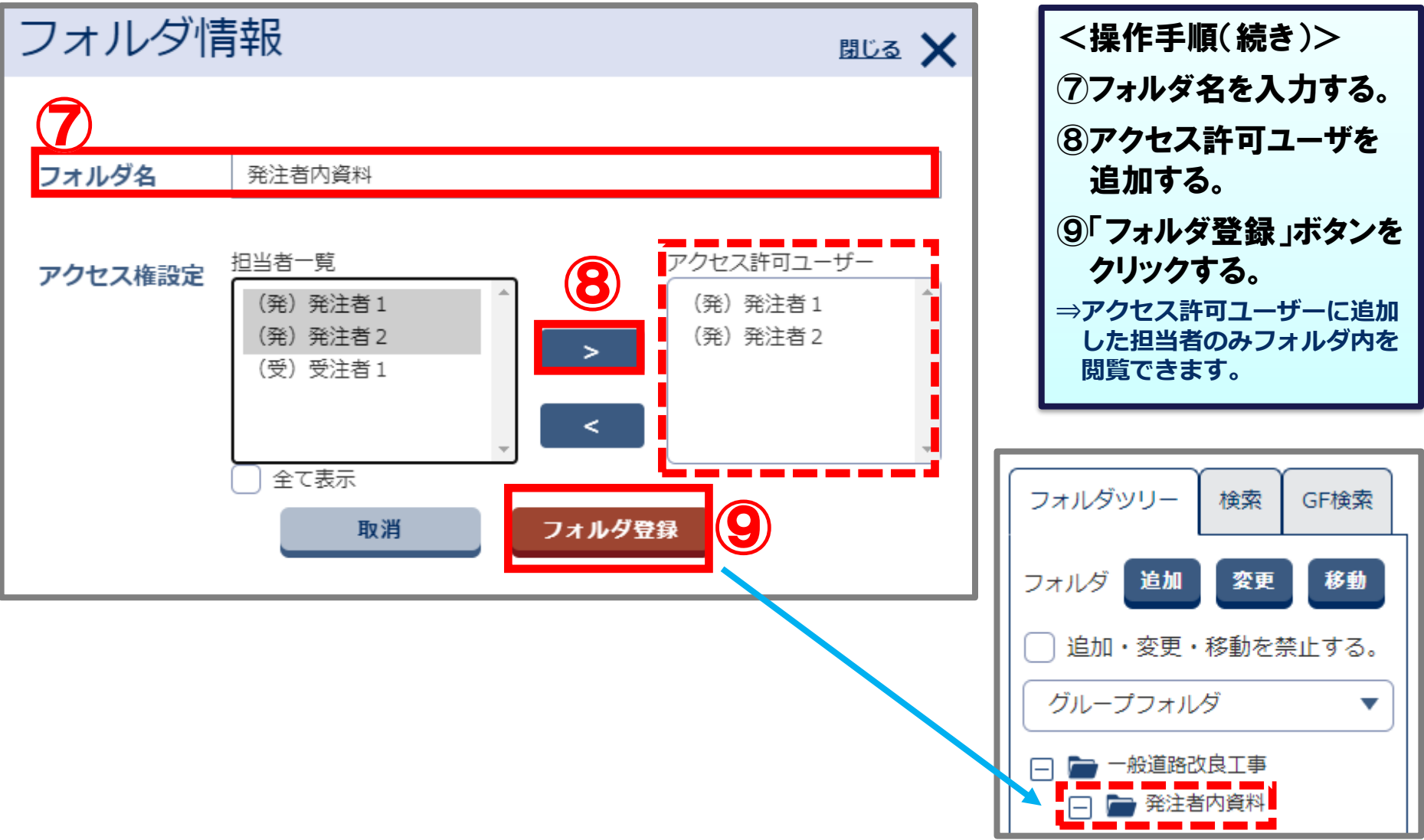

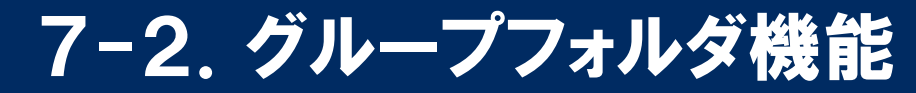

#### 作成したフォルダに書類を追加します。

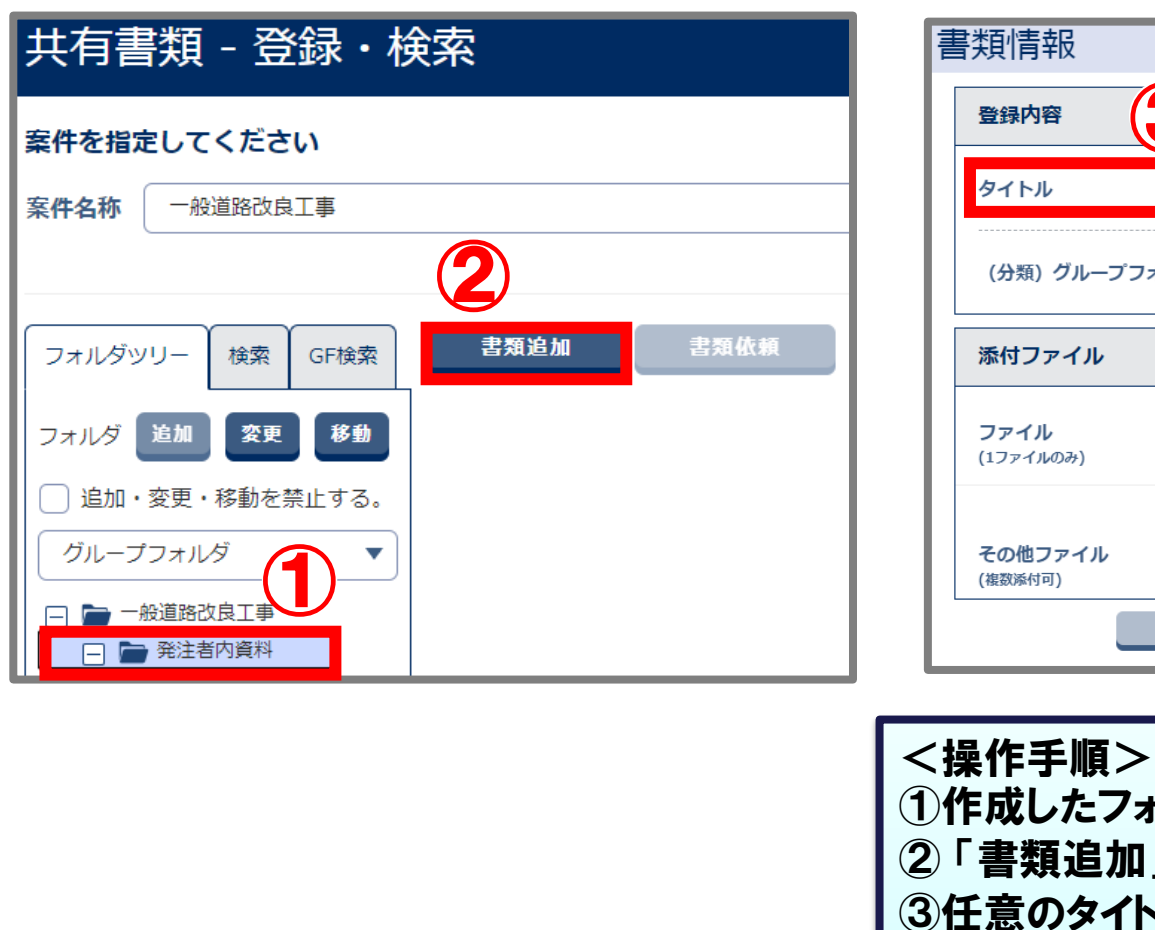

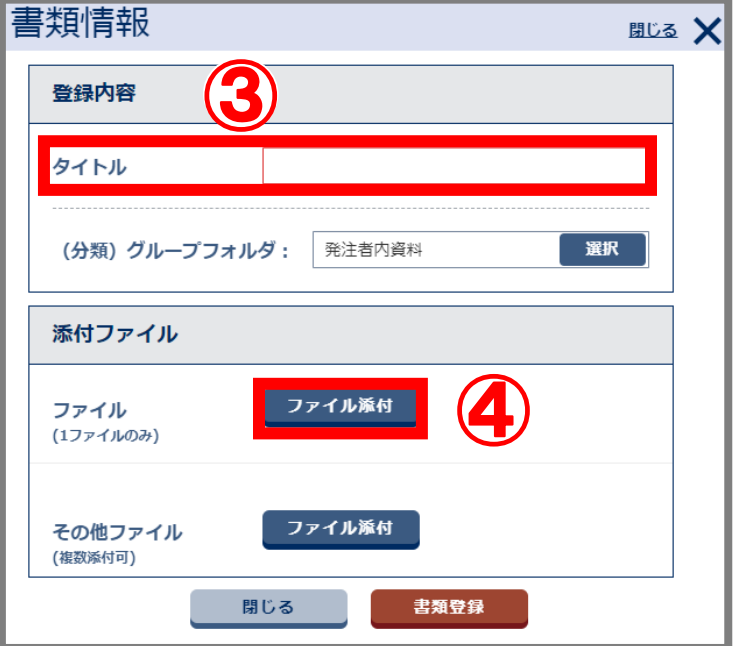

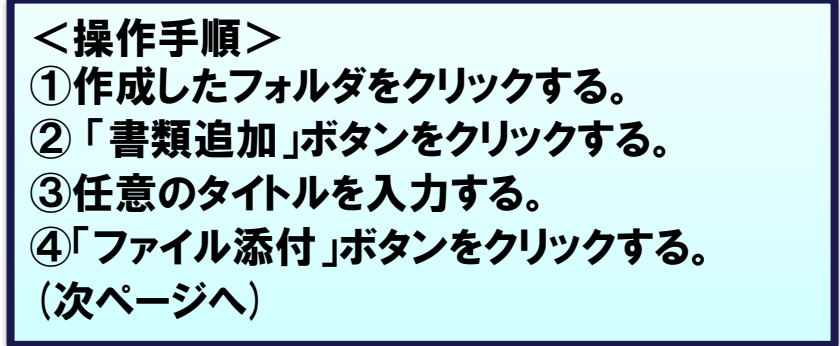

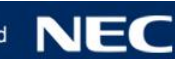

### 7-2.グループフォルダ機能

### 作成したフォルダに書類を追加します。

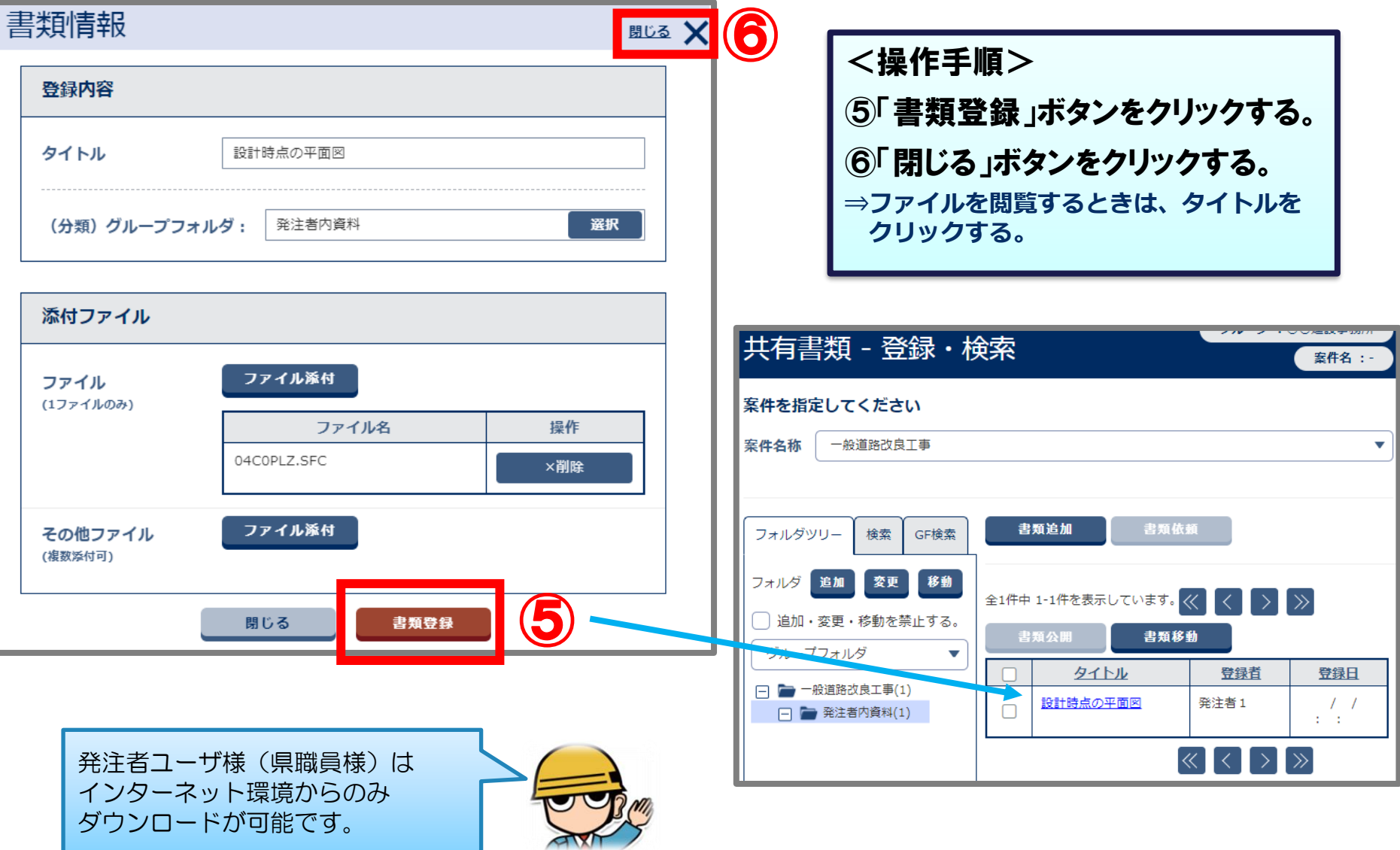

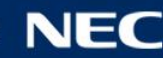

# 8.ご利用にあたって

# 8-1.システム利用推奨環境について 8-2.ヘルプデスクのご紹介

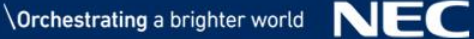

### 8-1.システム利用推奨環境について

#### 準備が必要な環境

### **■**パソコン OS :Windows 8.1 / 10 ブラウザ : Microsoft Edge**、**Google Chrome ※最新のサービスパックおよび更新プログラムを適用してください

## ■インターネット接続回線(ブロードバンドが望ましい) 又は、SDO接続回線

### **■**メールアドレス **(**通知メール等の受信に必要)

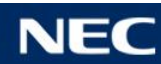

### 8-2.お問合せ先について

### システムの操作等に関するお問合せ

### 静岡県情報共有システムヘルプデスク

TEL 03-3456-7625

受付時間:平日 9:00~17:00 ※12:00~13:00を除く

メール cals-hd-shizuoka@mlsig.jp.nec.com 受付時間 24時間受付(回答は平日9:00~17:00)

### システムの運用全般に関するお問合せ

静岡県 交通基盤部 建設経済局 技術調査課 TEL 054-221-2128 または 054-221-2147 メール gijyutsukanri@pref.shizuoka.lg.jp

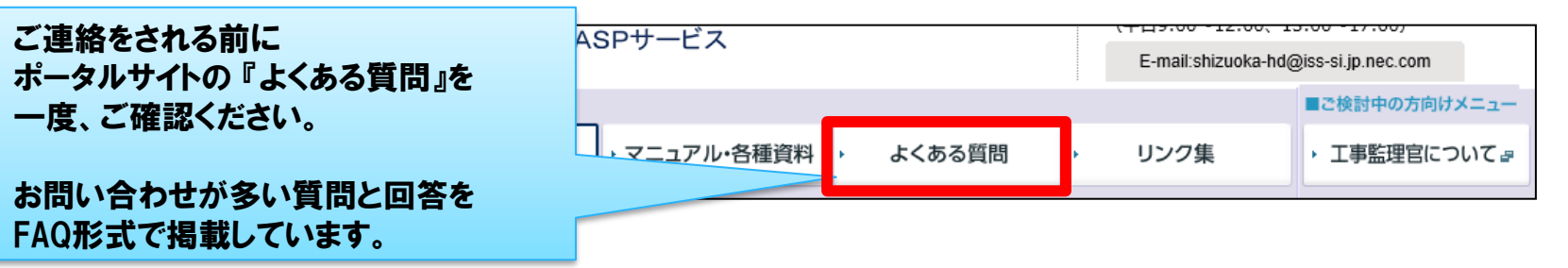

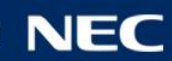